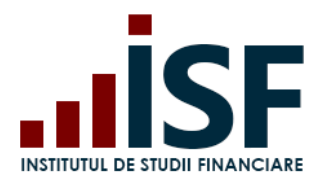

**INSTITUTUL DE STUDII FINANCIARE** Str. Popa Petre Nr. 24, Sector 2, București Tel:+40 21 230 5120, Fax:+40 21 230 51 22 CIF: RO25285051, Cod poștal: 020805 Web: [www.isfin.ro,](http://www.isfin.ro/) Email[: office@isfin.ro](mailto:office@isfin.ro)

# **Ghid de utilizare a Platformei electronice de examinare a Institutului de Studii Financiare**

# **Utilizator: Candidat**

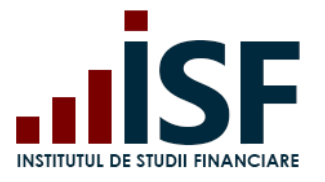

Str. Popa Petre Nr. 24, Sector 2, București Tel:+40 21 230 5120, Fax:+40 21 230 51 22 CIF: RO25285051, Cod postal: 020805<br>Web: www.isfin.ro, Email: office@isfin.ro

#### **Cuprins**

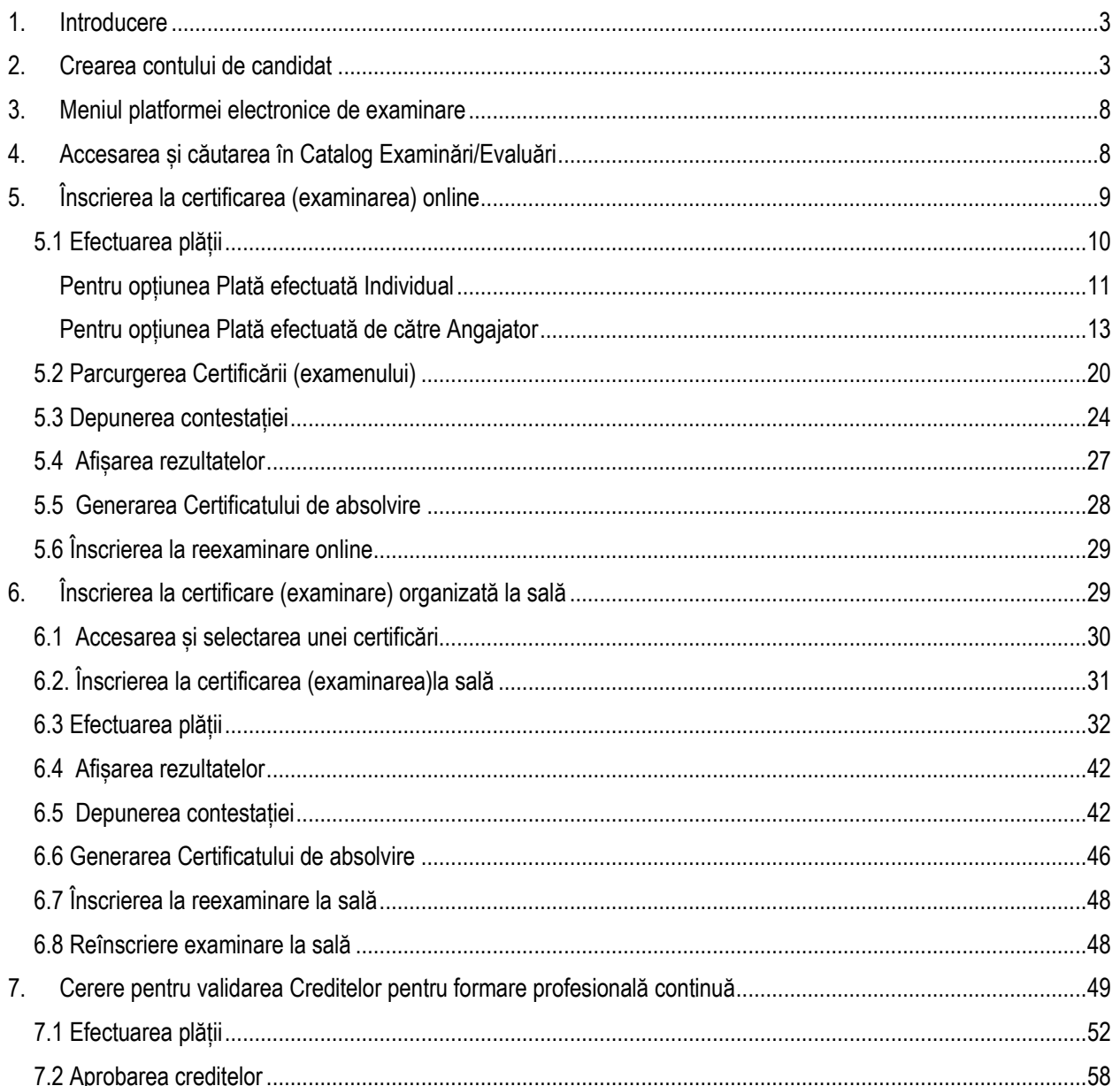

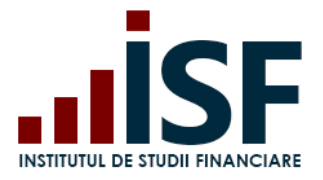

**INSTITUTUL DE STUDII FINANCIARE** Str. Popa Petre Nr. 24, Sector 2, București Tel:+40 21 230 5120, Fax:+40 21 230 51 22 CIF: RO25285051, Cod poștal: 020805 Web: [www.isfin.ro,](http://www.isfin.ro/) Email[: office@isfin.ro](mailto:office@isfin.ro)

#### <span id="page-2-0"></span>**1. Introducere**

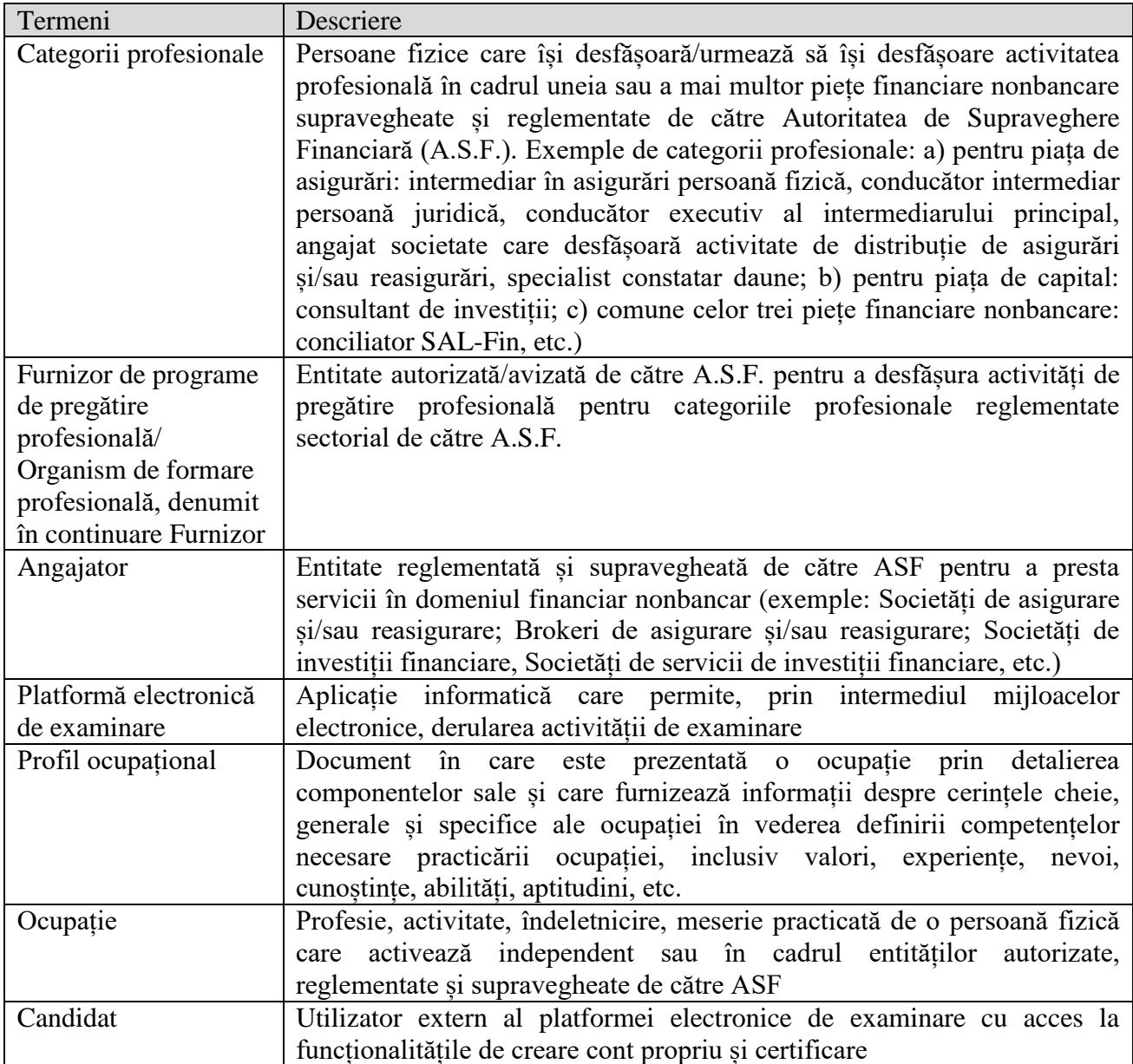

#### <span id="page-2-1"></span>**2. Crearea contului de candidat**

1) În secțiunea Înregistrare accesăm **Înregistrare Cont Personal**:

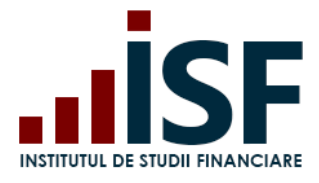

**INSTITUTUL DE STUDII FINANCIARE** Str. Popa Petre Nr. 24, Sector 2, București Tel:+40 21 230 5120, Fax:+40 21 230 51 22 CIF: RO25285051, Cod poștal: 020805

Web: [www.isfin.ro,](http://www.isfin.ro/) Email[: office@isfin.ro](mailto:office@isfin.ro)

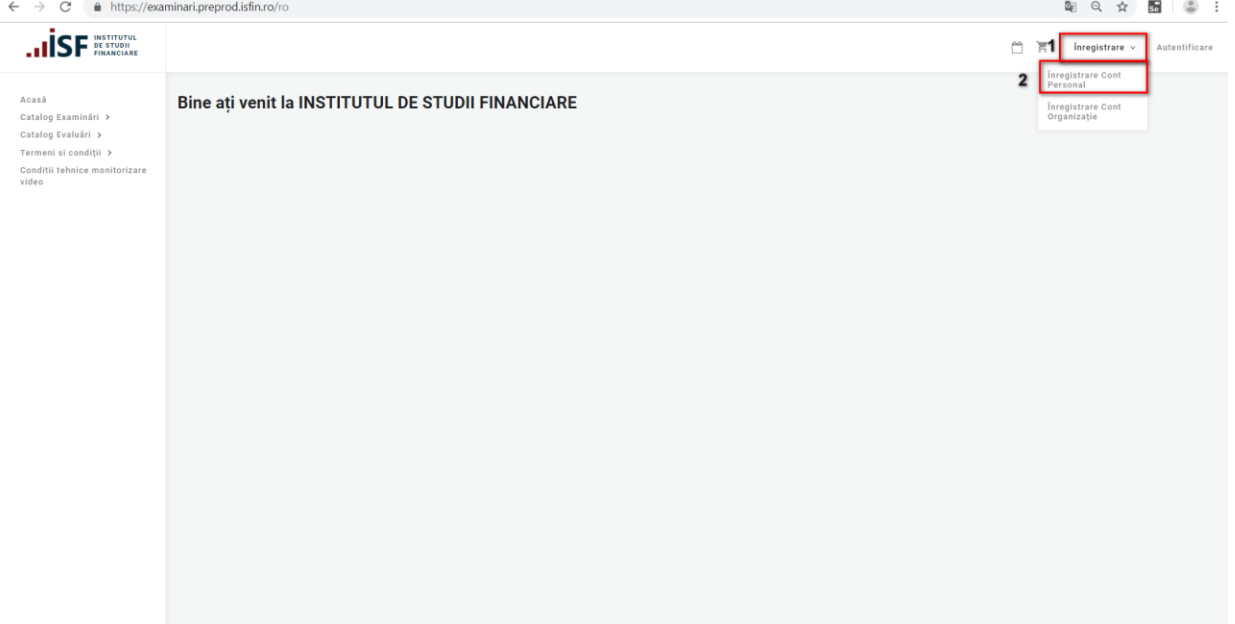

2) În formularul **Cont Candidat** introducem datele personale necesare pentru crearea contului, câmpurile cu simbolul \* sunt obligatorii:

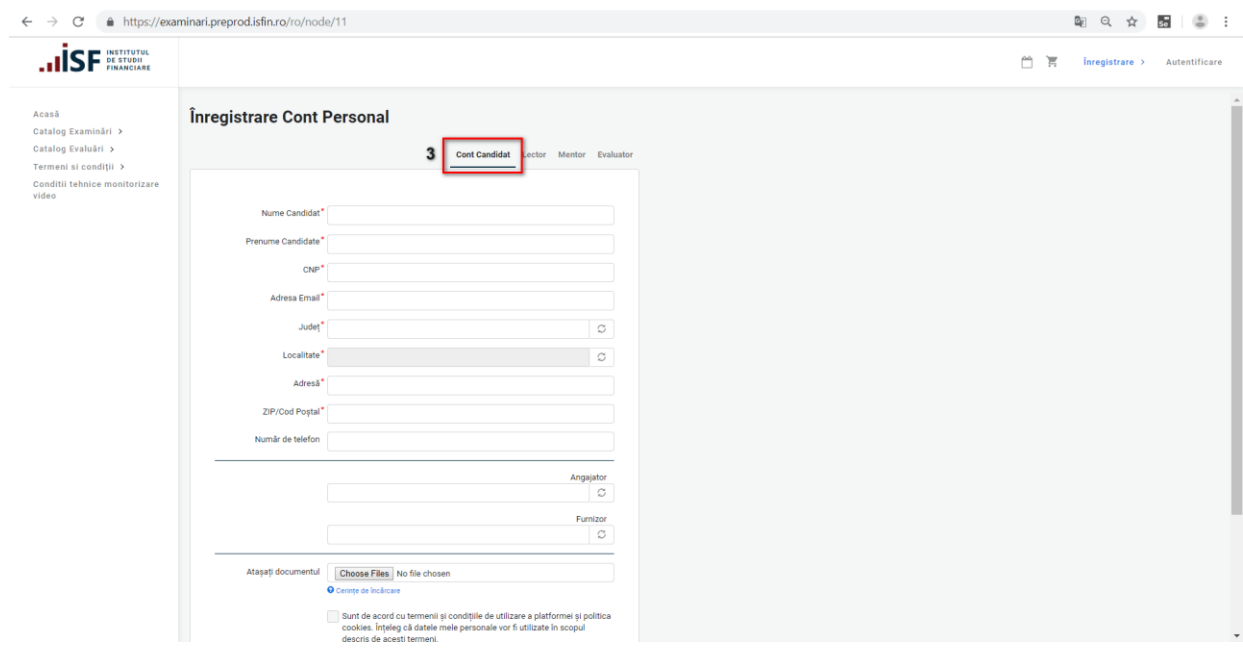

- **Candidat Nume** numele candidatului (**cu majuscule și diacritice**);
- **Candidat Prenume** prenumele candidatului (**cu majuscule și diacritice**);
- **CNP** codul numeric personal din 13 cifre;
- **Adresa Email** poșta electronică;
- **Județ** introducem denumirea județului și îl alegem din lista de sugestii;

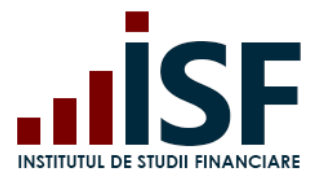

*Precizare: după completarea Județului, este necesar să dați click în afara formularului, pentru a se putea extrage din sistem doar localitățile aferente Județului completat și apoi se completează câmpul Localitate.*

- **Localitate** introducem denumirea localității și o alegem din lista de sugestii;
- **Adresă** introducem adresa de reședință;
- **ZIP/Cod Poștal** introducem codul poștal;
- **Număr de telefon** introducem numărul de telefon;
- **Angajator** adăugăm angajatorul, dacă acesta este înregistrat în sistem;
- **Furnizor** adăugăm furnizorul, dacă se dorește acest lucru și dacă acesta este înregistrat în sistem;
- **Atașați documentul**  în acest câmp se pot adăuga fișiere.

3) După ce se introduc toate datele, este necesar să se bifeze termenii și condițiile, apoi să se acceseze butonul **Înregistrează-mă**:

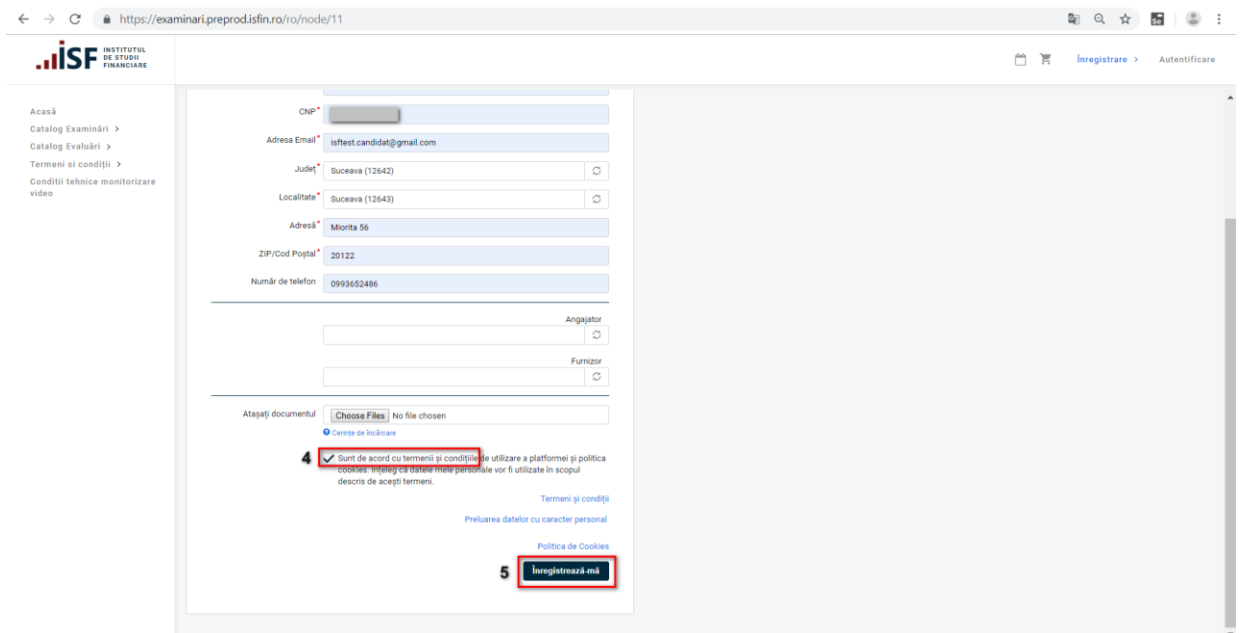

4) După salvarea datelor, candidatul este redirecționat către pagina în care se confirmă crearea contului și primește pe adresa de email menționată la crearea contului, un mesaj cu detaliile contului și link-ul pentru activarea acestuia.

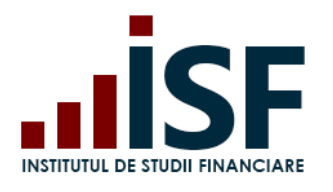

r

**INSTITUTUL DE STUDII FINANCIARE**

Str. Popa Petre Nr. 24, Sector 2, București Tel:+40 21 230 5120, Fax:+40 21 230 51 22 CIF: RO25285051, Cod poștal: 020805 Web: [www.isfin.ro,](http://www.isfin.ro/) Email[: office@isfin.ro](mailto:office@isfin.ro)

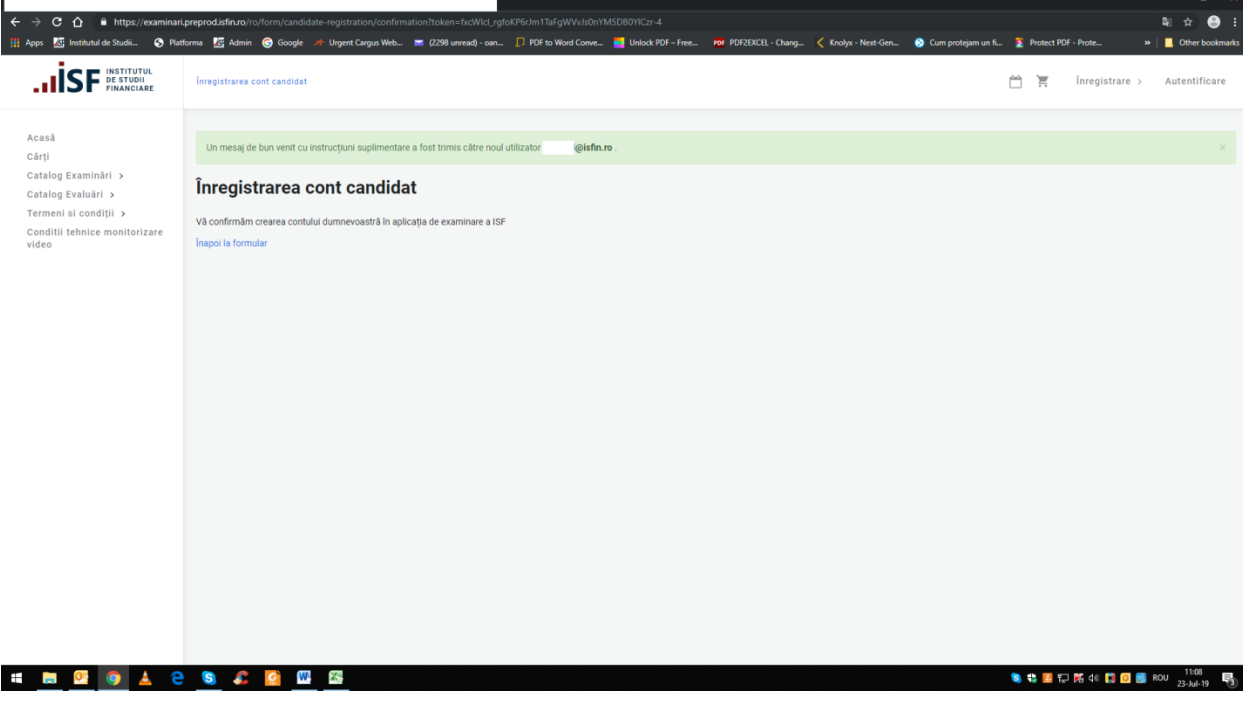

5) În mesajul primit pe adresa de email este menționat link-ul pentru autentificare:

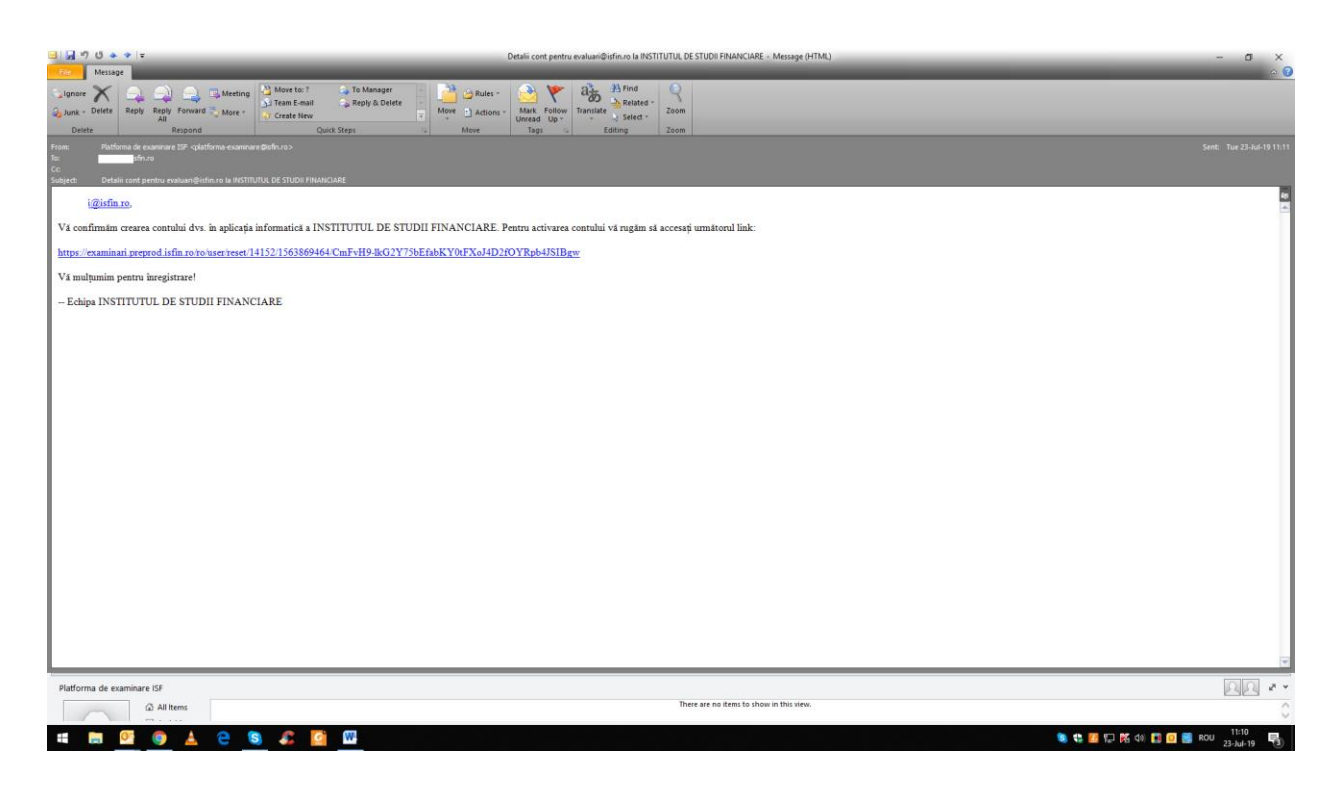

6) După accesarea link-ului, candidatul este redirecționat către pagina în care este setată parola pentru autentificare:

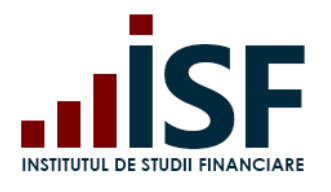

Г

# **INSTITUTUL DE STUDII FINANCIARE**

Str. Popa Petre Nr. 24, Sector 2, București Tel:+40 21 230 5120, Fax:+40 21 230 51 22 CIF: RO25285051, Cod poștal: 020805 Web: [www.isfin.ro,](http://www.isfin.ro/) Email[: office@isfin.ro](mailto:office@isfin.ro)

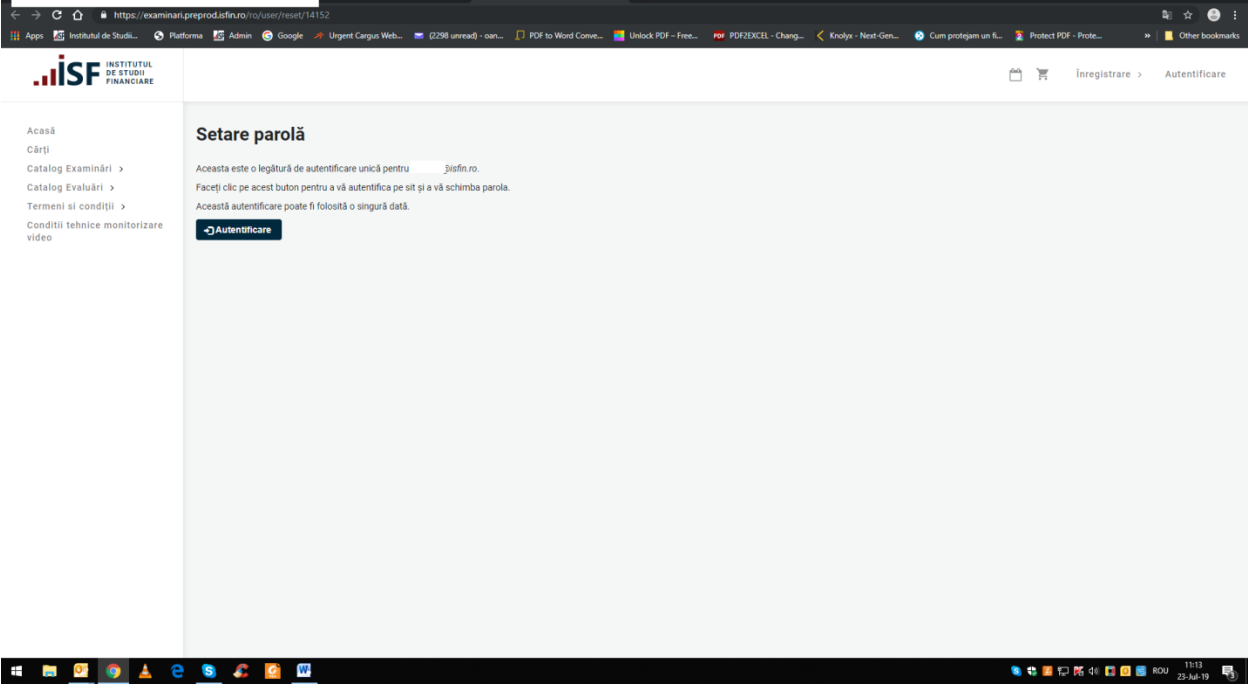

7) În formularul dat, se completează parola și se confirmă în câmpurile corespunzătoare, apoi se apasă butonul Salvare:

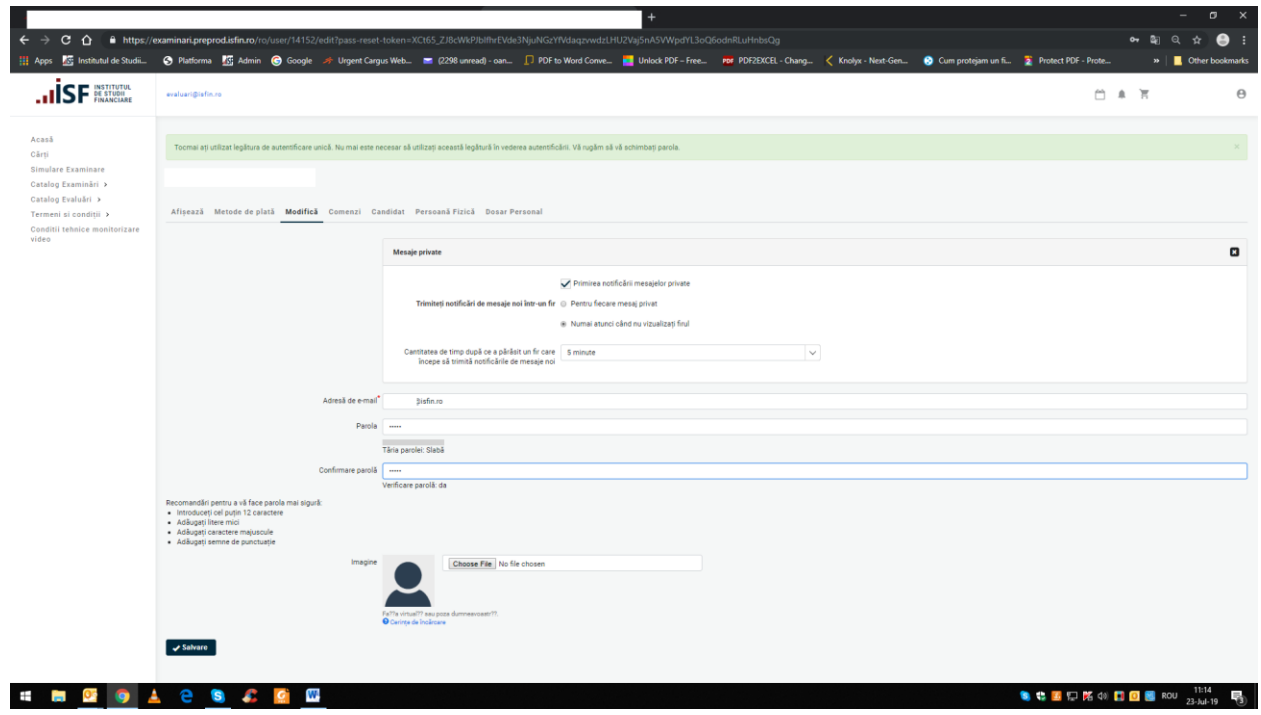

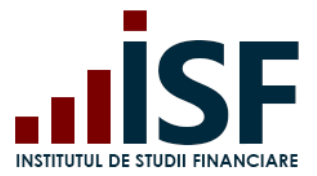

8) După salvarea parolei pentru contul personal, pentru verificare, se iese din cont și se efectuează autentificarea pe baza email-ului și a parolei.

#### <span id="page-7-0"></span>**3. Meniul platformei electronice de examinare**

Meniul principal al platformei electronice de examinare are următoarele intrări:

- **Acasă**: pagina de pornire a platformei, care este un tablou de bord ce conține widget-uri adaptate individual de fiecare utilizator (mai jos, pentru mai multe informații privind utilizarea). Unul dintre widget-uri, permite utilizatorului să vadă toate datele recente adăugate de el la certificările (examenele/evaluările) sale.
- **Cărți:** pagina în care se pot accesa materiale de pregătire profesională
- **Simulare Examinare**: secțiune în care se pot accesa diferite variații ale examenelor .
- **Catalog examinări**: catalogul afișează tipurile de examinare pentru care putem opta:

#### **Examinări la sală Examinări online**

- **Catalog evaluări:** catalogul afișează tipurile de evaluare pentru care putem opta.
- **Termeni și condiții**: în această secțiune sunt definiți termenii și condițiile privind accesarea platformei .
- **Condiții tehnice de monitorizare video**: în această secțiune sunt descrise situații posibile privind monitorizarea video și începerea examenului.

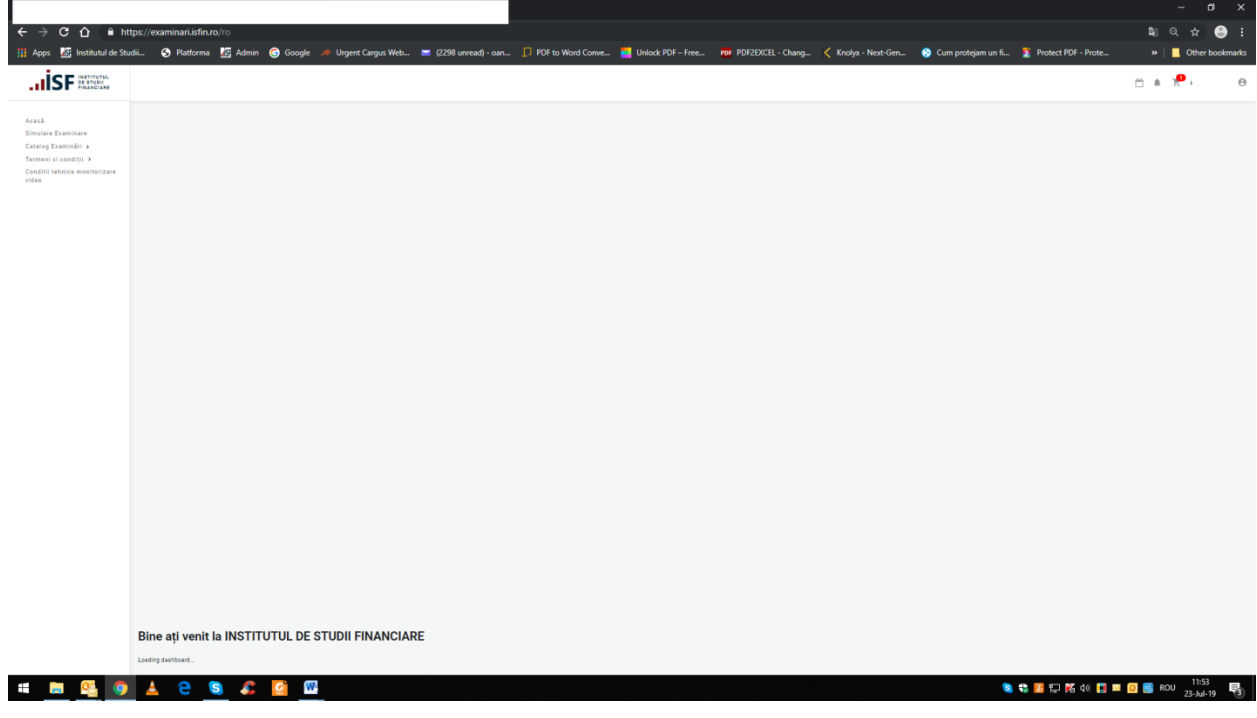

#### <span id="page-7-1"></span>**4. Accesarea și căutarea în Catalog Examinări/Evaluări**

Pentru vizualizarea sesiunilor de examinare/evaluare disponibile, candidatul accesează meniul Catalog Examinări (Examinări la sală/Examinări online) sau Catalog Evaluări.

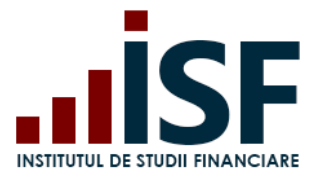

Str. Popa Petre Nr. 24, Sector 2, București Tel:+40 21 230 5120, Fax:+40 21 230 51 22 CIF: RO25285051, Cod poștal: 020805 Web: [www.isfin.ro,](http://www.isfin.ro/) Email[: office@isfin.ro](mailto:office@isfin.ro)

Catalog Examinări:

- Examinări la sală
- Examinări online

Catalog Evaluări:

Evaluări

Căutarea selectivă se poate realiza după următoarele criteriile:

- Titlu
- Categoria profesională
- Centru de examinare
- Tip formare

#### <span id="page-8-0"></span>**5. Înscrierea la certificarea (examinarea) online**

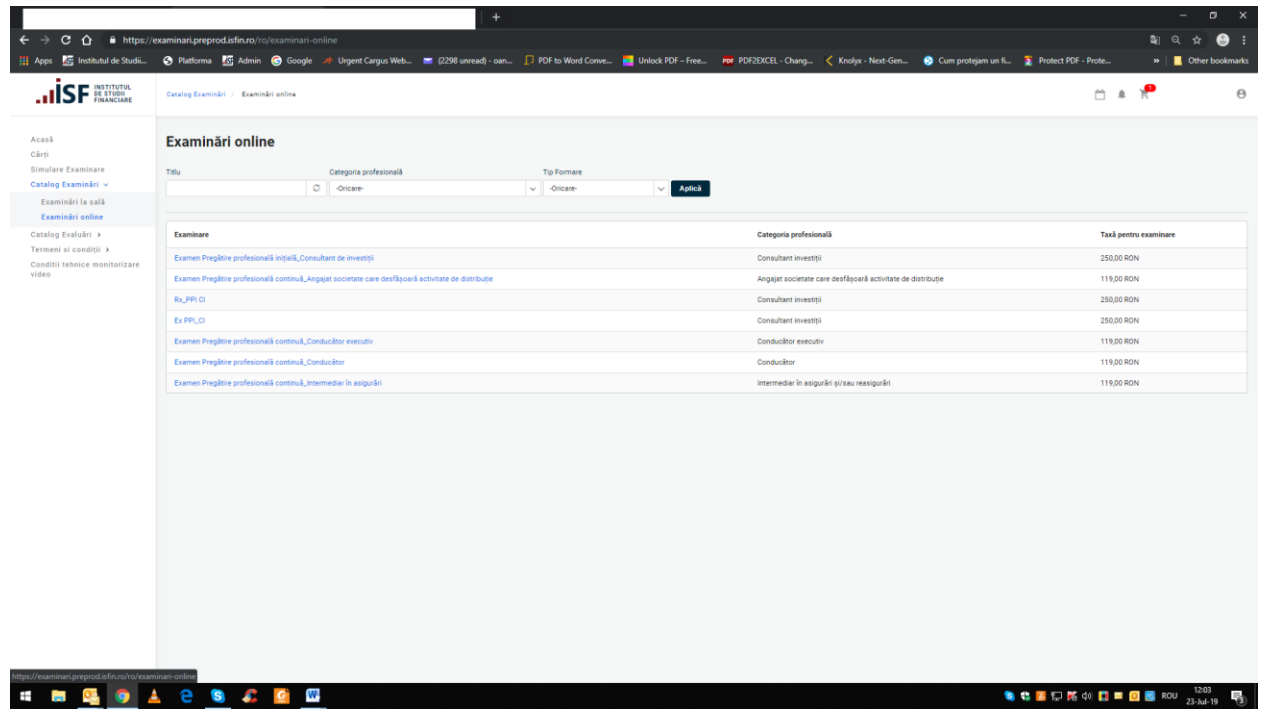

- Pentru înscrierea la o sesiune de examinare online, selectăm din meniul Catalog Examinări, submeniul Examinări online,
- Selectăm sesiunea de examinare pentru care dorim înscrierea (această metodă poate fi aplicată pentru oricare dintre examinările disponibile în varianta online) iar din partea dreaptă a ecranului accesăm butonul de Înscriere la examinare

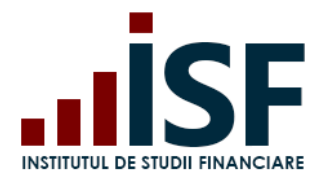

m

# **INSTITUTUL DE STUDII FINANCIARE**

Str. Popa Petre Nr. 24, Sector 2, București Tel:+40 21 230 5120, Fax:+40 21 230 51 22 CIF: RO25285051, Cod poștal: 020805 Web: [www.isfin.ro,](http://www.isfin.ro/) Email[: office@isfin.ro](mailto:office@isfin.ro)

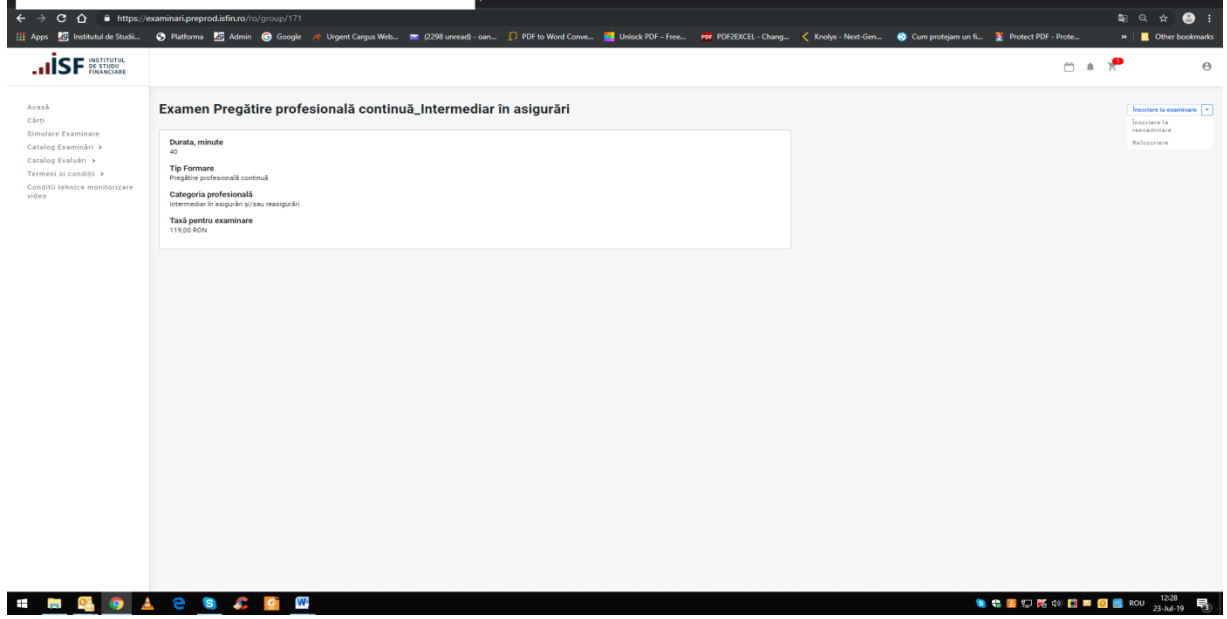

Înscrierea va fi adăugată în coșul de cumpărături

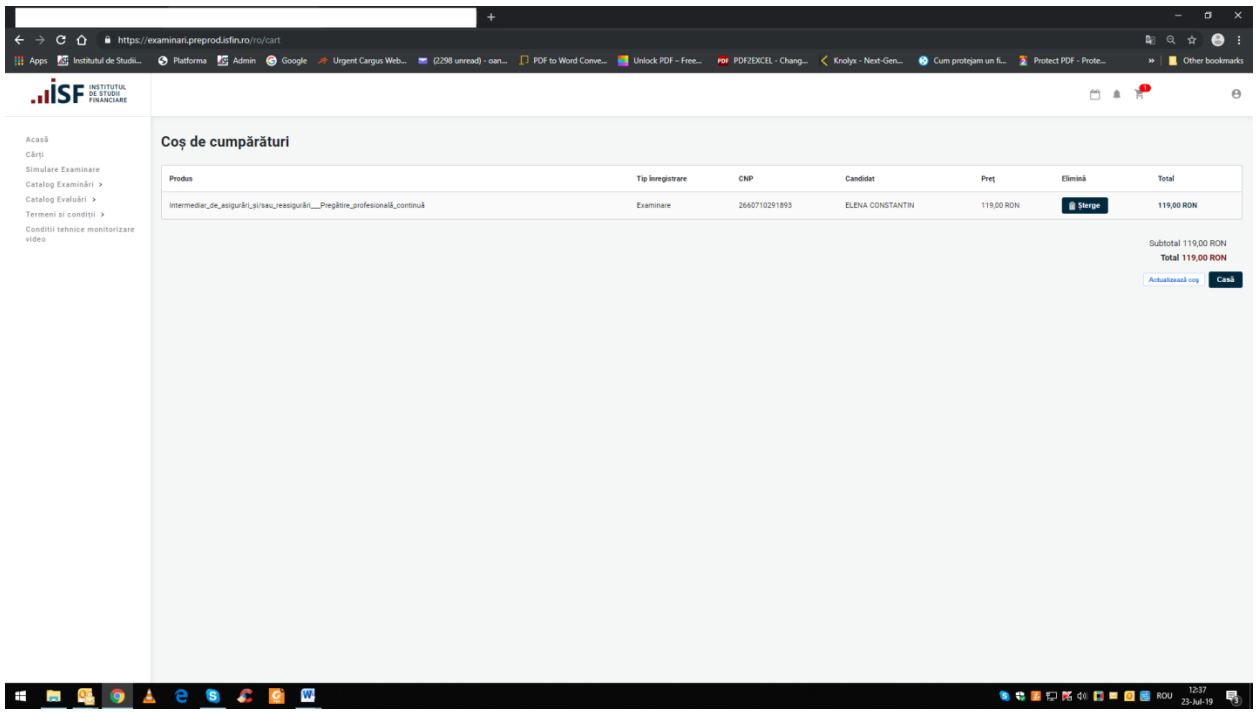

# *5.1 Efectuarea plății*

<span id="page-9-0"></span> Pentru finalizarea înscrierii la o sesiune de examinare online este necesară accesarea butonului Casă

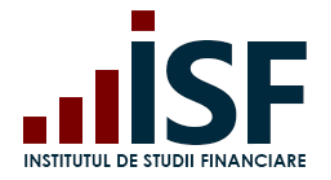

#### **INSTITUTUL DE STUDII FINANCIARE** Str. Popa Petre Nr. 24, Sector 2, București Tel:+40 21 230 5120, Fax:+40 21 230 51 22 CIF: RO25285051, Cod poștal: 020805 Web: [www.isfin.ro,](http://www.isfin.ro/) Email[: office@isfin.ro](mailto:office@isfin.ro)

- După accesarea acestui buton, suntem redirecționați către pagina cu detaliile comenzii
- Din această pagină selectăm varianta prin care dorim să efectuăm plata pentru această înscriere: Individual/Angajator

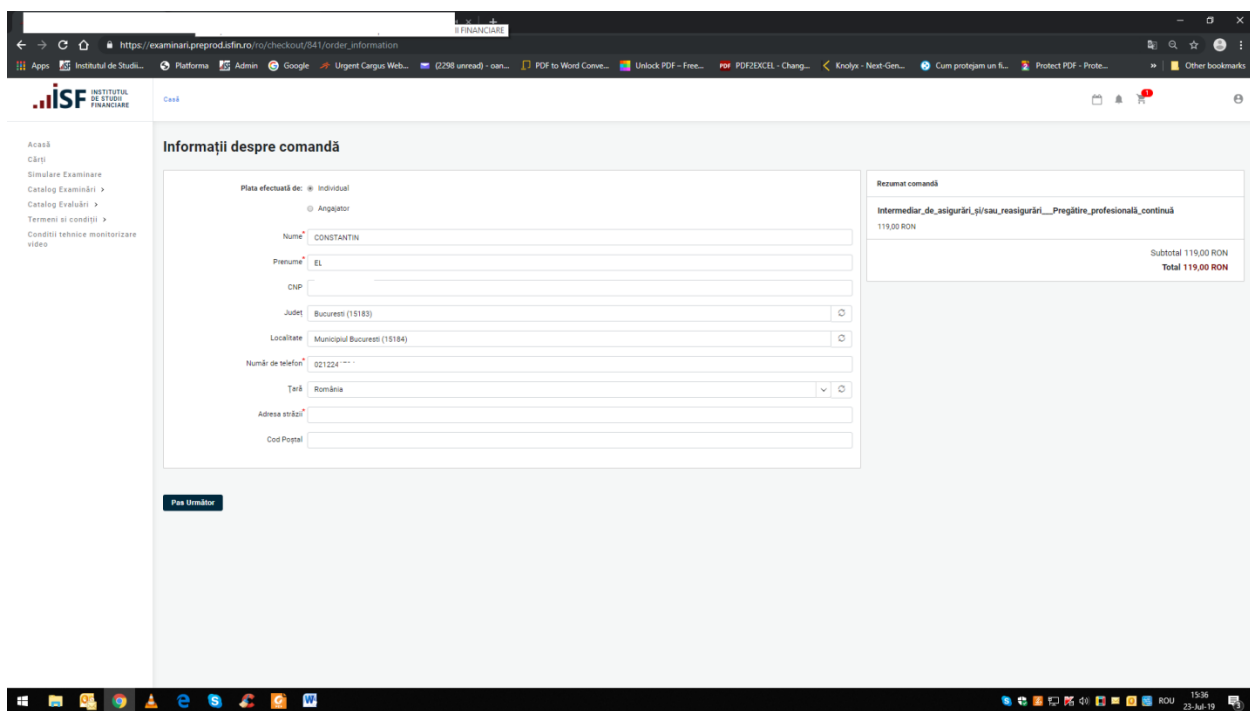

<span id="page-10-0"></span>Pentru opțiunea *Plată efectuată Individual*

 Pasul următor este verificarea comenzii și alegerea metodei de plată: **MobilPay** /**Transfer Bancar** apoi accesăm butonul **Plătiți și achiziționați integral**

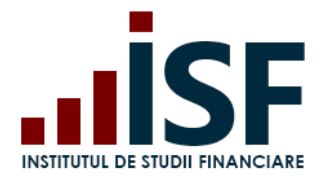

Str. Popa Petre Nr. 24, Sector 2, București Tel:+40 21 230 5120, Fax:+40 21 230 51 22 CIF: RO25285051, Cod poștal: 020805 Web: [www.isfin.ro,](http://www.isfin.ro/) Email[: office@isfin.ro](mailto:office@isfin.ro)

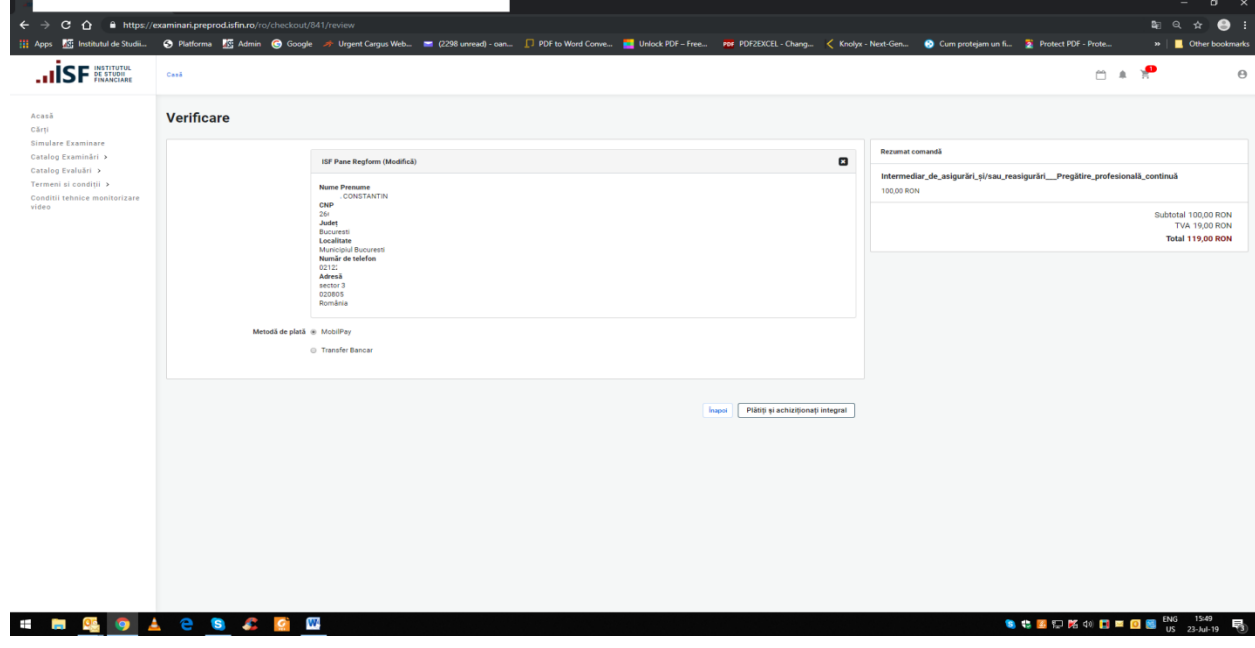

- **MobilPay** (această metodă de plată este posibilă doar pentru persoanele fizice) accesăm butonul **Plătiți și achiziționați integral**
- suntem redirecționați către portalul de plată Mobilpay unde completăm datele bancare

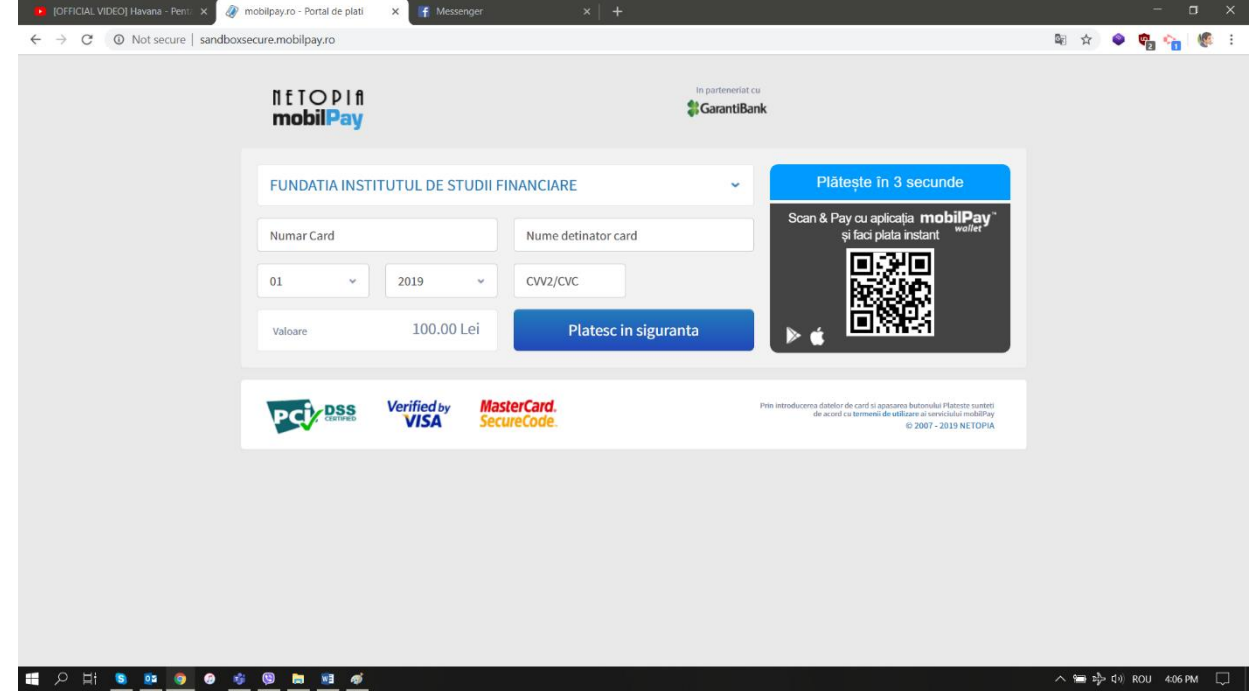

 **Transfer Bancar** – accesăm butonul **Plătiți și achiziționați integral** și se generează Factura proformă, pe care o verificăm și apoi finalizăm prin apăsarea butonului **Finalizarea plății**.

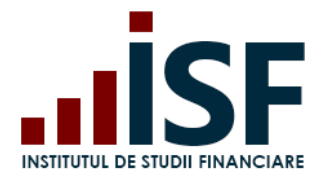

Str. Popa Petre Nr. 24, Sector 2, București Tel:+40 21 230 5120, Fax:+40 21 230 51 22 CIF: RO25285051, Cod poștal: 020805 Web: [www.isfin.ro,](http://www.isfin.ro/) Email[: office@isfin.ro](mailto:office@isfin.ro)

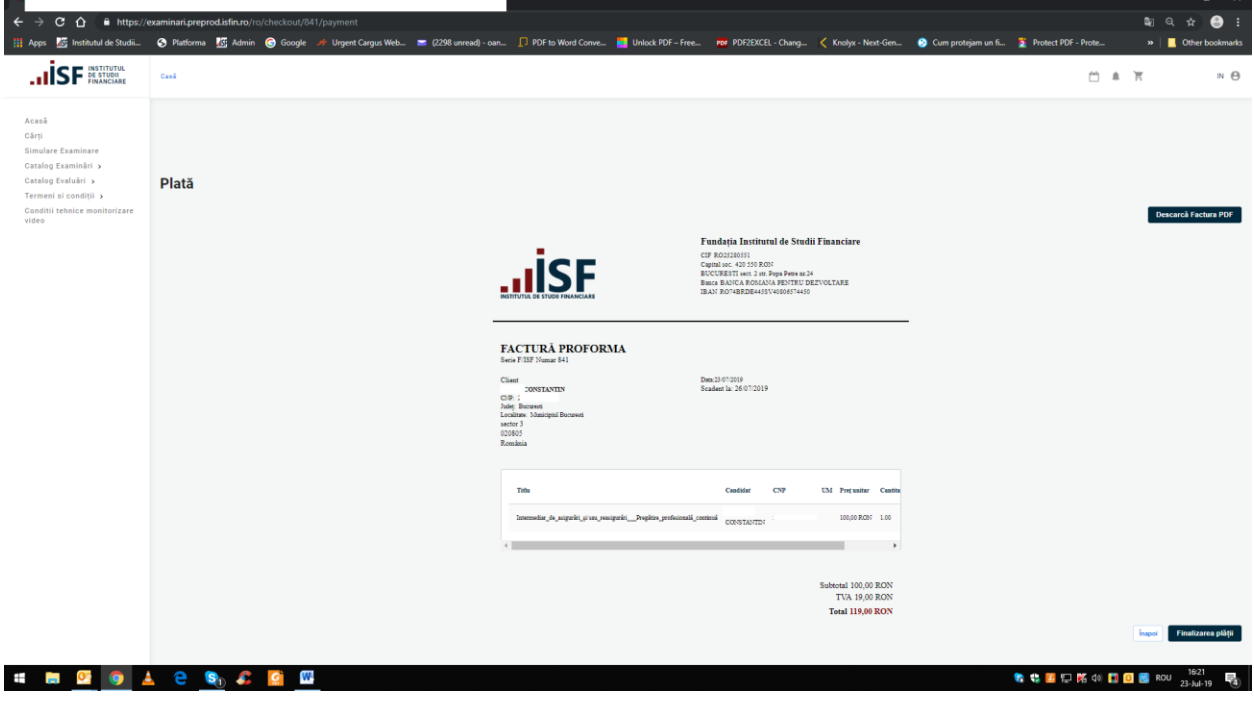

<span id="page-12-0"></span>Pentru opțiunea *Plată efectuată de către Angajator* 

 În cazul opțiunii ca plata să fie efectuată de către *Angajator,* este necesară menționarea în contul de candidat, a denumirii angajatorului, care are cont activ în platforma de examinare. Detaliile privind plata sunt transmise pe adresa de email a angajatorului, iar candidatul primește o notificare de sistem și un mesaj disponibil pe bara de meniu.

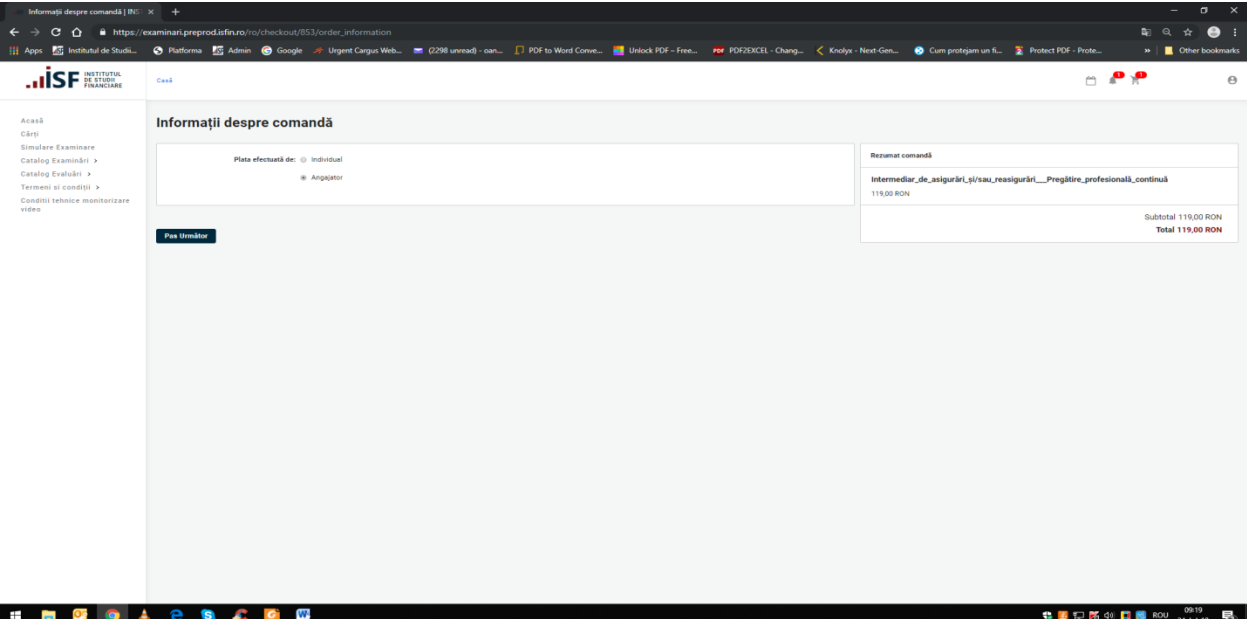

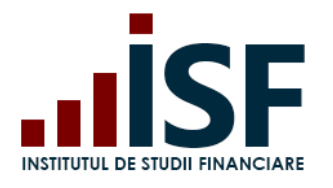

Str. Popa Petre Nr. 24, Sector 2, București Tel:+40 21 230 5120, Fax:+40 21 230 51 22 CIF: RO25285051, Cod poștal: 020805 Web: [www.isfin.ro,](http://www.isfin.ro/) Email[: office@isfin.ro](mailto:office@isfin.ro)

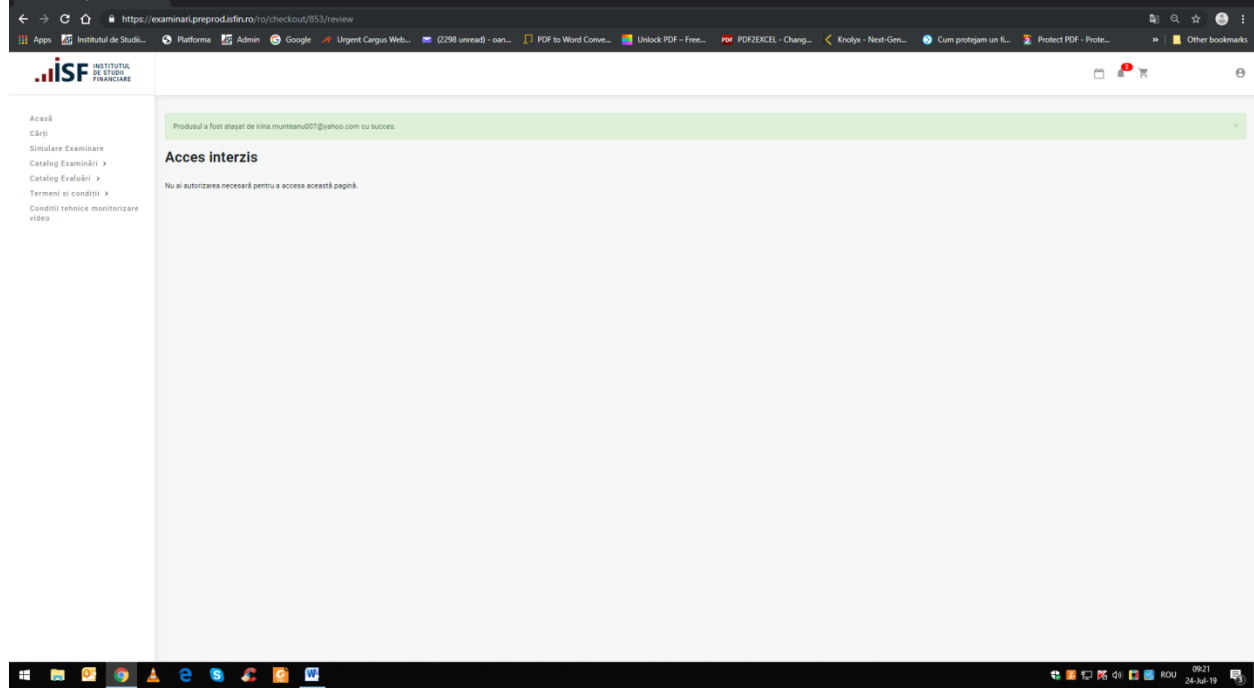

**Atenție! Orice plată, efectuată fie de către Angajator/Furnizor fie de către candidat, trebuie realizată doar pe baza facturii proforme emise din platforma electronică de examinare, în caz contrar înscrierea la certificare (examinare/evaluare) nu poate fi validată.**

- După ce este finalizată achiziționarea certificării (examenului), urmează încărcarea dosarului de înscriere (documentele). Ulterior încărcării dosarului de înscriere, înscrierea candidatului la examinare rămâne în așteptarea aprobării Operatorului Examinare.
- Candidatul trebuie să încarce dosarul de înscriere (în format pdf. salvat sub denumirea CNP-uluicondidatului) la certificarea (examinarea/evaluarea) pentru care s-a înscris.

Pentru a accesa dosarul și a încărca documentele necesare înscrierii, candidatul accesează din meniul utilizatorului *Certificarile Mele:*

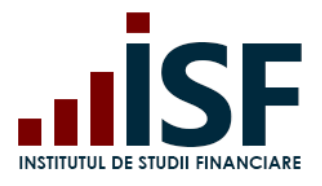

Str. Popa Petre Nr. 24, Sector 2, București Tel:+40 21 230 5120, Fax:+40 21 230 51 22 CIF: RO25285051, Cod poștal: 020805 Web: [www.isfin.ro,](http://www.isfin.ro/) Email[: office@isfin.ro](mailto:office@isfin.ro)

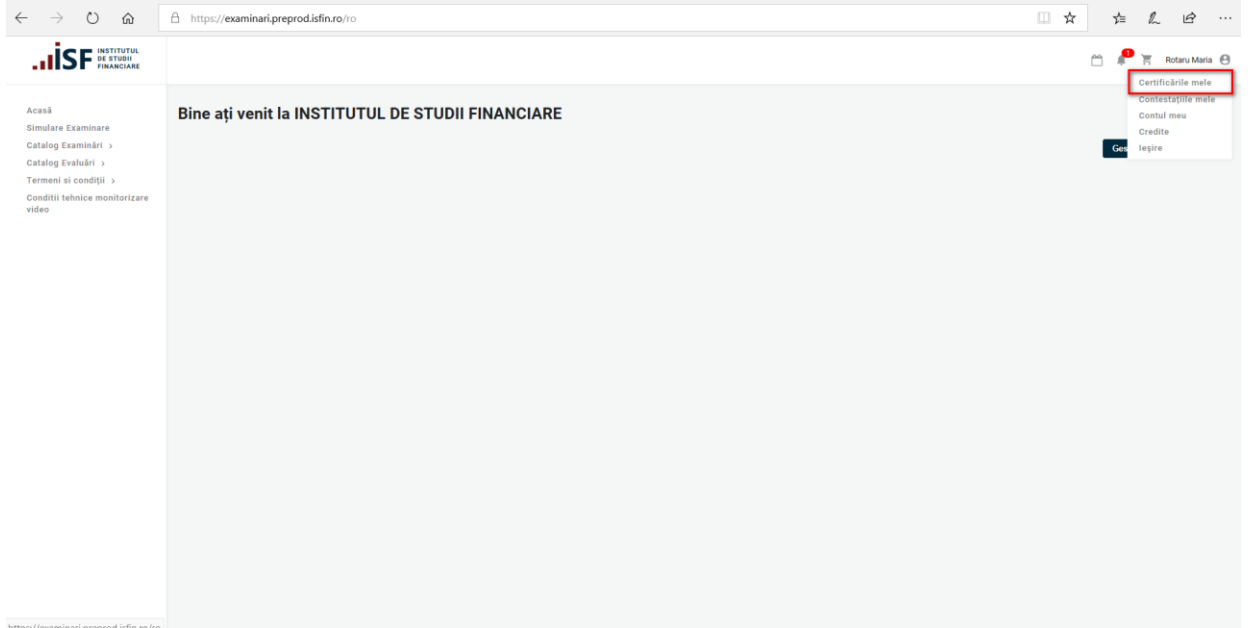

Pe pagina Certificarile Mele pot fi vizualizate următoarele:

- Tipul certificării
- Data înscriere
- Statut
- Statut Plată
- Acțiuni

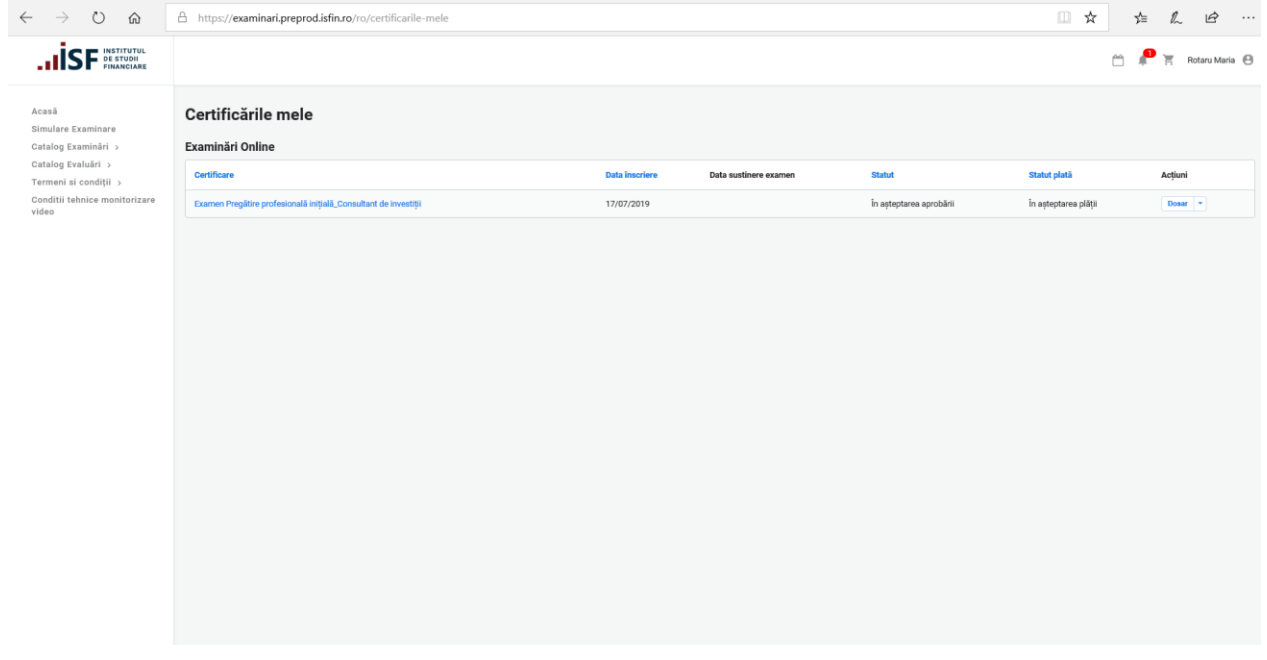

Pentru ca dosarul să fie complet, candidatul este obligat să adauge documentele corespunzătoare prin accesarea butonului *Dosar:*

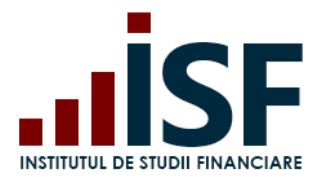

Str. Popa Petre Nr. 24, Sector 2, București Tel:+40 21 230 5120, Fax:+40 21 230 51 22 CIF: RO25285051, Cod poștal: 020805 Web: [www.isfin.ro,](http://www.isfin.ro/) Email[: office@isfin.ro](mailto:office@isfin.ro)

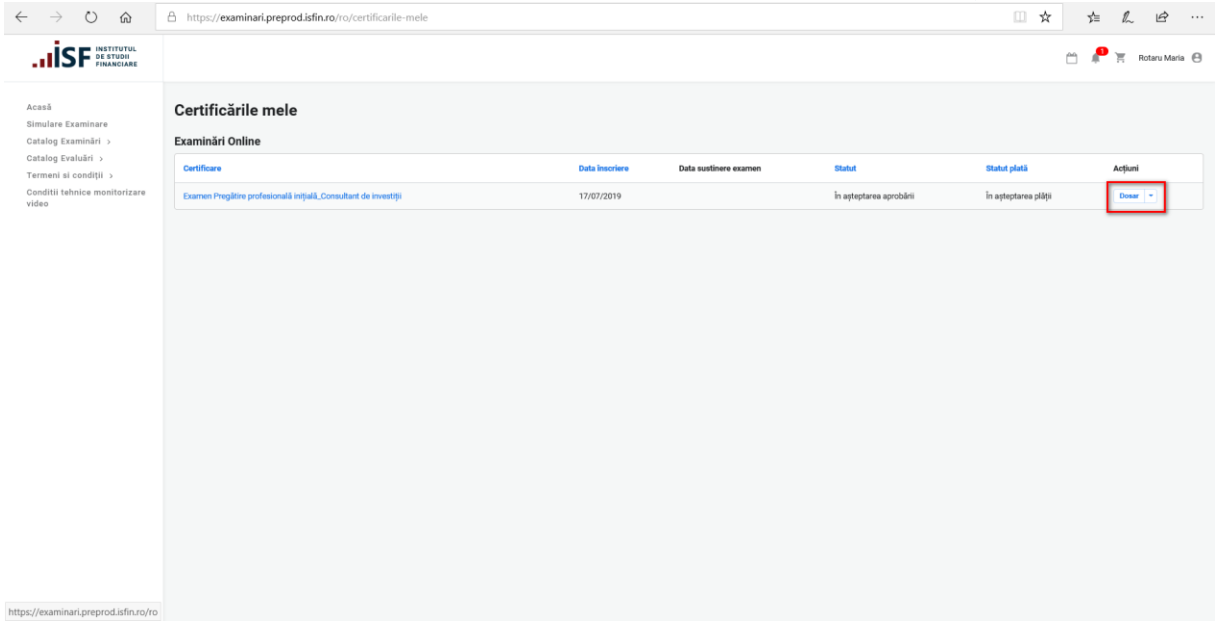

La accesarea Dosarului, candidatului i se afișează Meniul de mai jos, de unde se accesează butonul *Dosarul Meu:*

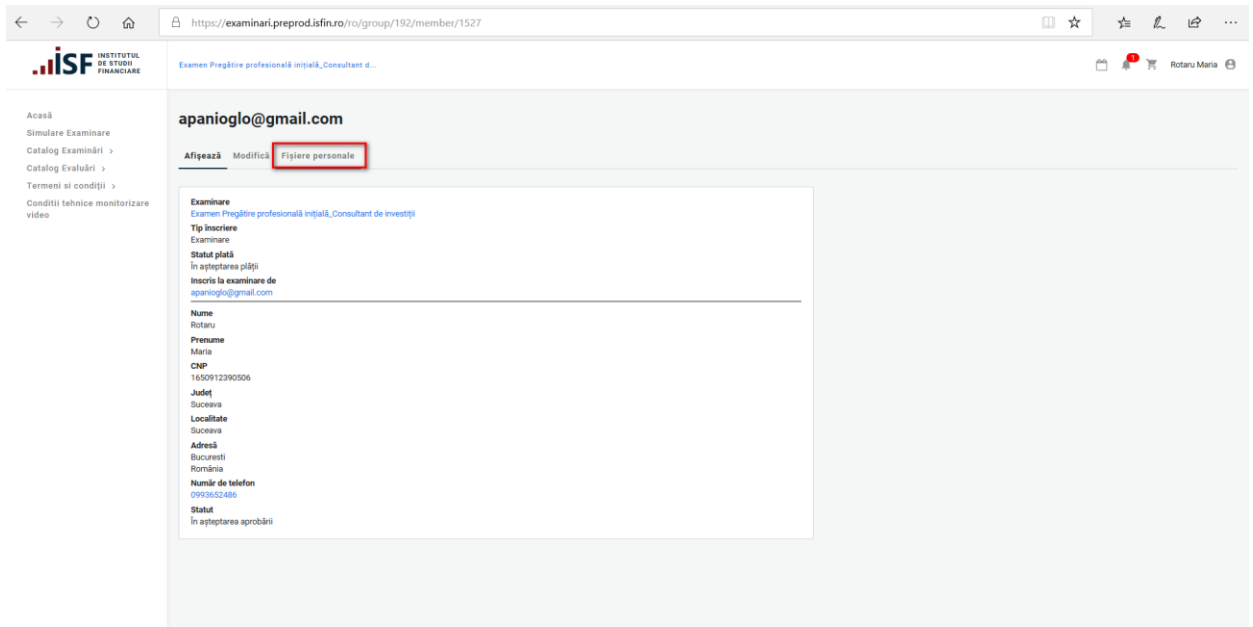

Candidatul accesează tabul *Încarcă Documente*:

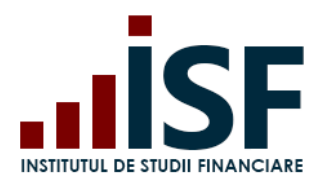

Str. Popa Petre Nr. 24, Sector 2, București Tel:+40 21 230 5120, Fax:+40 21 230 51 22 CIF: RO25285051, Cod poștal: 020805 Web: [www.isfin.ro,](http://www.isfin.ro/) Email[: office@isfin.ro](mailto:office@isfin.ro)

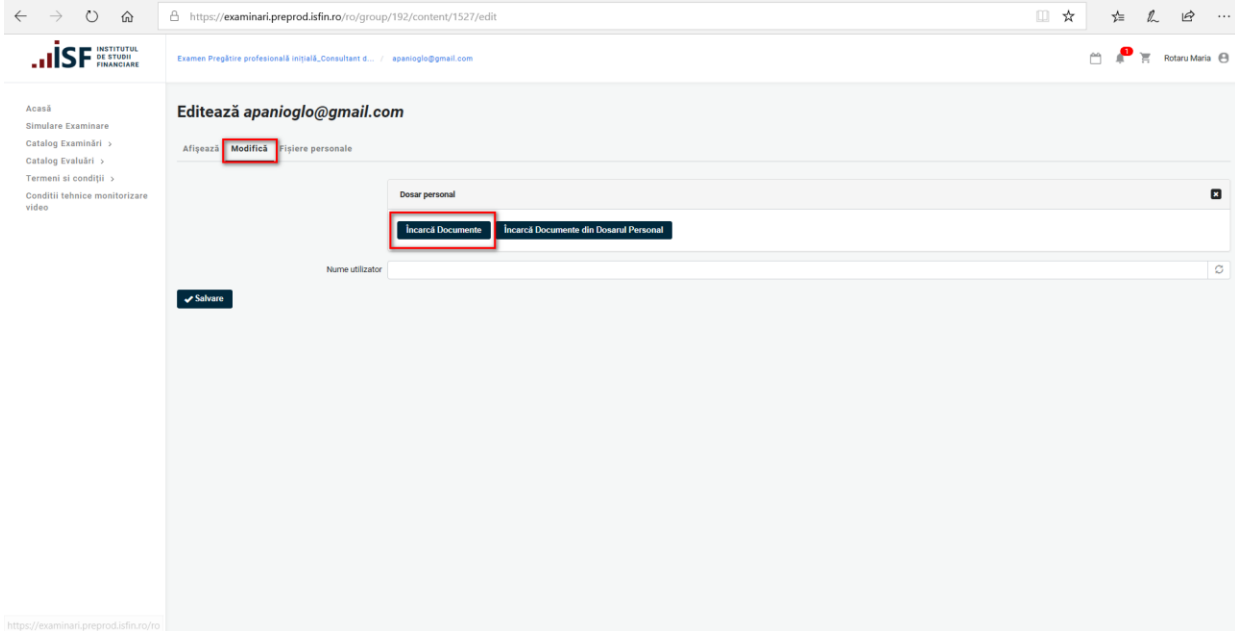

Unde va completa următoarele câmpuri:

- 1. Nume Denumire Fișier;
- 2. Fișier Alege fișierul se alege dosarul cu documentele aferente înscrierii la examinare
- 3. Accesare Buton Creează media pentru încărcarea documentelor de înscriere;
- 4. Accesare Buton Salvare.

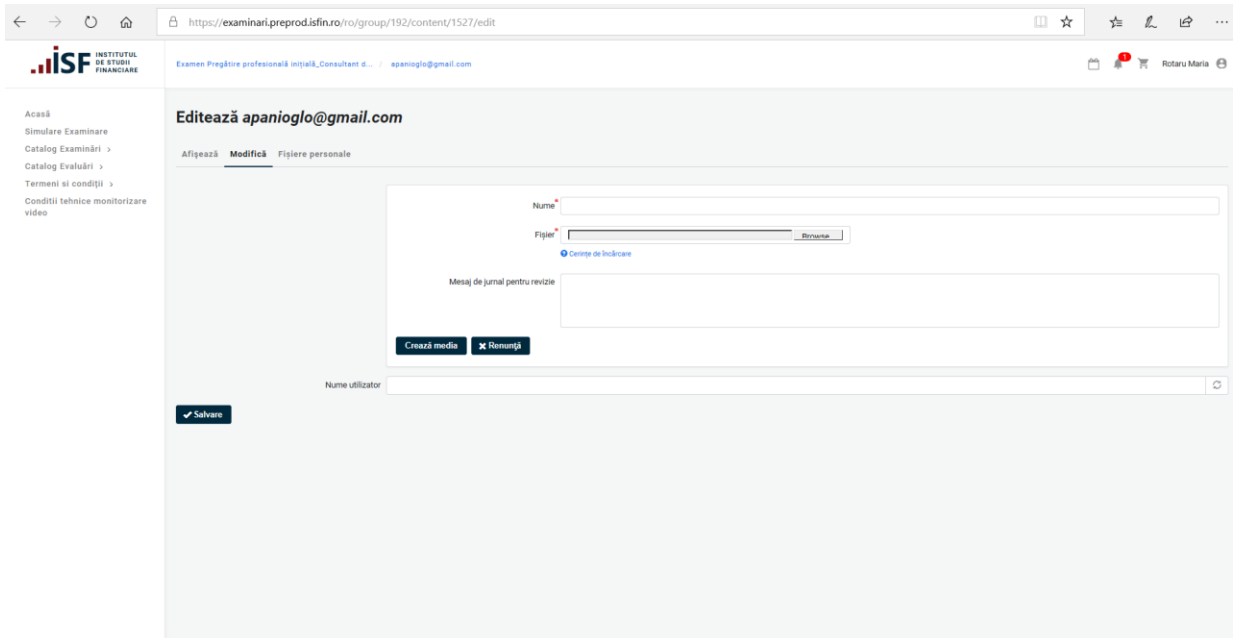

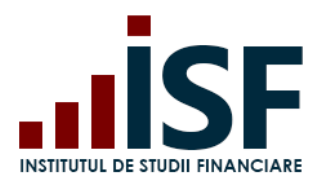

#### CIF: RO25285051, Cod poștal: 020805 Web: [www.isfin.ro,](http://www.isfin.ro/) Email[: office@isfin.ro](mailto:office@isfin.ro)

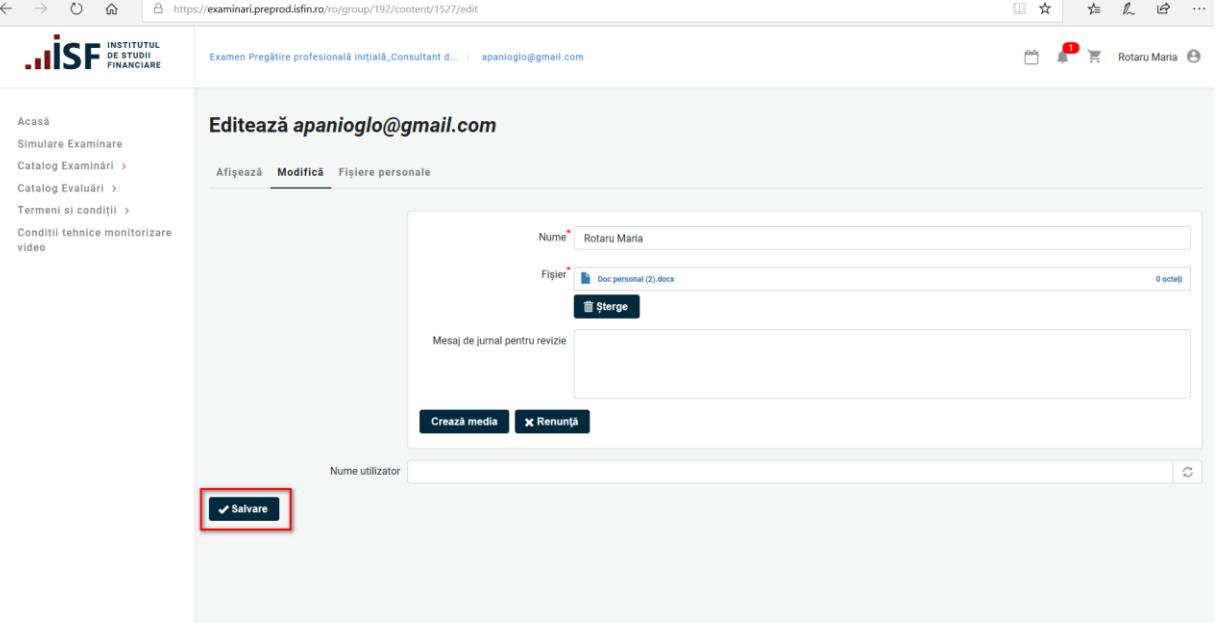

În urma atașării documentelor, candidatul așteaptă aprobarea Operatorului de Examinare.

6) Aprobarea Dosarului de către Operatorul Examinare

a. **Caz I.** Operatorul Examinare refuză înscrierea candidatului la examinare iar candidatul primește o notificare pe email și în sistem.

b. **Caz II**. Operatorul Examinare schimbă statutul dosarului: *Necesită Completare.* Candidatul vizualizează mesajul Operatorului Examinare și trebuie să completeze dosarul cu documente necesare.

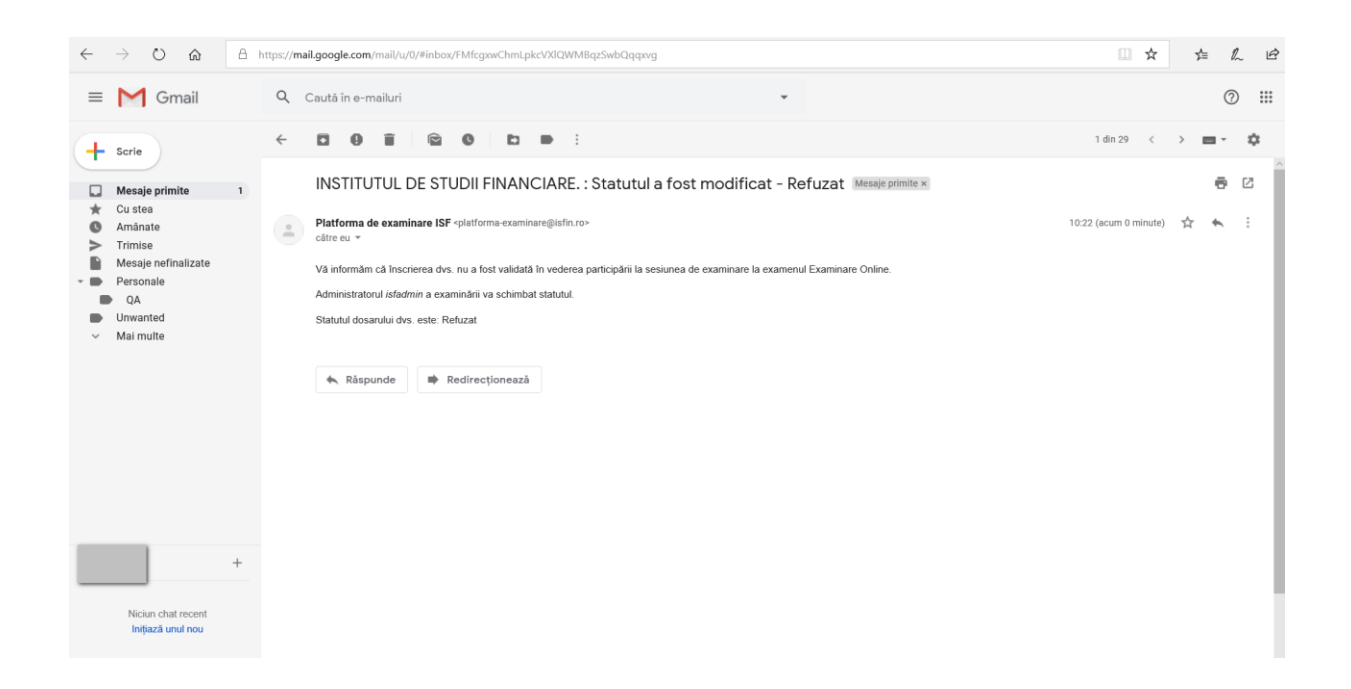

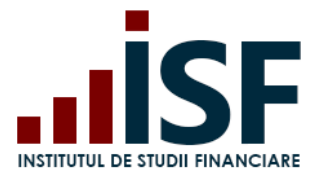

Str. Popa Petre Nr. 24, Sector 2, București Tel:+40 21 230 5120, Fax:+40 21 230 51 22 CIF: RO25285051, Cod poștal: 020805 Web: [www.isfin.ro,](http://www.isfin.ro/) Email[: office@isfin.ro](mailto:office@isfin.ro)

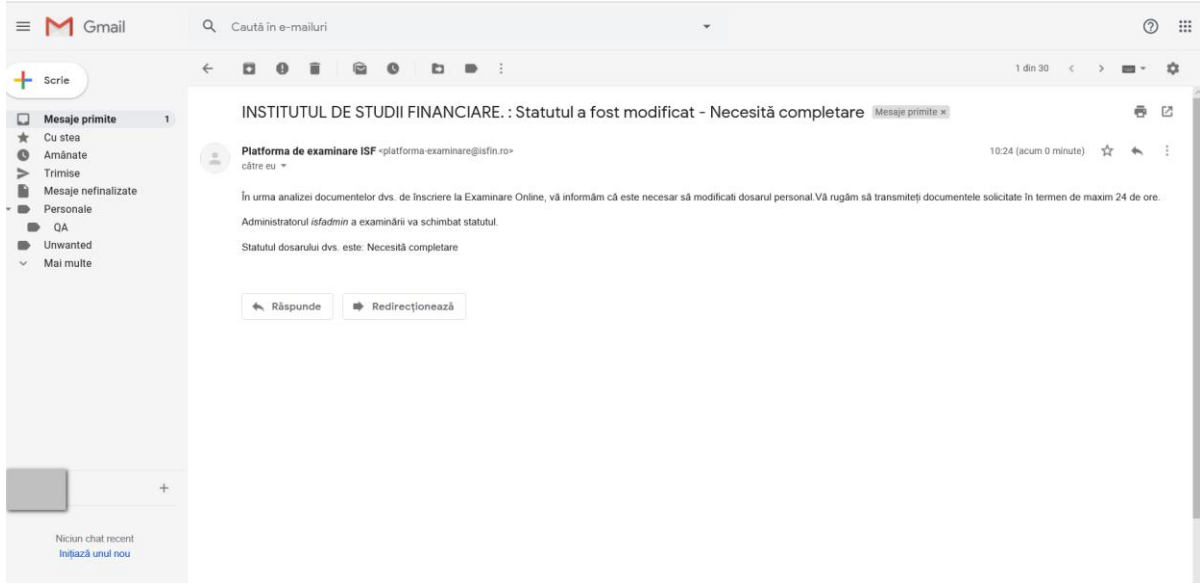

a. **Caz III.** Operatorul Examinare Aprobă Dosarul de Înscriere la Examinare.

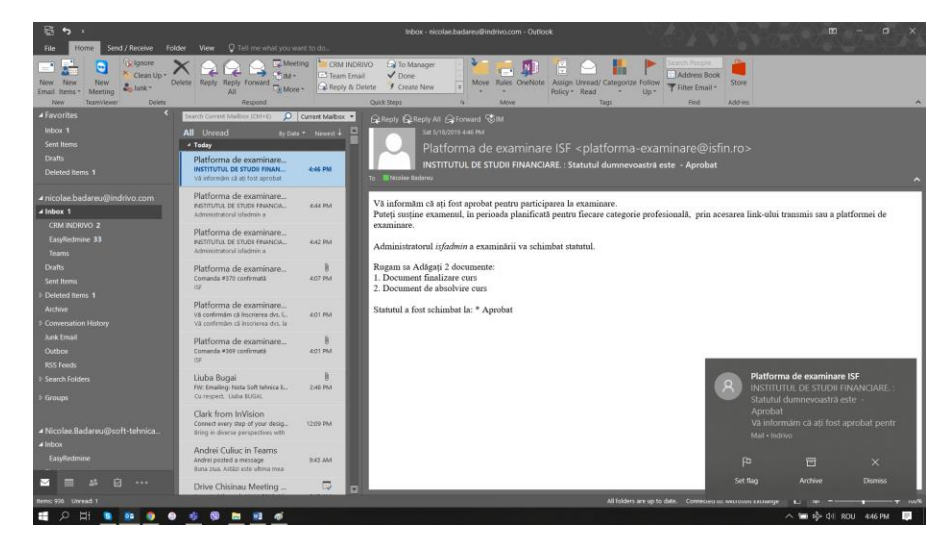

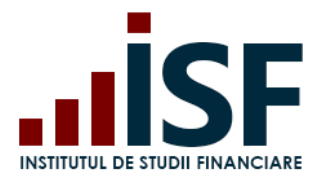

# **INSTITUTUL DE STUDII FINANCIARE** Str. Popa Petre Nr. 24, Sector 2, București

Tel:+40 21 230 5120, Fax:+40 21 230 51 22 CIF: RO25285051, Cod poștal: 020805 Web: [www.isfin.ro,](http://www.isfin.ro/) Email[: office@isfin.ro](mailto:office@isfin.ro)

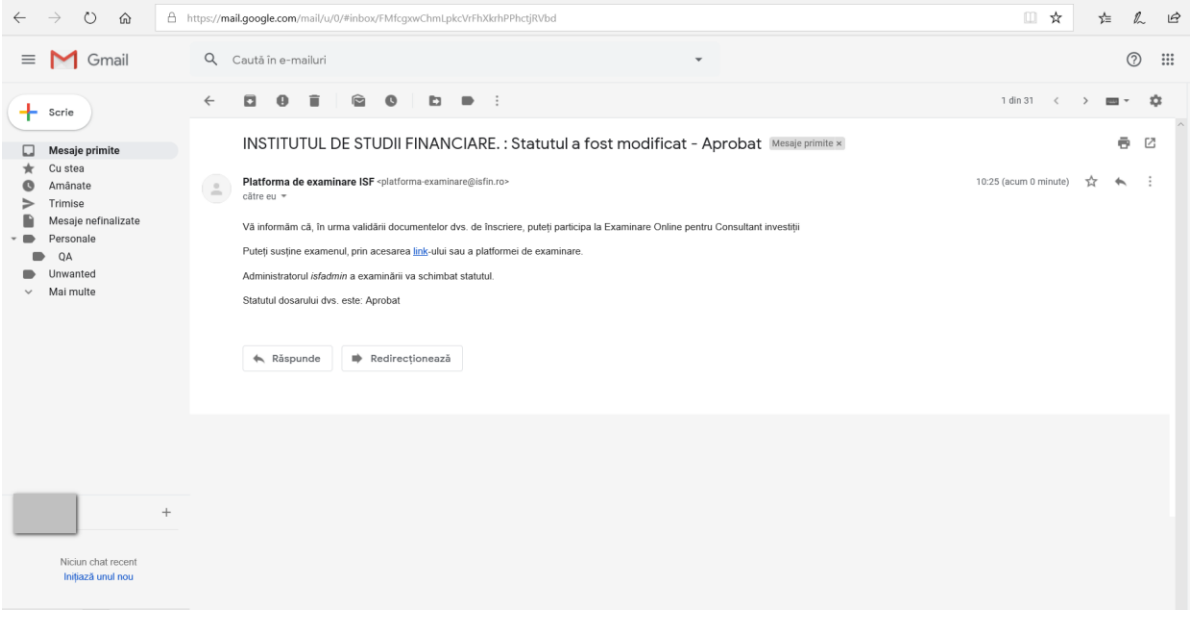

Dacă dosarul este complet, candidatul primește aprobarea Operatorului Examinare, iar la accesarea Certificarile Mele, Certificarea Aprobată va fi afișată cu statut *Aprobat.*

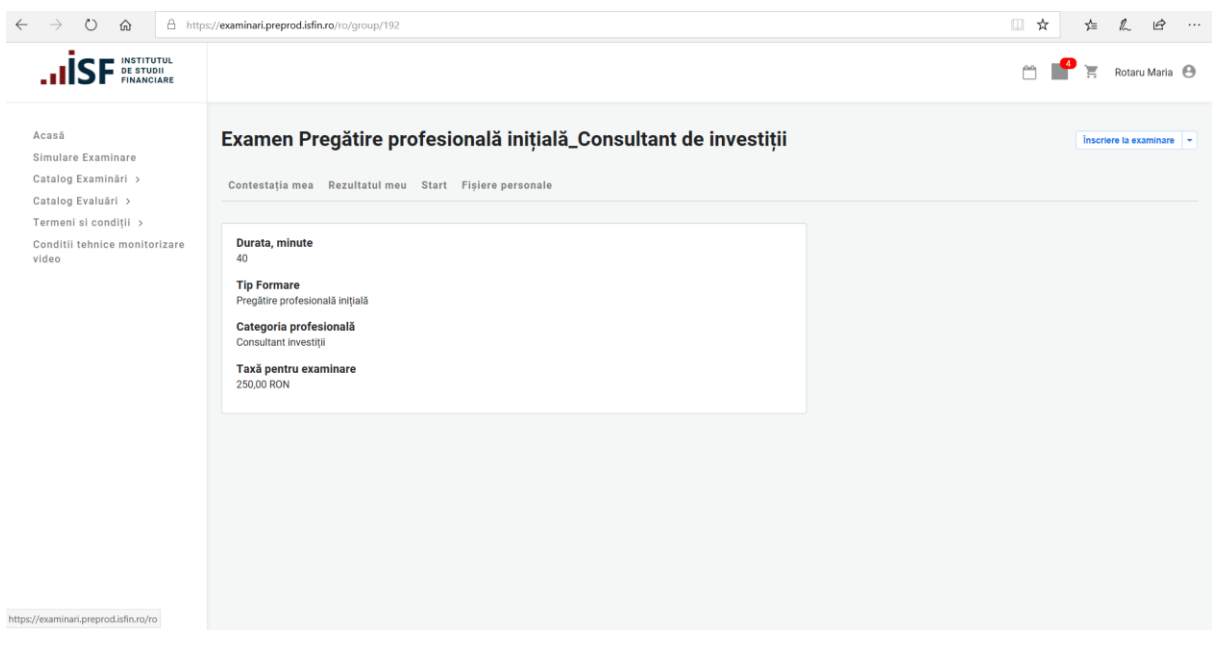

# *5.2 Parcurgerea Certificării (examenului)*

<span id="page-19-0"></span>1) Pentru parcurgerea Certificării (examenului) se accesează Butonul *START:*

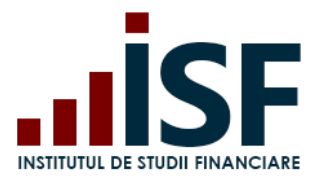

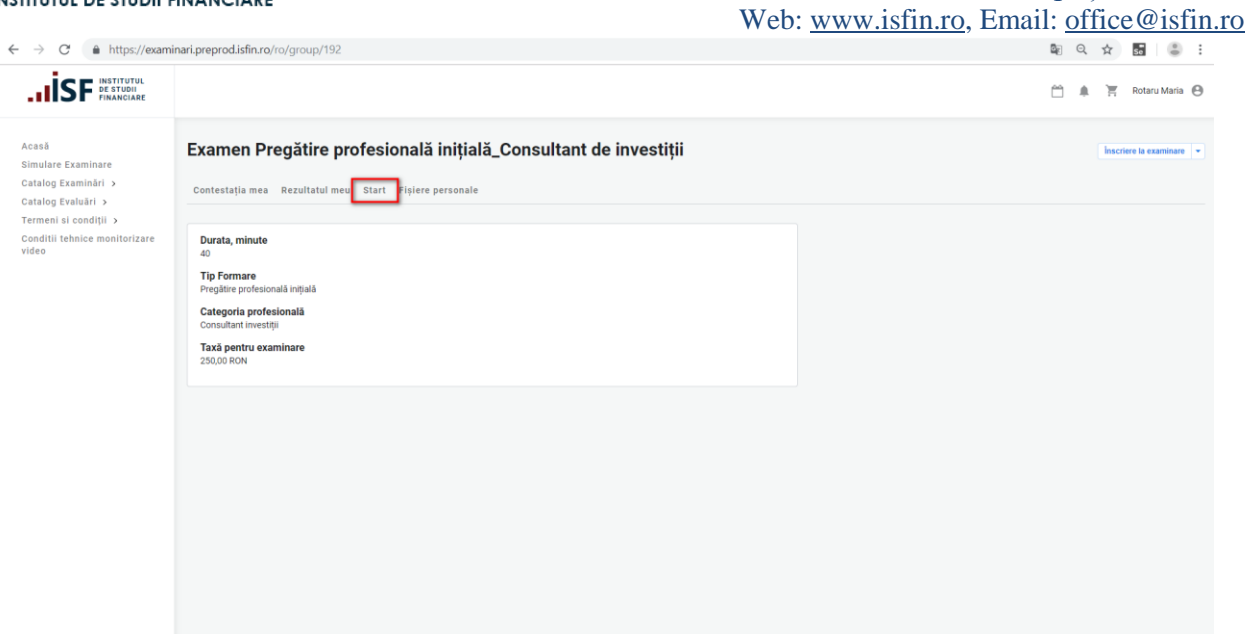

2) La accesarea butonului START, candidatul trebuie să accepte partajarea video și audio.

# **IMPORTANT!!!**

**Pentru a începe certificarea (examinarea/evaluarea), Candidatul trebuie să accepte accesul către Camera Video și Microfon precum și să accepte Termenii și Condițiile de desfășurarea a certificării (examinării). În caz contrar, Candidatul nu poate susține certificarea (examinarea/evaluarea).**

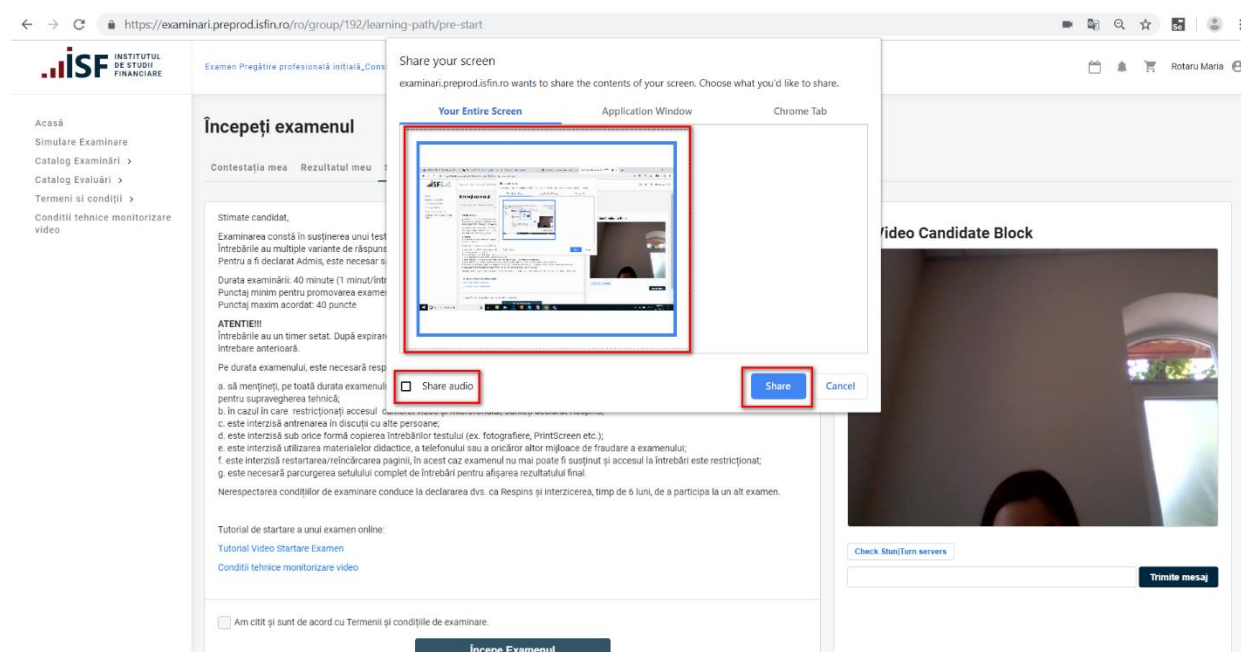

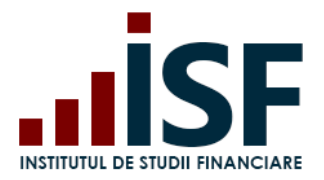

3) Este accesat Butonul SHARE, se bifează Termenii și Condițiile de susținere a Certificării (examinării) și se accesează butonul *Începe Examenul:*

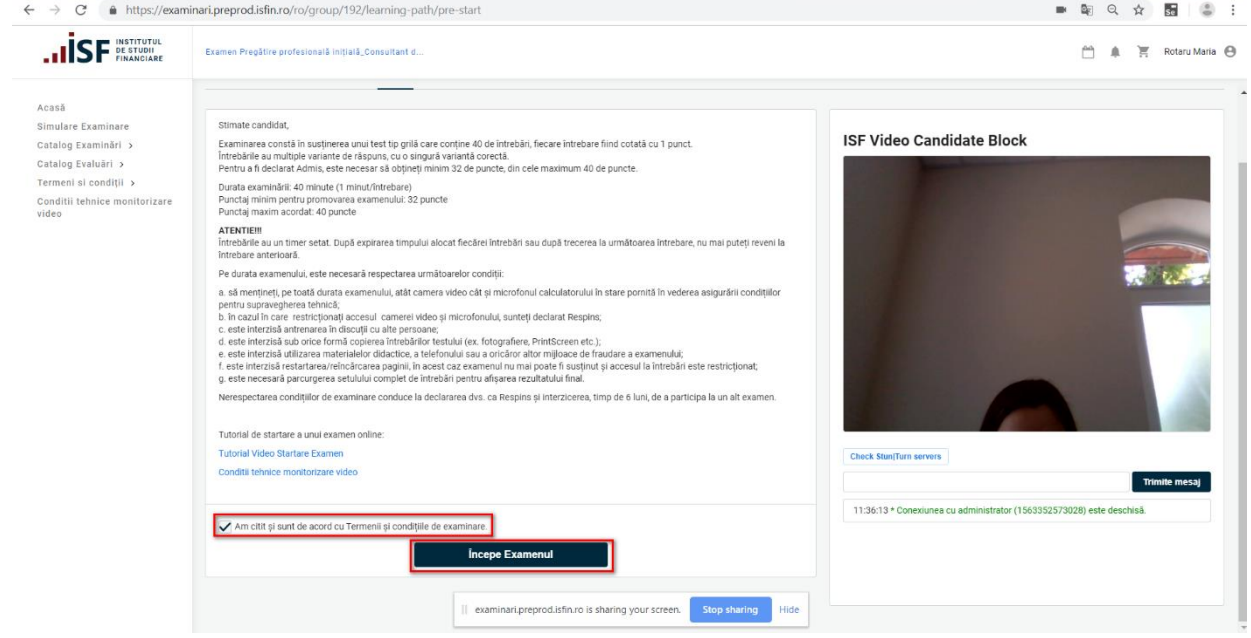

#### **IMPORTANT!!!**

- **1. La închiderea accesului la cameră, Operatorul Examinare primește o notificare care conduce la eliminarea candidatului de la certificare (examinare/evaluare).**
- **2. Întrebările au un timp setat. După expirarea timpului alocat fiecărei întrebări sau după trecerea la următoarea întrebare prin selectarea butonului Următorul, candidatul nu mai poate să revină la întrebarea anterioară**.
- **3. În cazul restartării/reîncărcării paginii de Certificare, examenul nu mai poate fi susținut iar accesul la întrebări este restricționat.**

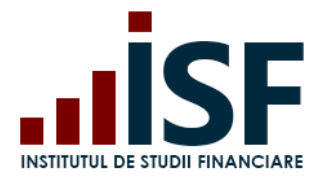

Str. Popa Petre Nr. 24, Sector 2, București Tel:+40 21 230 5120, Fax:+40 21 230 51 22 CIF: RO25285051, Cod poștal: 020805 Web: [www.isfin.ro,](http://www.isfin.ro/) Email[: office@isfin.ro](mailto:office@isfin.ro)

 $\leftarrow\\ \rightarrow\\ \text{ C} \qquad \text{\'{e} } \text{ https://examinari.preprod.isfin.ro/ro/group/192/module/45/answer/104}$ .**IISF PERSTUDI** Rotaru Maria Home<br>Full-Screen Consultant de investiții - Pregătire inițială Progresul Examinării  $@29$ Schimbarea sau transferul de bunuri, cunoscând că provin din săvârșirea de infracțiuni, în scopul<br>ascunderii sau al disimulării originii ilicite a acestor bunuri sau în scopul de a ajuta persoana care a<br>săvârșit infracțiun finanțare a actelor de terorism utilizare a prețurilor de transfer  $\circledcirc$  spălare a banilor Următorul  $\parallel$  examinari.preprod.isfin.ro is sharing your screen. Stop sharing

4) După parcurgerea certificării (examinării), candidatul are afișat rezultatul în timp real:

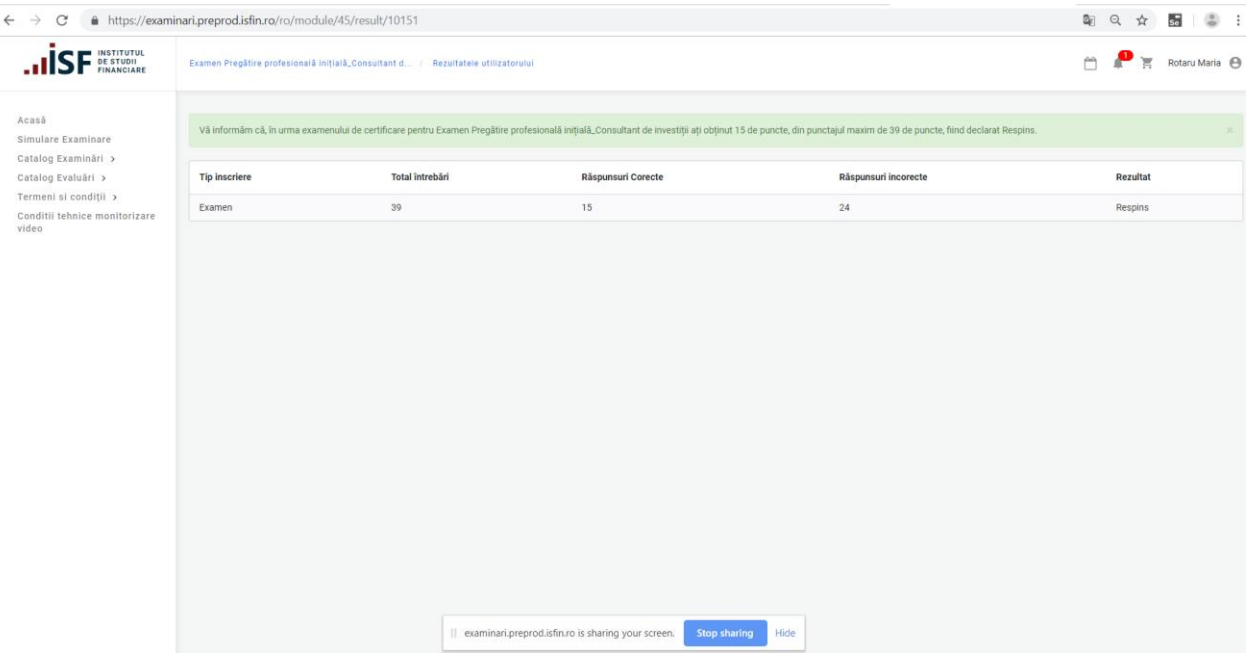

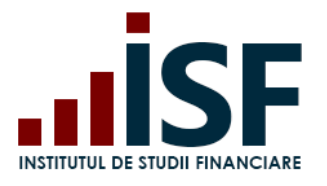

Str. Popa Petre Nr. 24, Sector 2, București Tel:+40 21 230 5120, Fax:+40 21 230 51 22 CIF: RO25285051, Cod poștal: 020805 Web: [www.isfin.ro,](http://www.isfin.ro/) Email[: office@isfin.ro](mailto:office@isfin.ro)

 $\leftarrow$   $\rightarrow$   $\mathbf{C}'$   $\bullet$  https://examinari.preprod.isfin.ro/ro/certificarile-mele 配 Q ☆ 器 8 : .**IISF** MANCIARE  $\bullet$   $\overline{F}$  Rotaru Maria  $\Theta$ m Acasă Certificările mele Contul meu Simulare Examinare Credite Examinări Online Catalog Examinări > Catalog Evaluāri > Certificare .<br>Data înceriere Data sustinere examer **Statut Statut nigts Actiuni** Termeni și condiții 3 Conditii tehnice monitorizare Examen Pregătire profesională inițială\_Consultant de investiț 17/07/2019 Dosar  $\overline{\phantom{a}}$ 17/07/2019 Esuat În așteptarea plății

În urma accesării meniului Certificările Mele, candidatului i se afișează toate certificările.

Prin accesarea butonului *Dosar,* candidatul are acces la următorul *Meniu*:

- Certificat Acces către certificatul de absolvire, în cazul în care candidatul a fost declarat Admis după finalizarea certificării (examenului).
- Supliment Certificat Acces către suplimentul certificatului, în cazul în care candidatul a fost declarat Admis după finalizarea certificării (examenului).
- <span id="page-23-0"></span>Rezultat – Rezultatul certificării (examenului).

#### *5.3 Depunerea contestației*

În cazul în care candidatul este declarat Respins după finalizarea examenului, acesta poate depune o contestație. Pentru analiza contestației, candidatul plătește taxa corespunzătoare.

După afișarea rezultatului, Candidatul poate accesa Tabul *Contestația Mea*:

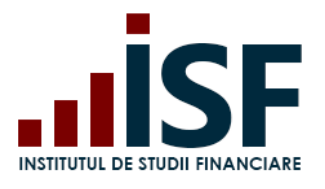

# **INSTITUTUL DE STUDII FINANCIARE** Str. Popa Petre Nr. 24, Sector 2, București

Tel:+40 21 230 5120, Fax:+40 21 230 51 22 CIF: RO25285051, Cod poștal: 020805 Web: [www.isfin.ro,](http://www.isfin.ro/) Email[: office@isfin.ro](mailto:office@isfin.ro)

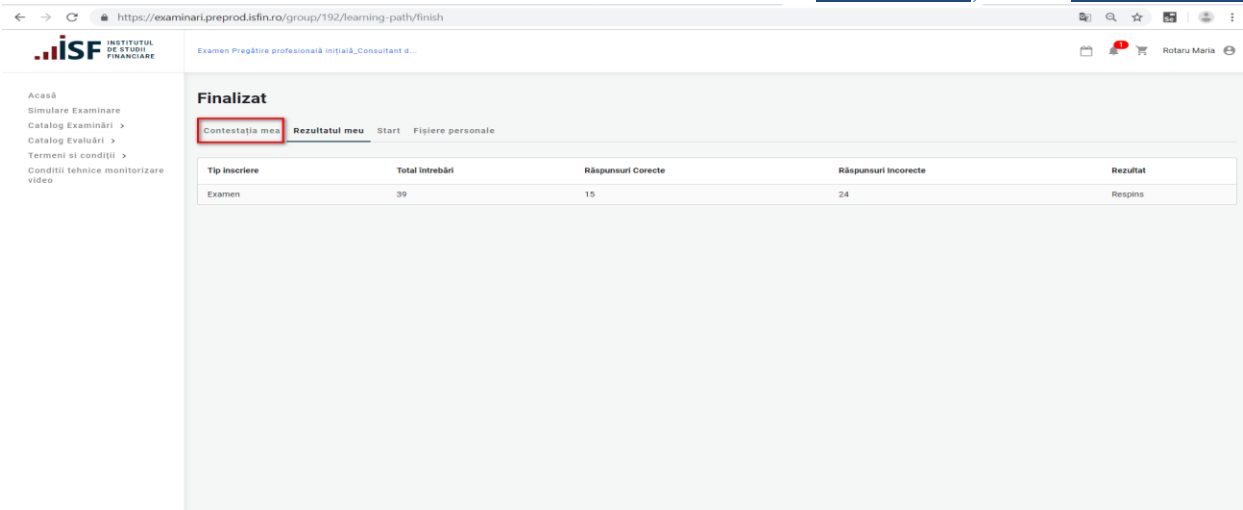

Candidatul are posibilitatea de a depune o contestație (motivată) prin accesarea butonului *Adaugă Contestație:*

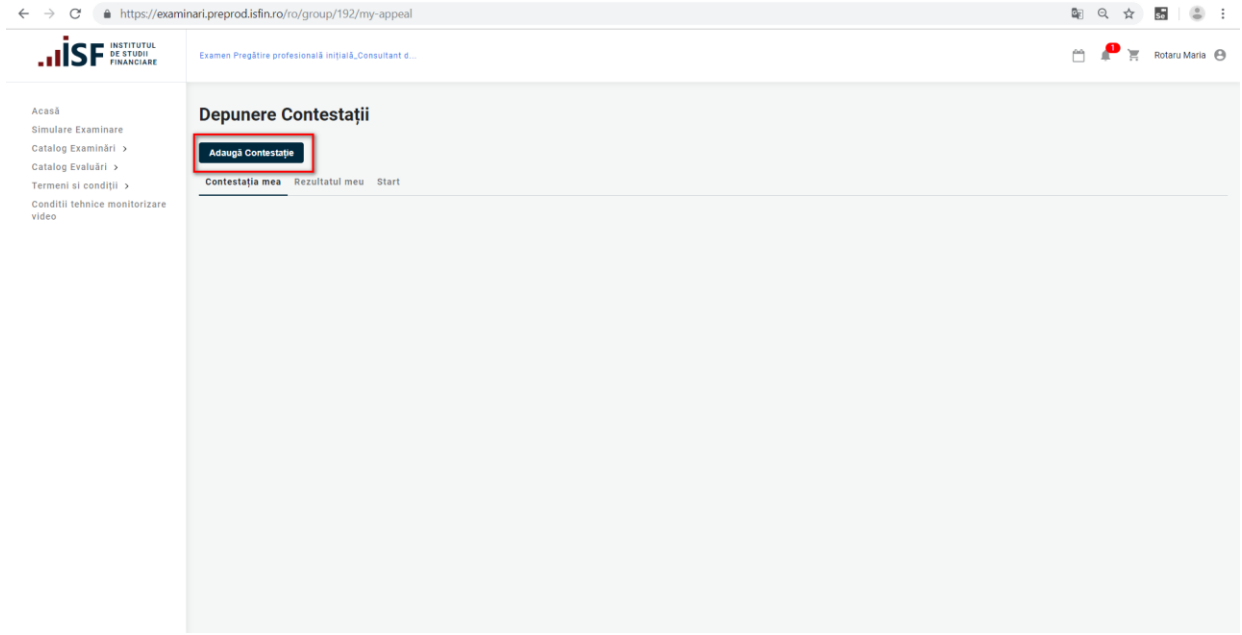

Candidatul completează următoarele date:

- Nume\* Numele Candidatului
- Mesaj Mesajul privind motivul contestației

După completarea contestației se accesează butonul *Salvare:*

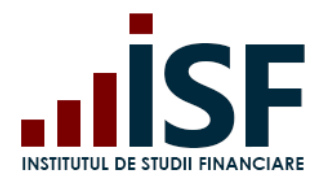

Str. Popa Petre Nr. 24, Sector 2, București Tel:+40 21 230 5120, Fax:+40 21 230 51 22 CIF: RO25285051, Cod poștal: 020805 Web: [www.isfin.ro,](http://www.isfin.ro/) Email[: office@isfin.ro](mailto:office@isfin.ro)

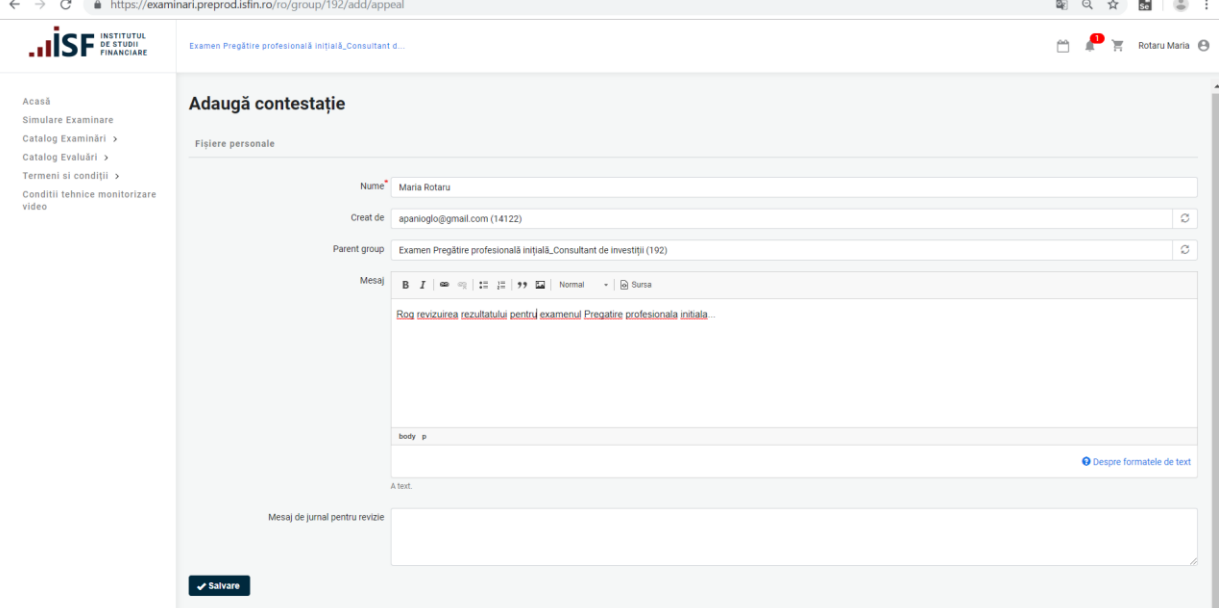

La accesarea butonului *Salvare,* Contestația este transmisă către Operatorul Examinare, iar în coșul Candidatului este adăugat produsul *Contestație*:

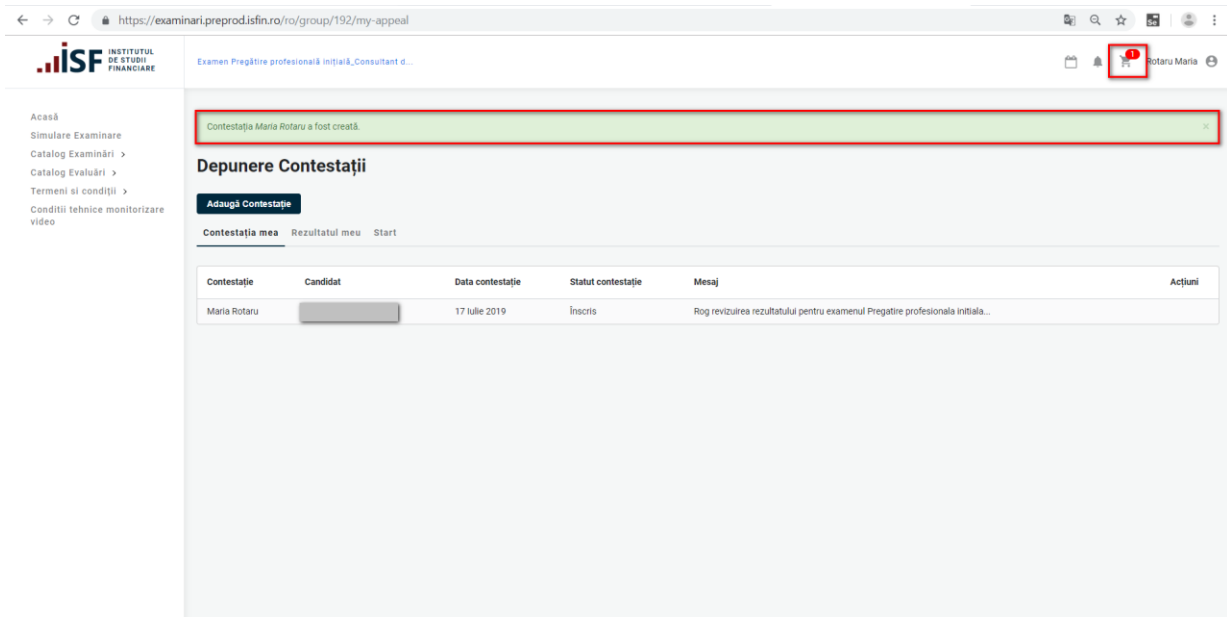

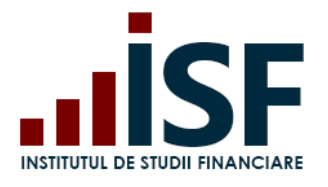

Str. Popa Petre Nr. 24, Sector 2, București Tel:+40 21 230 5120, Fax:+40 21 230 51 22 CIF: RO25285051, Cod poștal: 020805 Web: [www.isfin.ro,](http://www.isfin.ro/) Email[: office@isfin.ro](mailto:office@isfin.ro)

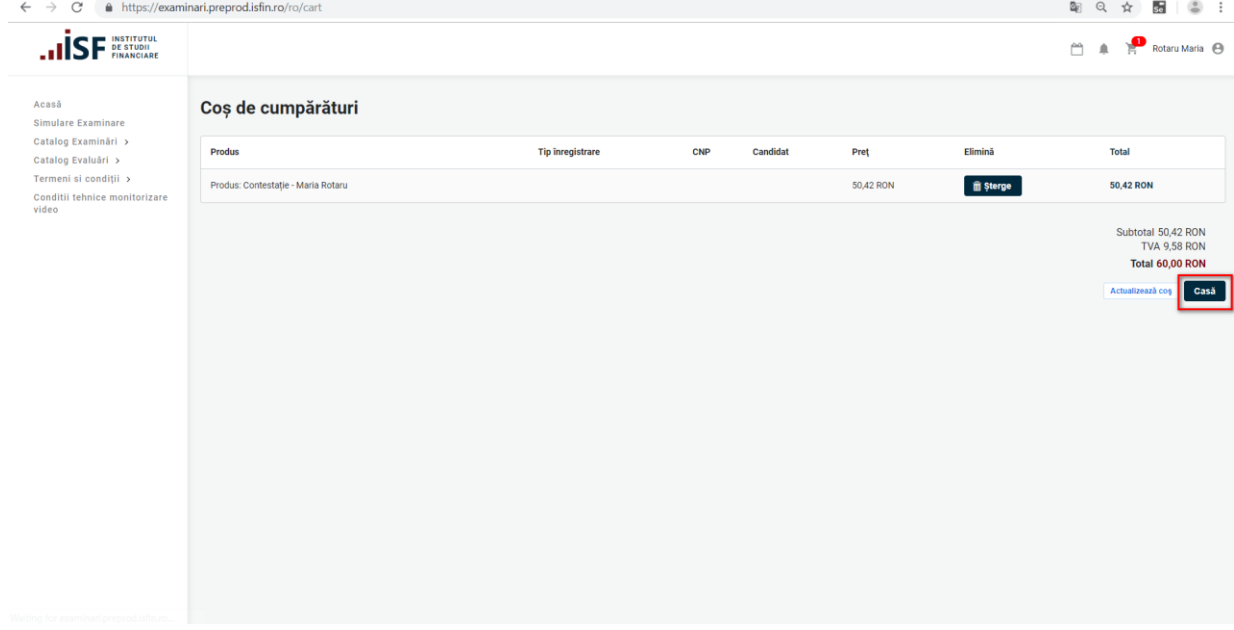

**Precizare: Pentru analiza contestației (analiza testului susținut la examen), candidatul trebuie să achite taxa aferentă. În lipsa taxei, contestația nu este analizată.**

<span id="page-26-0"></span>*După analiza Contestației, Candidatul primește o notificare privind rezultatul acesteia.*

#### *5.4 Afișarea rezultatelor*

1) Accesare TAB "Rezultatul Meu"

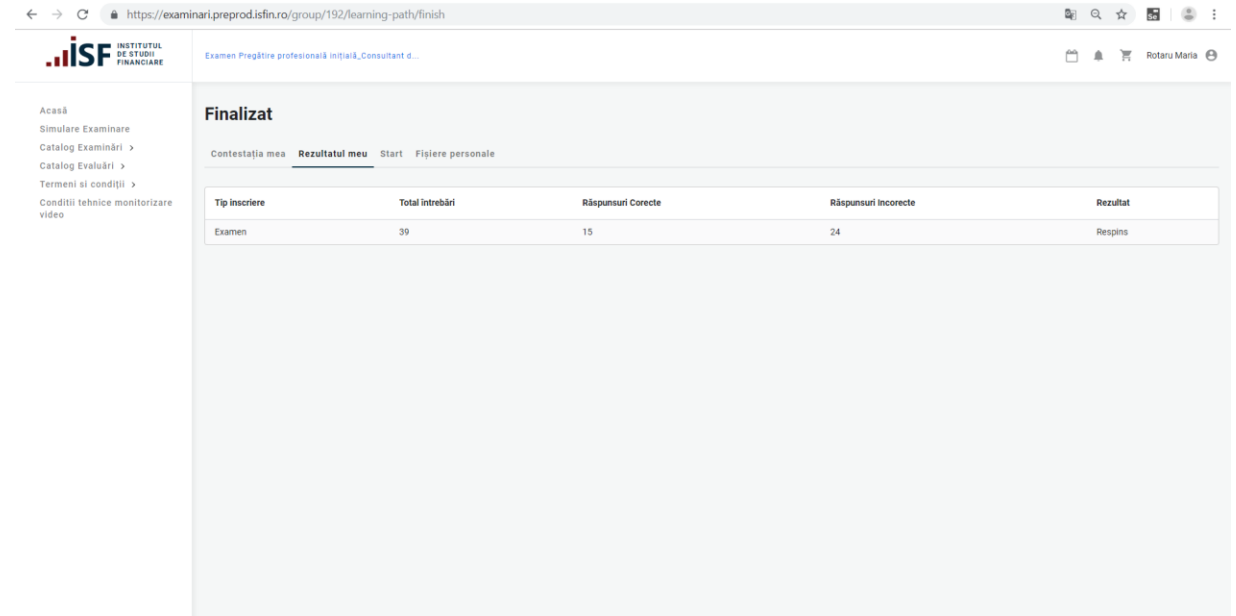

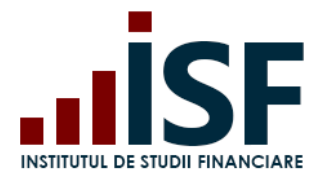

#### *5.5 Generarea Certificatului de absolvire*

<span id="page-27-0"></span>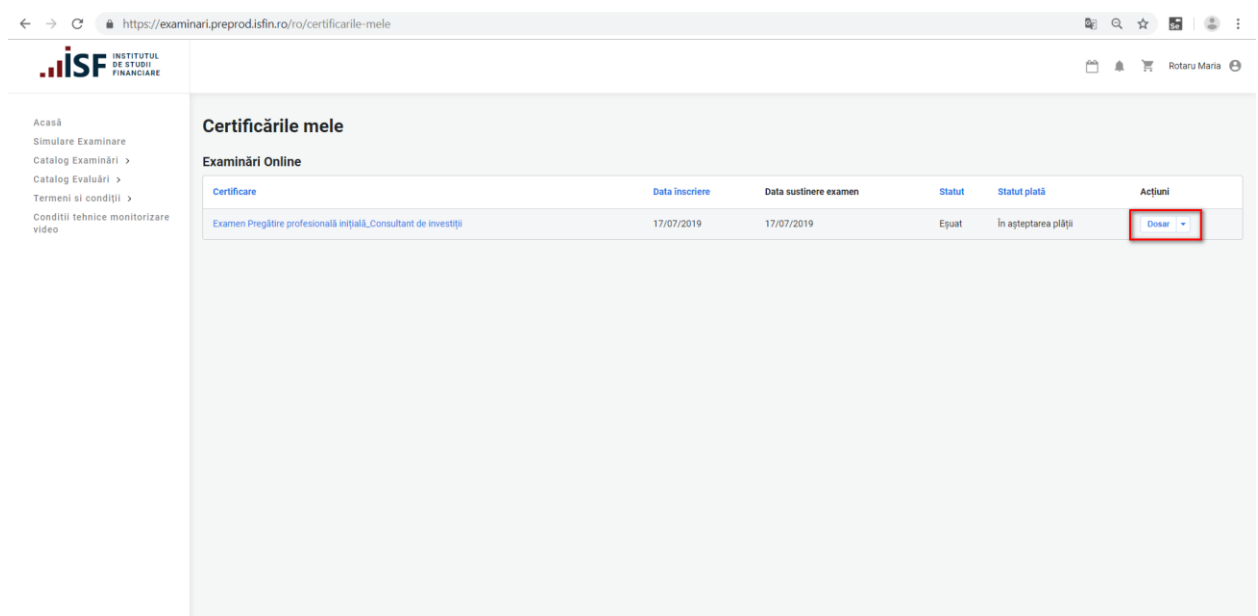

1) Din "**Certificările mele"** se selectează certificarea dorită:

- o Click pe "Dosar"
- o Click "Certificat"

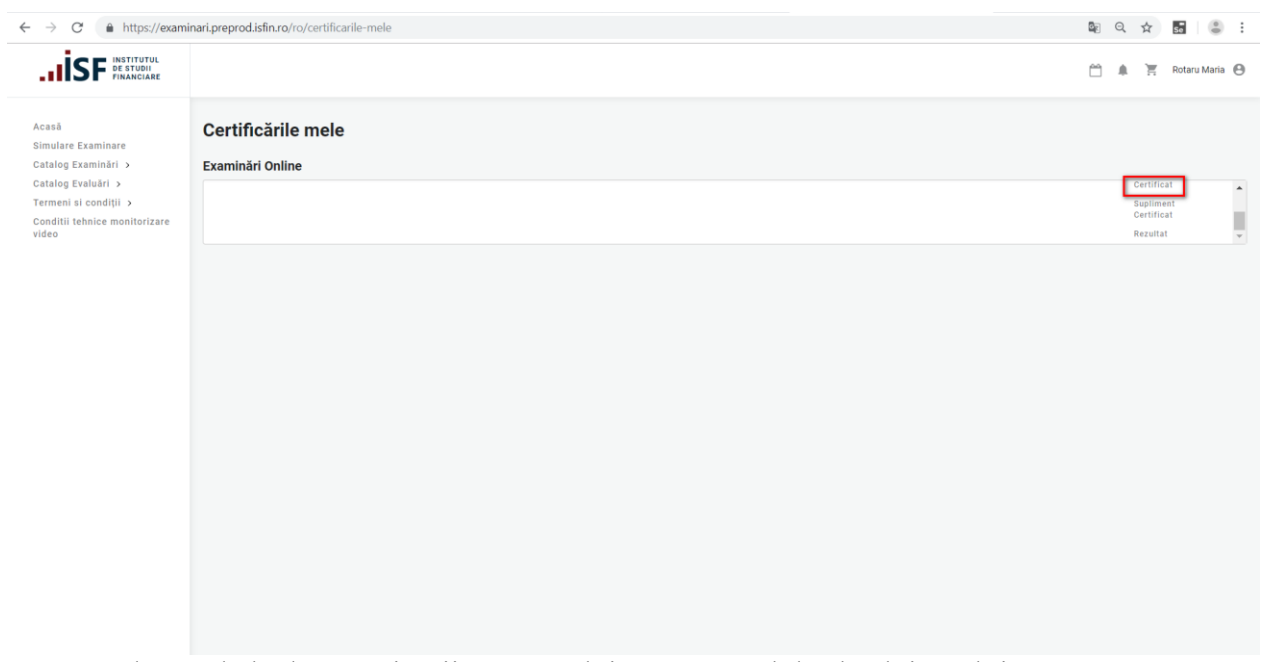

După 48 de ore de la data susținerii examenului, Certificatul de absolvire, obținut pentru o anumită certificare (examinare/evaluare) finalizată cu declararea candidatului ca fiind ADMIS, însoțit de suplimentul descriptiv aferent, se descarcă de către candidat, din contul său (certificatul trebuie să conțină semnătura reprezentantului legal al ISF și ștampila).

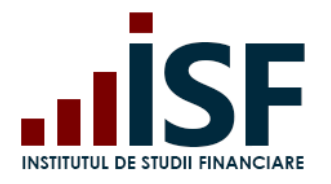

**INSTITUTUL DE STUDII FINANCIARE** Str. Popa Petre Nr. 24, Sector 2, București Tel:+40 21 230 5120, Fax:+40 21 230 51 22 CIF: RO25285051, Cod poștal: 020805 Web: [www.isfin.ro,](http://www.isfin.ro/) Email[: office@isfin.ro](mailto:office@isfin.ro)

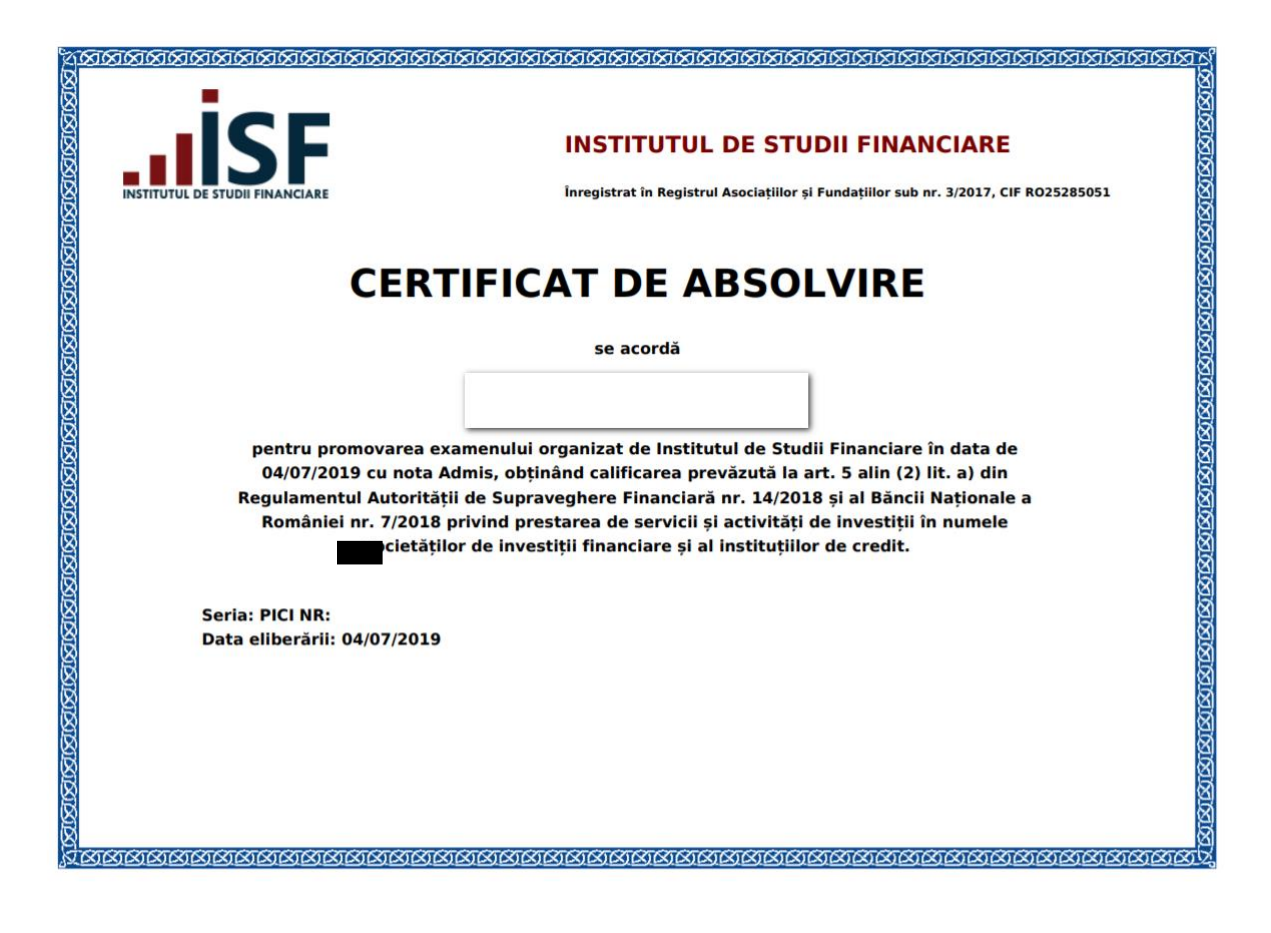

#### *5.6 Înscrierea la reexaminare online*

<span id="page-28-0"></span>Înscrierea la reexaminare la sală se realizează în etape identice cu înscrierea pentru examinarea online:

- Pentru înscrierea la o sesiune de reexaminare online, selectăm din meniul Catalog Examinări, submeniul Examinări online,
- Selectăm sesiunea de reexaminare pentru care dorim înscrierea (această metodă poate fi aplicată pentru oricare dintre examinările disponibile în varianta online) iar din partea dreaptă a ecranului accesăm butonul de Înscriere la reexaminare
- Pentru finalizarea înscrierii la o sesiune de reexaminare online este necesară efectuarea plații conform acelorași pași menționați la **Înscrierea la examinare online.**

#### <span id="page-28-1"></span>**6. Înscrierea la certificare (examinare) organizată la sală**

Examinarea la sală are loc în următoarele etapele:

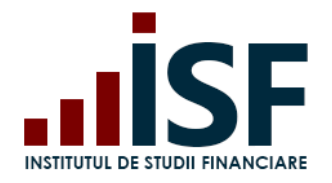

Str. Popa Petre Nr. 24, Sector 2, București Tel:+40 21 230 5120, Fax:+40 21 230 51 22 CIF: RO25285051, Cod poștal: 020805 Web: [www.isfin.ro,](http://www.isfin.ro/) Email[: office@isfin.ro](mailto:office@isfin.ro)

- Accesarea și selectarea unei anumite certificări (examinări) la sală
- Înscrierea
- Efectuarea plății
- Completarea Dosarului
- Parcurgerea testului grilă (la sală)
- Afișarea rezultatelor
- <span id="page-29-0"></span>Generarea Certificatului de absolvire

#### *6.1 Accesarea și selectarea unei certificări*

1) Din contul personal, se accesează din meniul **Catalog examinări** -> **Examinări la sală** (această metodă de achiziționare poate fi aplicată pentru toate produsele disponibile):

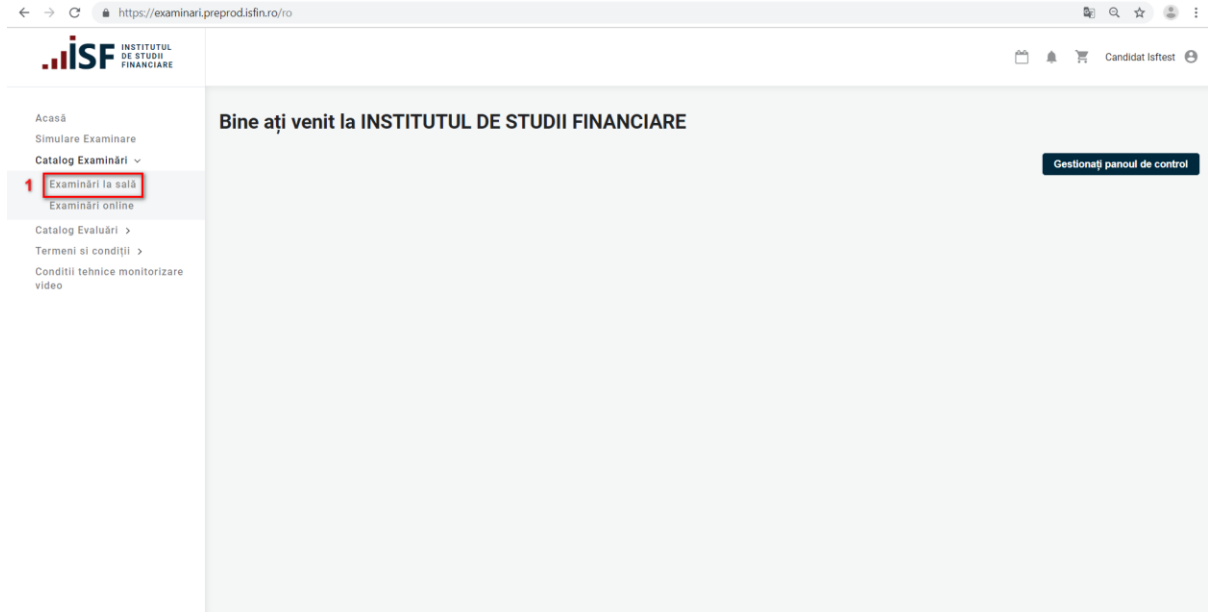

2) Se alege examinarea dorită din lista certificărilor disponibile:

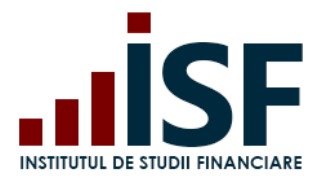

Str. Popa Petre Nr. 24, Sector 2, București Tel:+40 21 230 5120, Fax:+40 21 230 51 22 CIF: RO25285051, Cod poștal: 020805 Web: [www.isfin.ro,](http://www.isfin.ro/) Email[: office@isfin.ro](mailto:office@isfin.ro)

 $\leftarrow$   $\rightarrow$   $\mathbf{C}'$   $\bullet$  https://examinari.preprod.isfin.ro/ro/examinari-offline

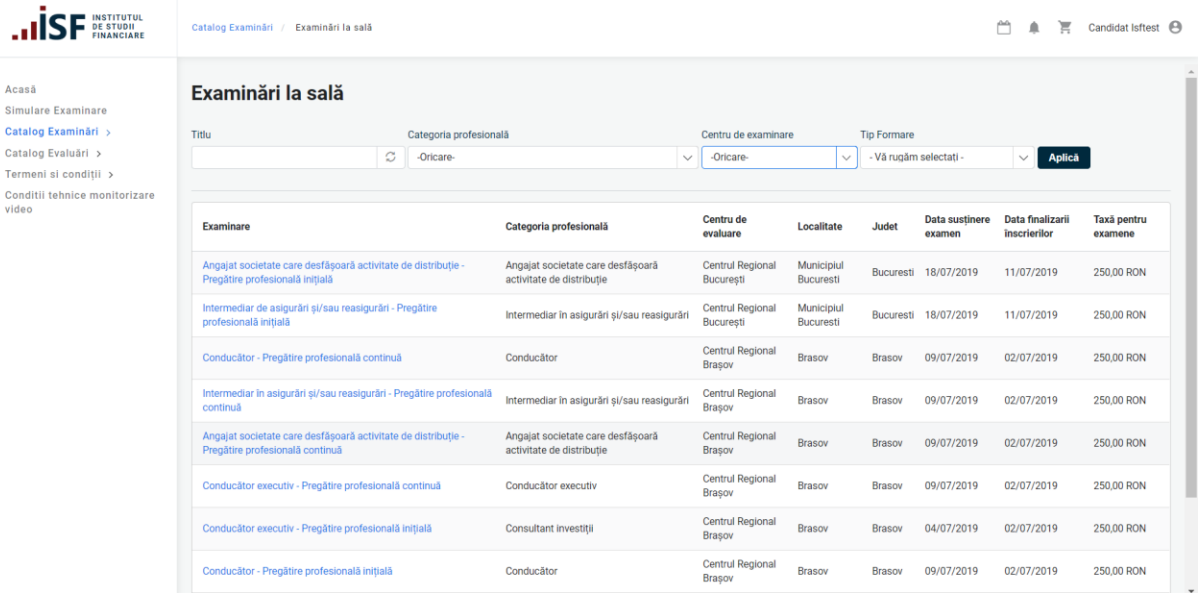

#### *6.2. Înscrierea la certificarea (examinarea)la sală*

<span id="page-30-0"></span>1) Pe pagina următoare sunt detaliile examinării și butonul Înscriere la examinare prin intermediul căruia se adăugă produsul în coș:

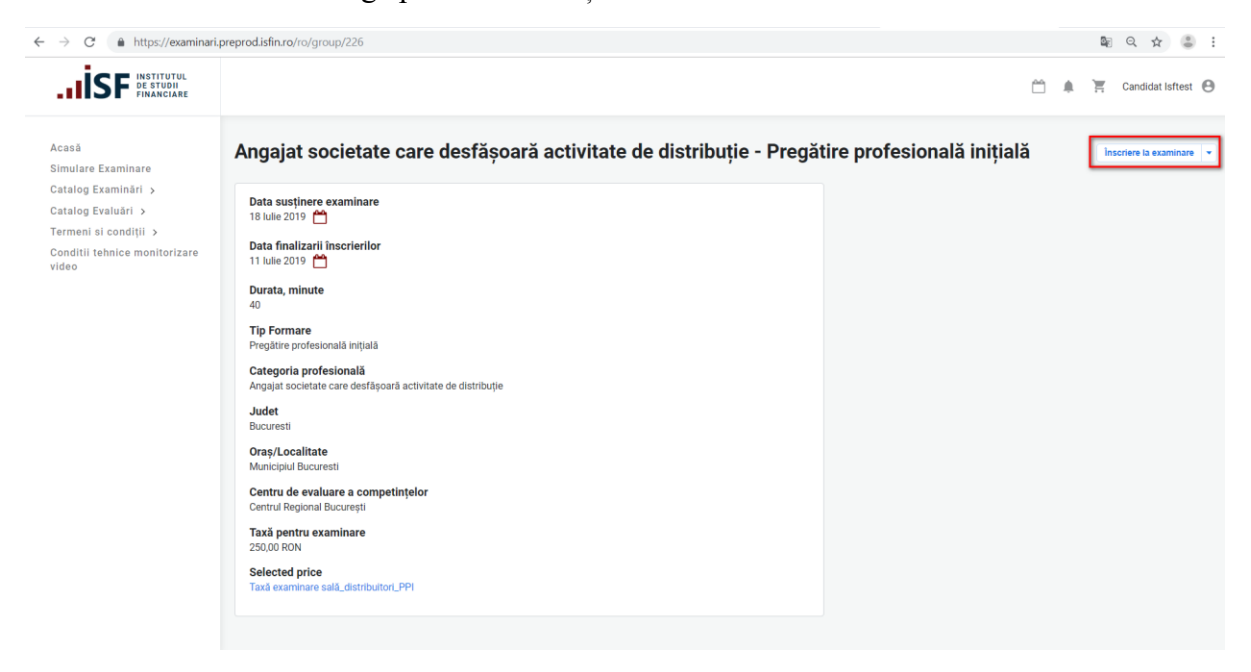

2) Examenul adăugat se regăsește în coș:

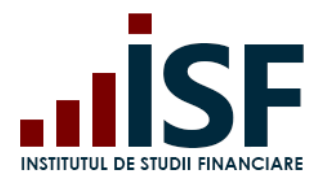

Str. Popa Petre Nr. 24, Sector 2, București Tel:+40 21 230 5120, Fax:+40 21 230 51 22 CIF: RO25285051, Cod poștal: 020805 Web: [www.isfin.ro,](http://www.isfin.ro/) Email[: office@isfin.ro](mailto:office@isfin.ro)

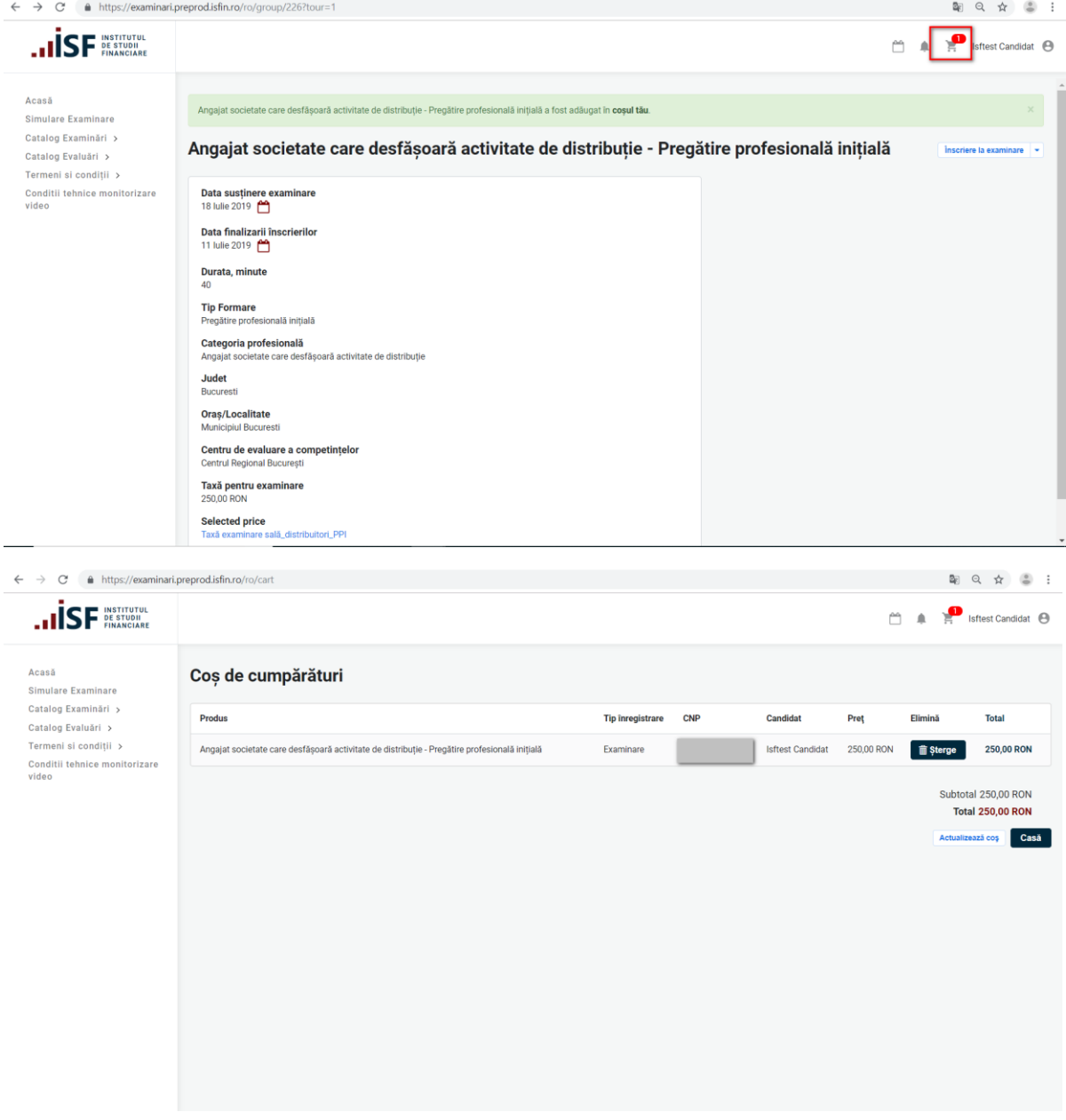

# *6.3 Efectuarea plății*

<span id="page-31-0"></span>1) Pentru efectuarea plății, se accesează coșul de cumpărături și butonul Casă:

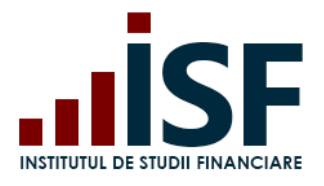

Str. Popa Petre Nr. 24, Sector 2, București Tel:+40 21 230 5120, Fax:+40 21 230 51 22 CIF: RO25285051, Cod poștal: 020805 Web: [www.isfin.ro,](http://www.isfin.ro/) Email[: office@isfin.ro](mailto:office@isfin.ro)

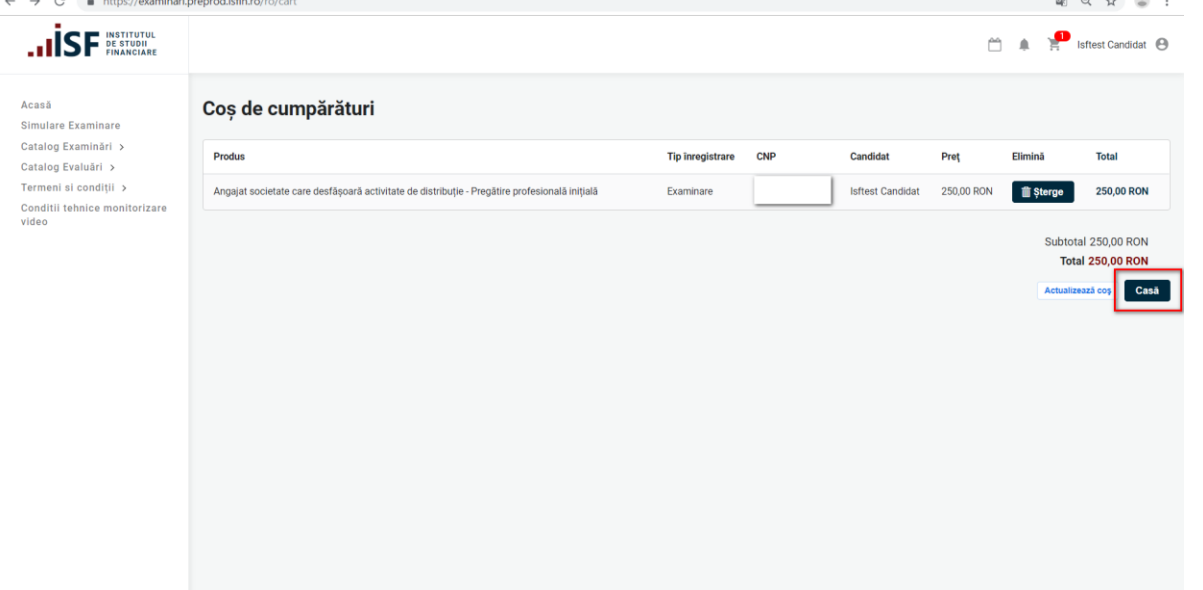

2) În formularul Informații despre comanda, candidatul are posibilitatea de a selecta modalitatea de plată: *Individual* sau efectuarea plății de către *Angajator*:

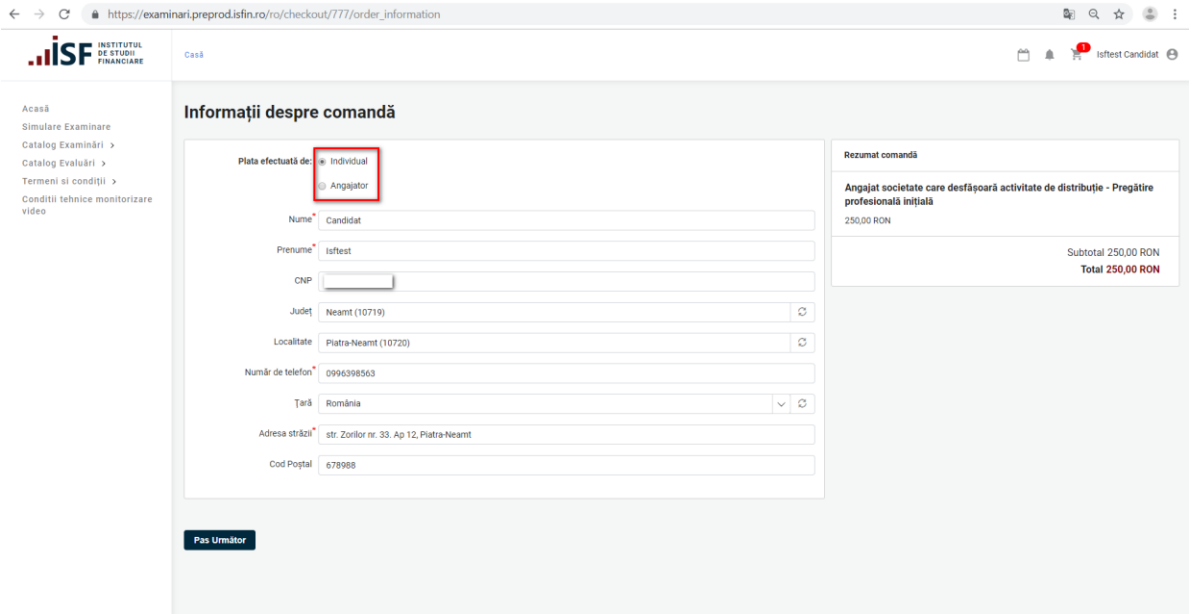

a. În cazul alegerii Plata Efectuată de către *Angajator,* factura proformă va fi redirecționată către adresa de email a acestuia. Candidatul primește o notificare de sistem și un mesaj disponibil pe bara de meniu.

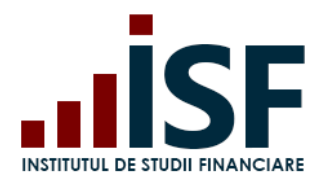

Str. Popa Petre Nr. 24, Sector 2, București Tel:+40 21 230 5120, Fax:+40 21 230 51 22 CIF: RO25285051, Cod poștal: 020805 Web: [www.isfin.ro,](http://www.isfin.ro/) Email[: office@isfin.ro](mailto:office@isfin.ro)

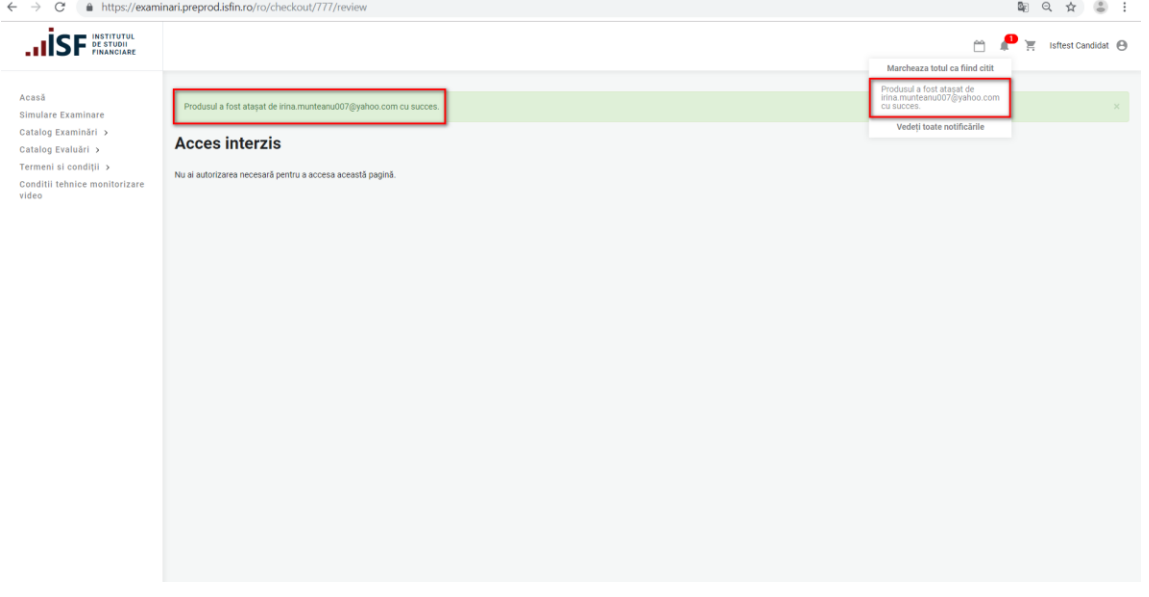

b. În cazul alegerii modalității de plată efectuată *Individual*, candidatul completează câmpurile lipsă și accesează butonul *Pasul Următor*

3) Se verifică datele, apoi se accesează una din posibilele modalități de plată:

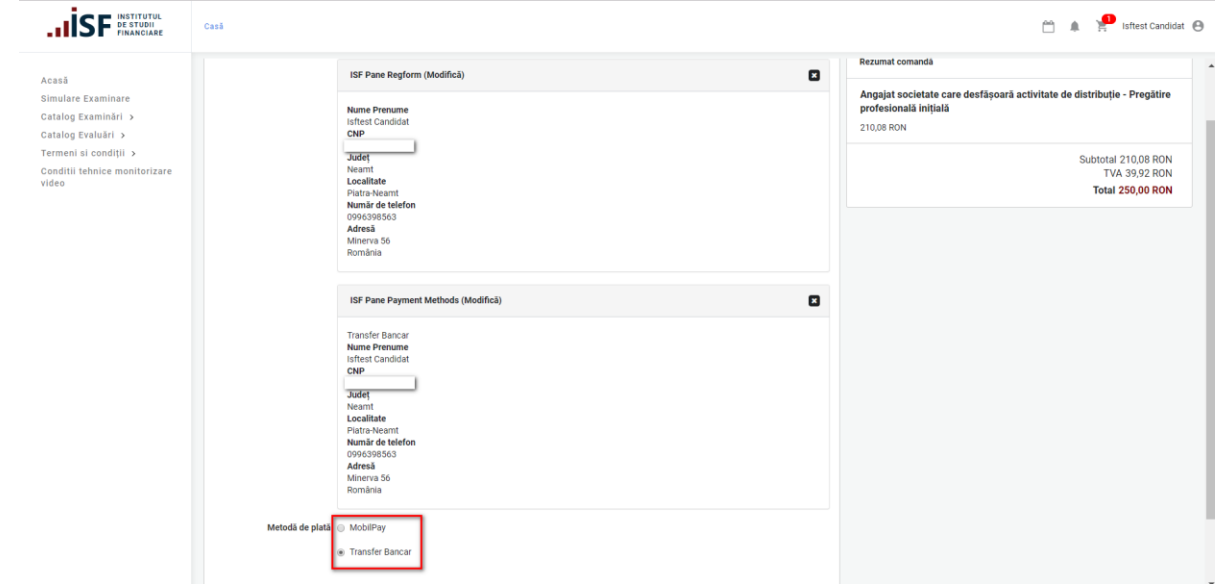

4) Candidatul poate efectua Plata online prin *Transfer Bancar* sau prin *Mobilpay:*

a. Transfer Bancar - Candidatul alege *Transfer Bancar* și accesează butonul *Plătiți și achiziționați integral:*

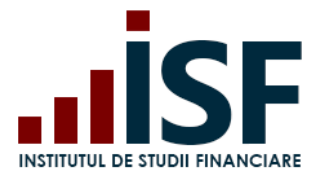

Candidatul este redirecționat pe pagina cu Factura proforma de unde descarcă factura (pentru a achita ulterior la bancă) și finalizează procedura de cumpărare:

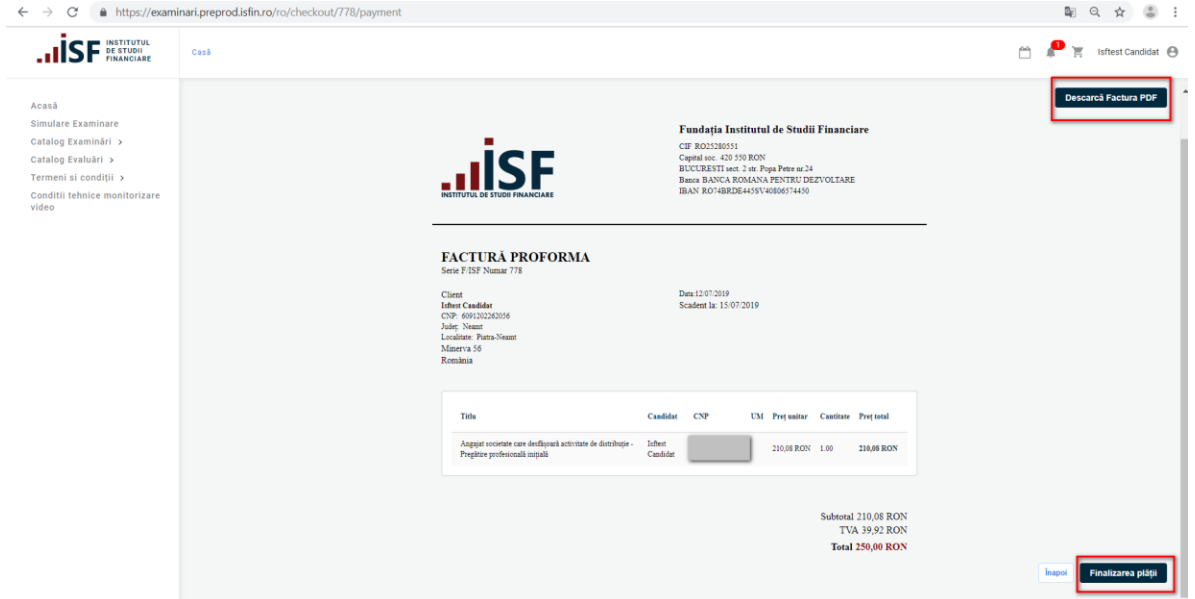

La finalizarea plății, Candidatul primește un mesj pe bara de meniu:

*Factura de plată a fost trimisă prin poșta electronică. Vă mulțumim pentru comandă.*

Candidatul primește pe email Factura proformă și un mesaj de înscriere la examinare.

**b. Mobilpay -** La alegerea achitării prin Mobilpay, candidatul este redirecționat către portalul de plată Mobilpay unde își completeză datele bancare:

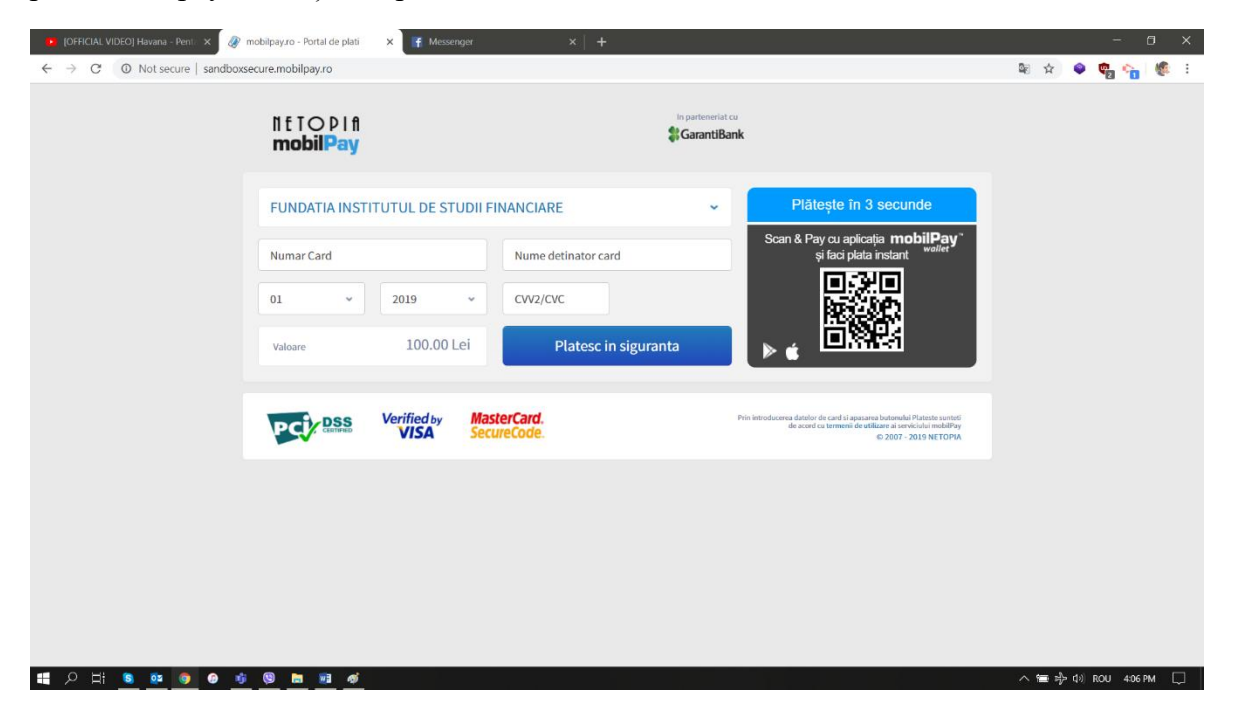

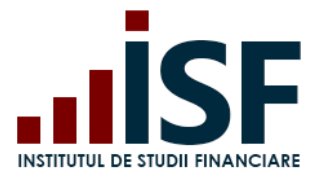

**Atenție! Orice plată, efectuată fie de către Angajator/Furnizor fie de către candidat, trebuie realizată doar pe baza facturii proforme emise din platforma electronică de examinare, în caz contrar înscrierea la certificare (examinare/evaluare) nu poate fi validată.**

După procesarea plății, candidatul primește o notificare pe bara de meniu și un mesaj pe email cu confirmarea plății și factura.

5) După finalizarea achiziției certificării (examinării) la sală, candidatul încarcă dosarul de înscriere (documente in format pdf.salvate sub denumirea CNP-ului candidatului). Ulterior încărcării dosarului de înscriere, înscrierea rămâne în așteptarea aprobării Operatorului examinare. Candidatul trebuie să aloce dosarul de înscriere certificării (examenului) pentru care a făcut înscrierea.

Pentru a accesa dosarul și încărca documentele necesare înscrierii, se accesează din meniul utilizatorului *Certificarile Mele:*

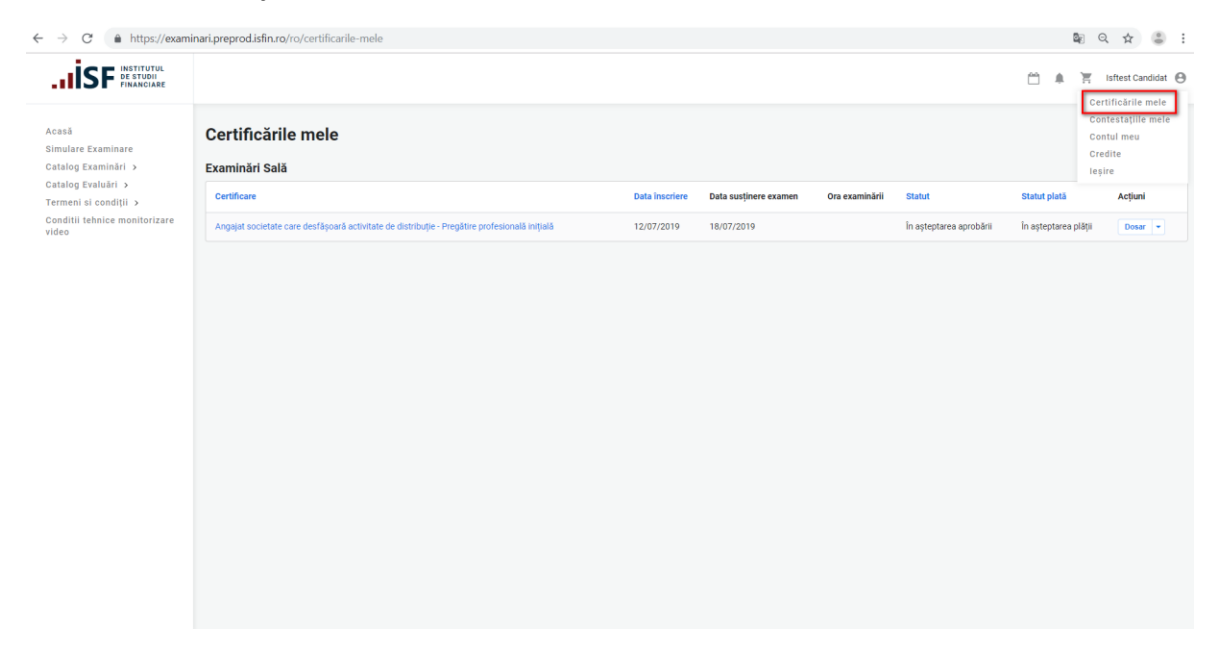

Pe pagina Certificările Mele se pot vizualiza următoarele:

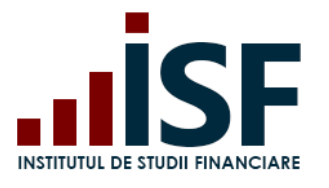

Str. Popa Petre Nr. 24, Sector 2, București Tel:+40 21 230 5120, Fax:+40 21 230 51 22 CIF: RO25285051, Cod poștal: 020805 Web: [www.isfin.ro,](http://www.isfin.ro/) Email[: office@isfin.ro](mailto:office@isfin.ro)

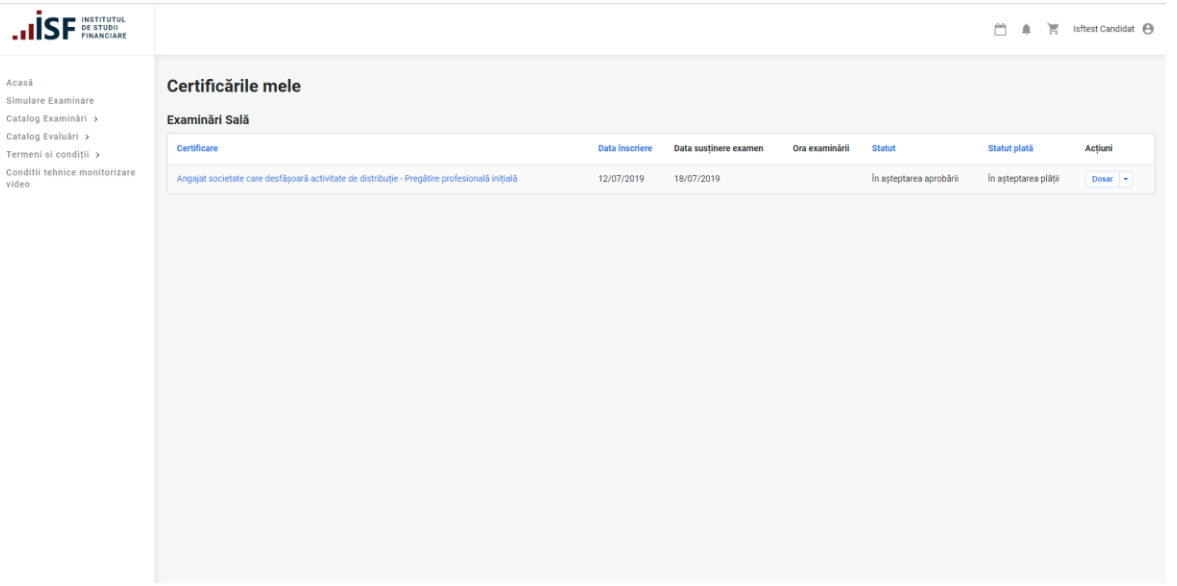

- Tipul Certificării
- Data Înscriere
- Data susținere examen
- Ora examinării
- Statut
- Statut Plată
- Acțiuni

Pentru ca dosarul de înscriere să fie completat, candidatul trebuie să-și adauge documentele la dosar prin accesarea butonului *Dosar:*

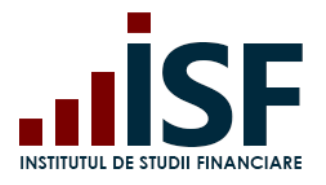

**INSTITUTUL DE STUDII FINANCIARE** Str. Popa Petre Nr. 24, Sector 2, București Tel:+40 21 230 5120, Fax:+40 21 230 51 22 CIF: RO25285051, Cod poștal: 020805

Web: [www.isfin.ro,](http://www.isfin.ro/) Email[: office@isfin.ro](mailto:office@isfin.ro)

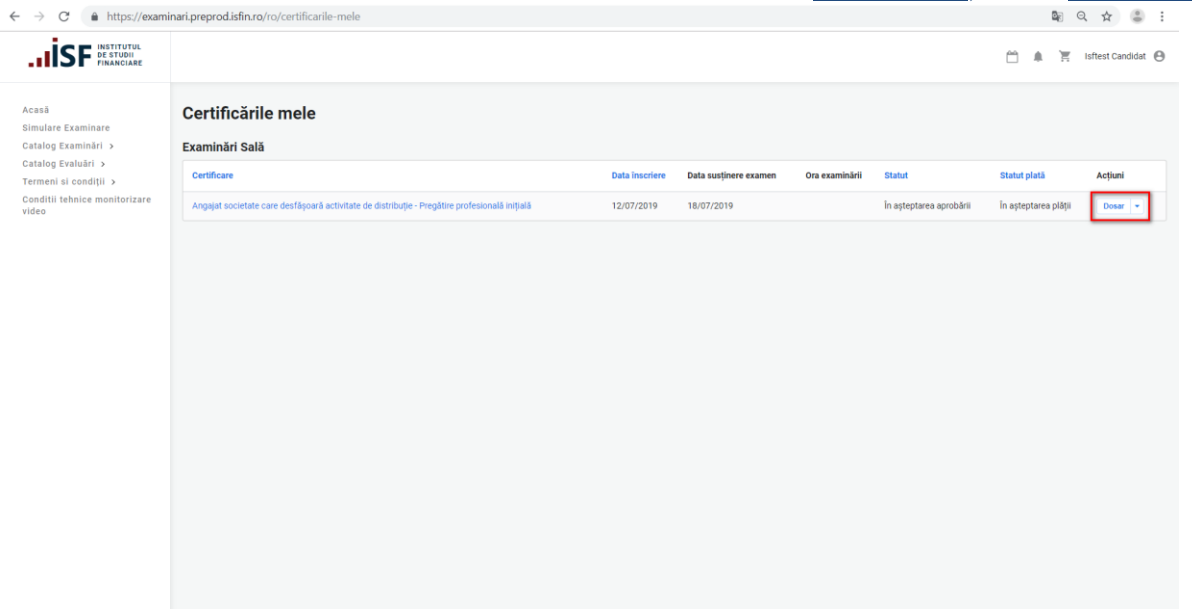

La accesarea Dosarului, candidatului i se afișează următorul Meniu, unde candidatul accesează butonul *[Fișiere personale:](https://examinari.preprod.isfin.ro/ro/group/226/content/1513/edit?destination=/ro/group/226)*

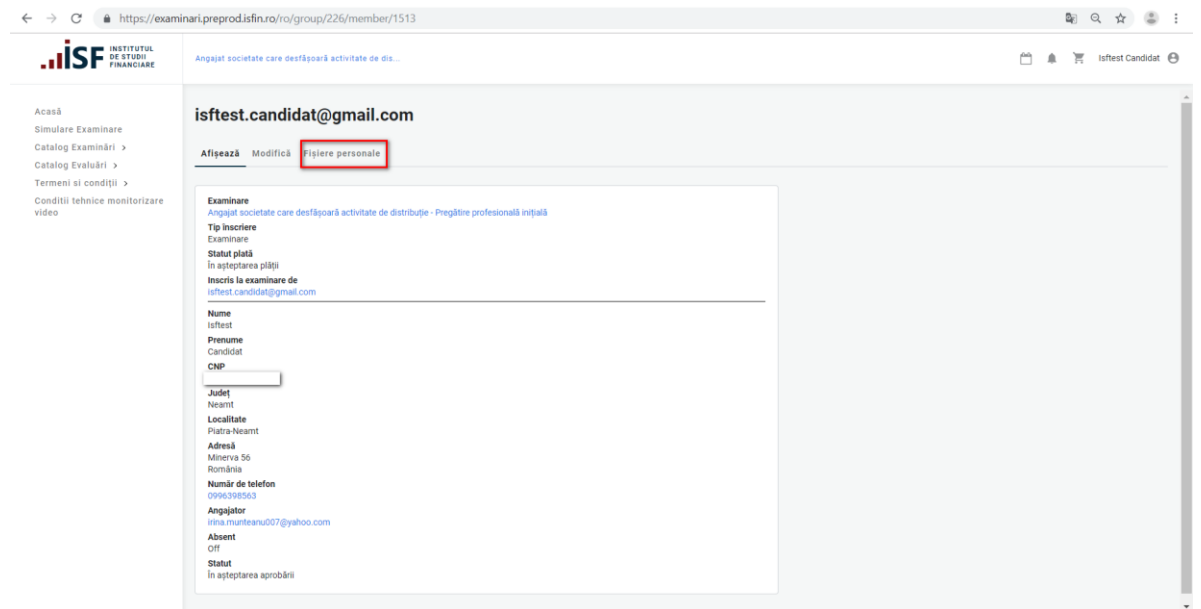

Candidatul accesează tabul *Încarcă Documente*:

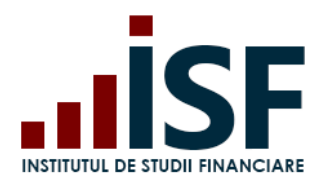

# Web: [www.isfin.ro,](http://www.isfin.ro/) Email[: office@isfin.ro](mailto:office@isfin.ro)

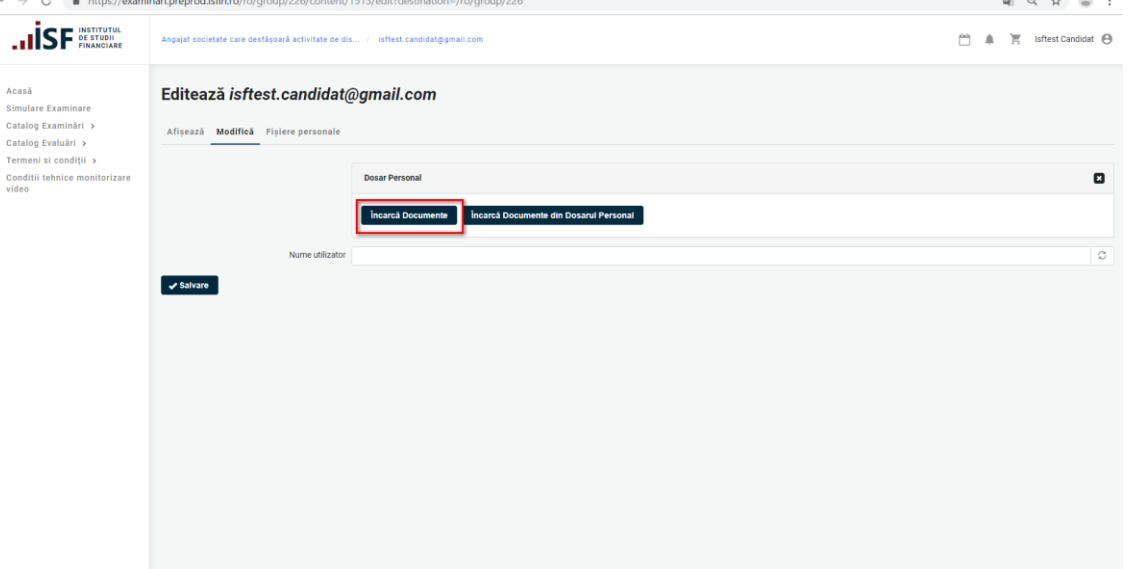

- 1. Nume Denumire Fișier
- 2. Fișier (Accesare *Choose File*) se alege dosarul cu documentele aferente înscrierii la examinare
- 3. Accesare Buton Creează media pentru încărcarea documentelor de înscriere
- 4. Accesare Buton Salvare.

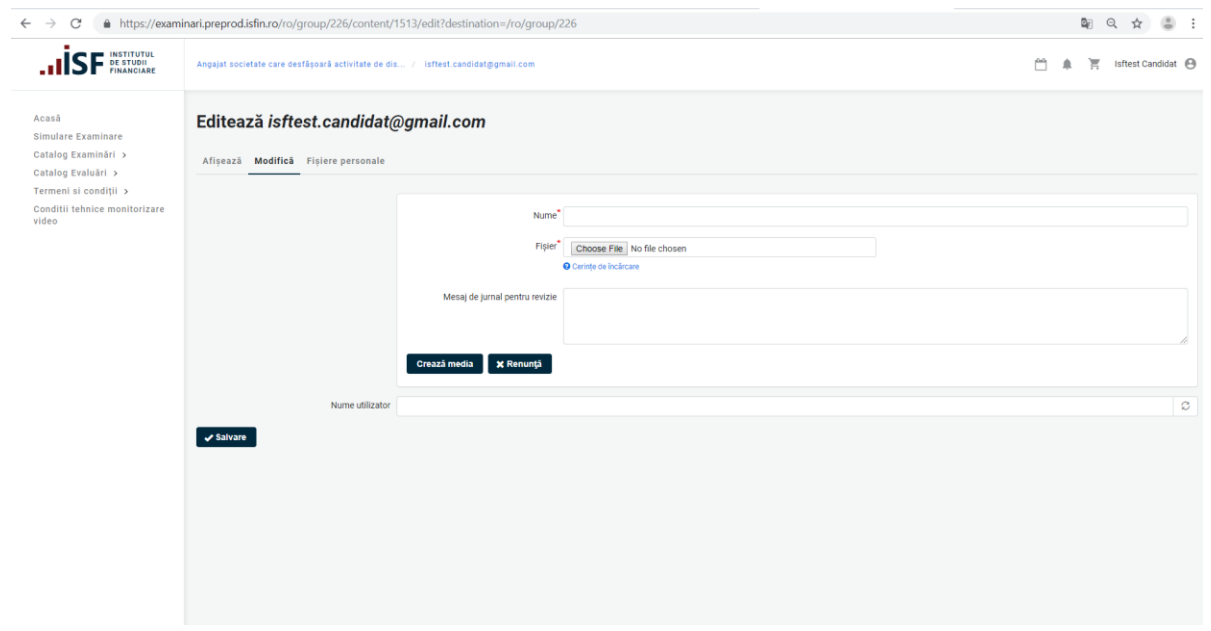

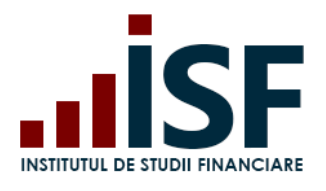

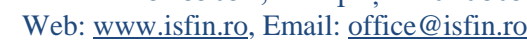

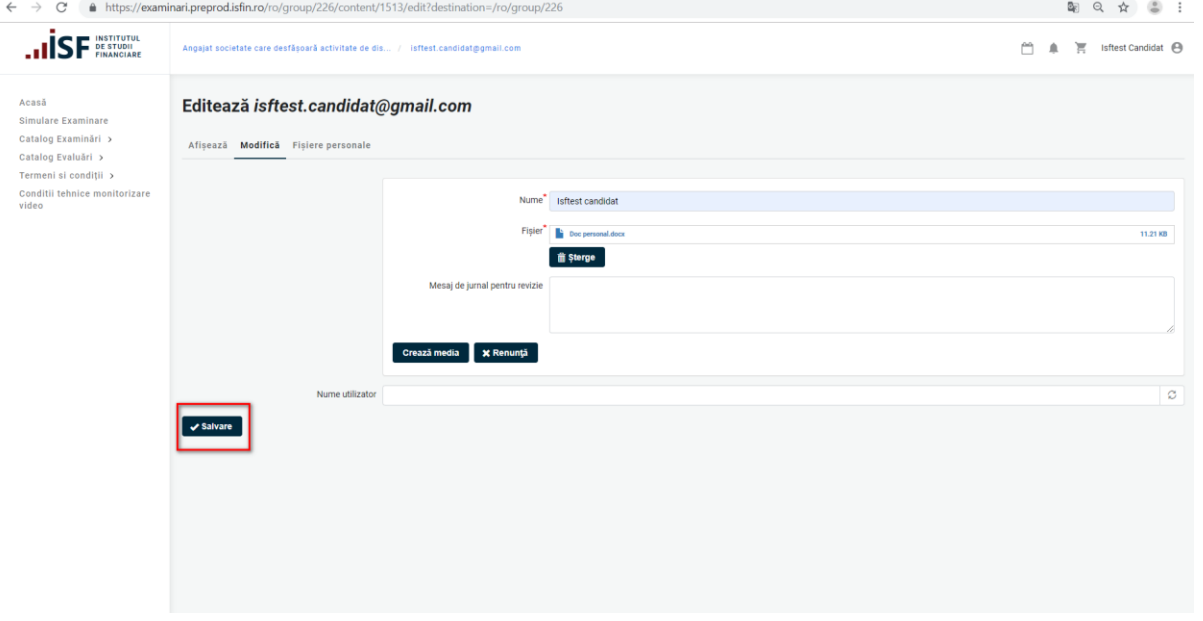

În urma încărcării documentelor și atașării acestora la examenul dorit, candidatul așteaptă aprobarea dosarului de înscriere de către Operatorul Examinare.

6) Aprobarea Dosarului de înscriere de către Operatorul Examinare

a. **Caz I -** Operatorul Examinare refuză înscrierea candidatului la Examinare. Candidatul primește o notificare pe email și în sistem.

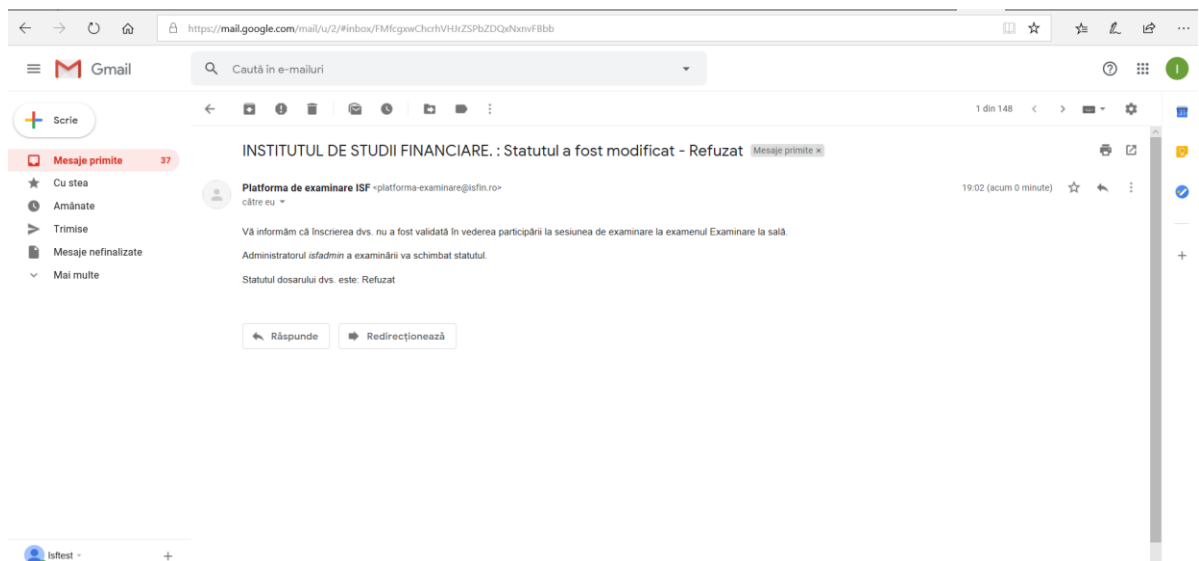

b. **Caz II -** Operatorul Examinare schimbă statutul dosarului: *Necesită Completare.* Candidatul vizualizează mesajul Operatorului Examinare și trebuie să completeze dosarul de înscriere cu documentele necesare.

Str. Popa Petre Nr. 24, Sector 2, București Tel:+40 21 230 5120, Fax:+40 21 230 51 22 CIF: RO25285051, Cod poștal: 020805 Web: [www.isfin.ro,](http://www.isfin.ro/) Email[: office@isfin.ro](mailto:office@isfin.ro)

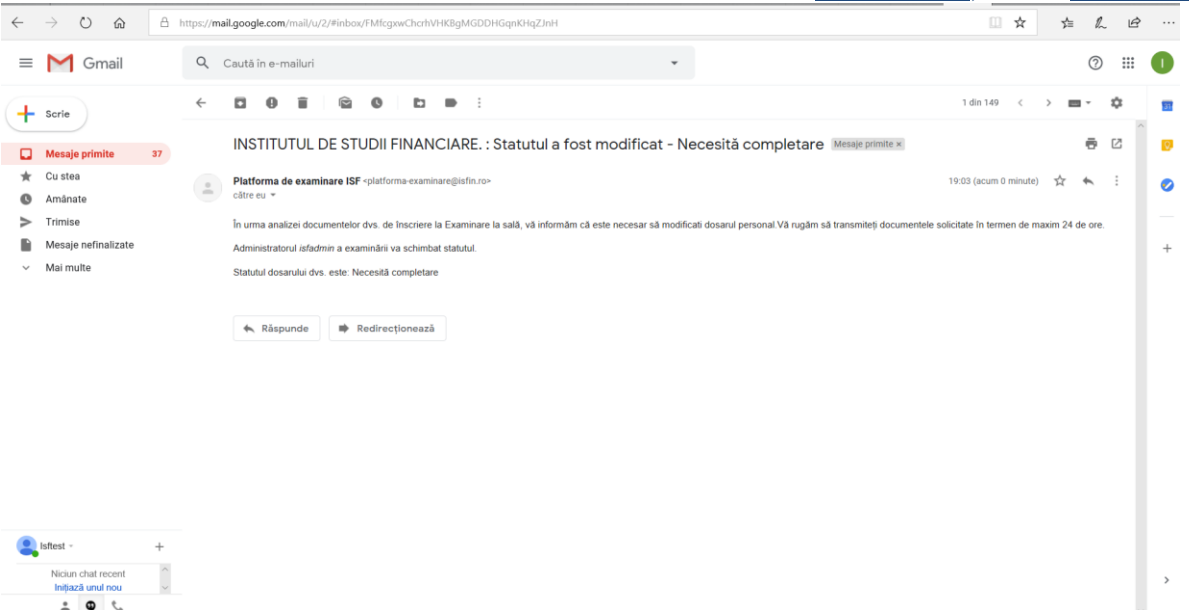

**INSTITUTUL DE STUDII FINANCIARE** 

#### c. **Caz III** Operatorul Examinare aprobă Dosarul de Înscriere la Examinare.

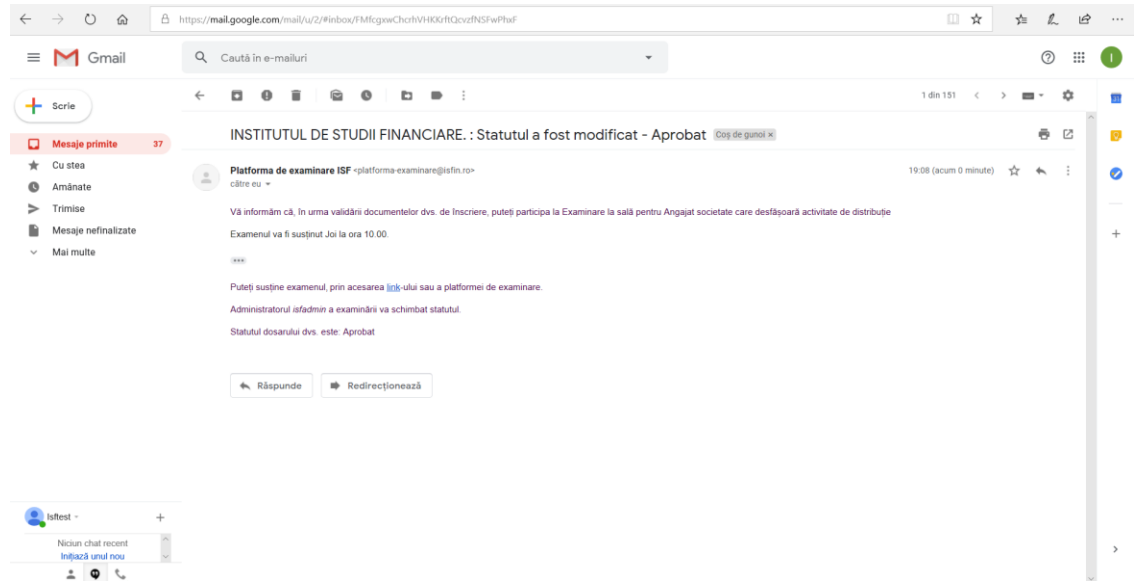

Dacă dosarul conține toate documentele de înscriere la examinare, este aprobat de către Operatorul Examinare. La accesarea Certificările Mele, Certificarea Aprobată este afișată cu statut *Aprobat.*

- Contestația mea Posibilitatea de a depune o contestație după parcurgerea certificării. Contestația este analizată doar dacă este însoțită și de plata corespunzătoare reanalizării testului (examenului) susținut.
- Start parcurgerea și susținerea Certificării.
- Rezultatul meu vizualizarea rezultatului după finalizarea Certificării (examinării) la sală și introducerea rezultatelor.
- Dosarul Meu Date despre Candidat și documentele atașate.

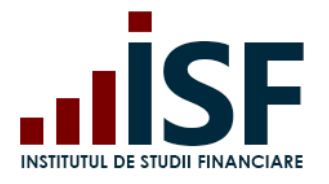

**INSTITUTUL DE STUDII FINANCIARE** Str. Popa Petre Nr. 24, Sector 2, București Tel:+40 21 230 5120, Fax:+40 21 230 51 22 CIF: RO25285051, Cod poștal: 020805 Web: [www.isfin.ro,](http://www.isfin.ro/) Email[: office@isfin.ro](mailto:office@isfin.ro)

# *6.4 Afișarea rezultatelor*

<span id="page-41-0"></span>După finalizarea certificării (examenului) la sală și corectarea testelor candidaților, Operatorul Examinare introduce rezultatele acestora. După introducerea rezultatelor, candidatul primește un email cu informarea rezultatului obținut, iar din contul său, prin accesarea TAB-ului "Rezultatul Meu" vizualizează rezultatul obținut.

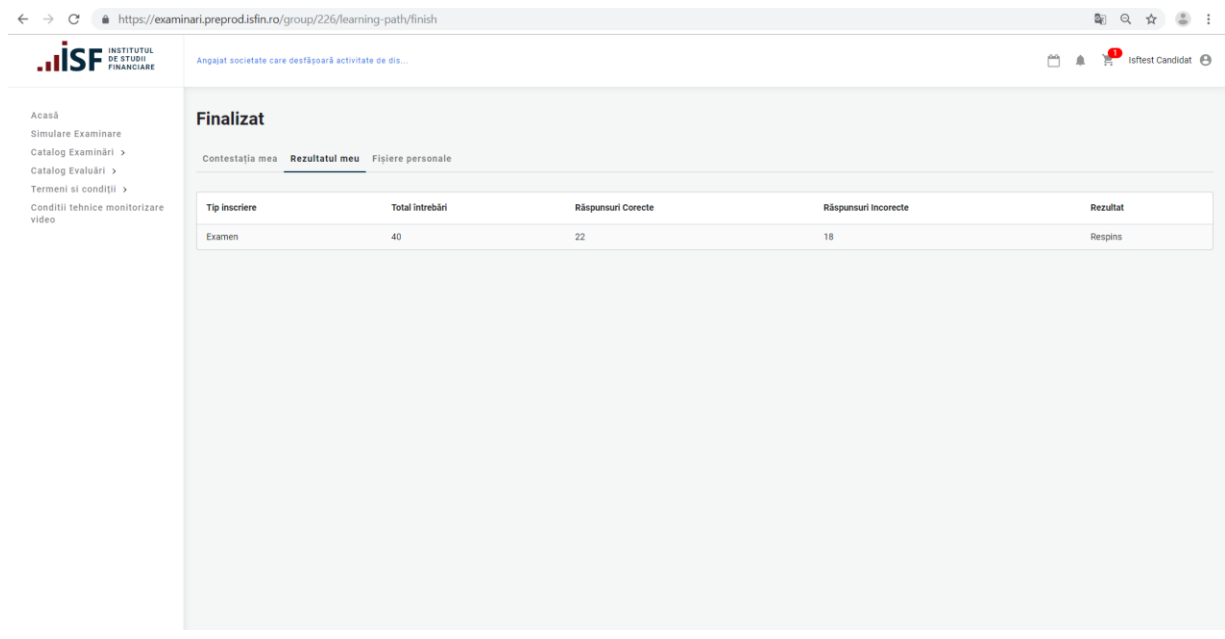

#### *6.5 Depunerea contestației*

<span id="page-41-1"></span>În cazul în care candidatul este declarat Respins, după susținerea certificării (examenului) la sală, acesta poate depune contestație. Pentru a depune contestația, Candidatul accesează Meniul Utilizatorului, *Certificările Mele*:

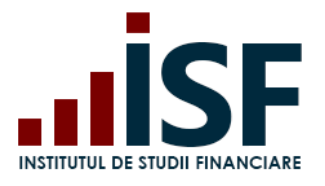

Str. Popa Petre Nr. 24, Sector 2, București Tel:+40 21 230 5120, Fax:+40 21 230 51 22 CIF: RO25285051, Cod poștal: 020805 Web: [www.isfin.ro,](http://www.isfin.ro/) Email[: office@isfin.ro](mailto:office@isfin.ro)

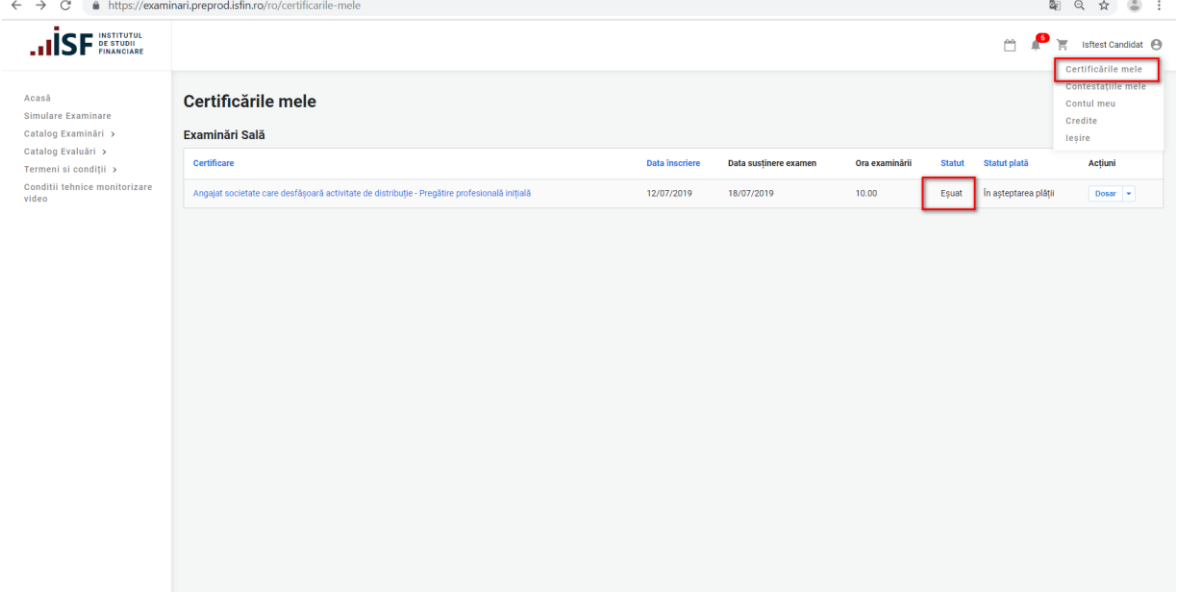

Pentru accesarea Contestației, se accesează Butonul *Rezultat*:

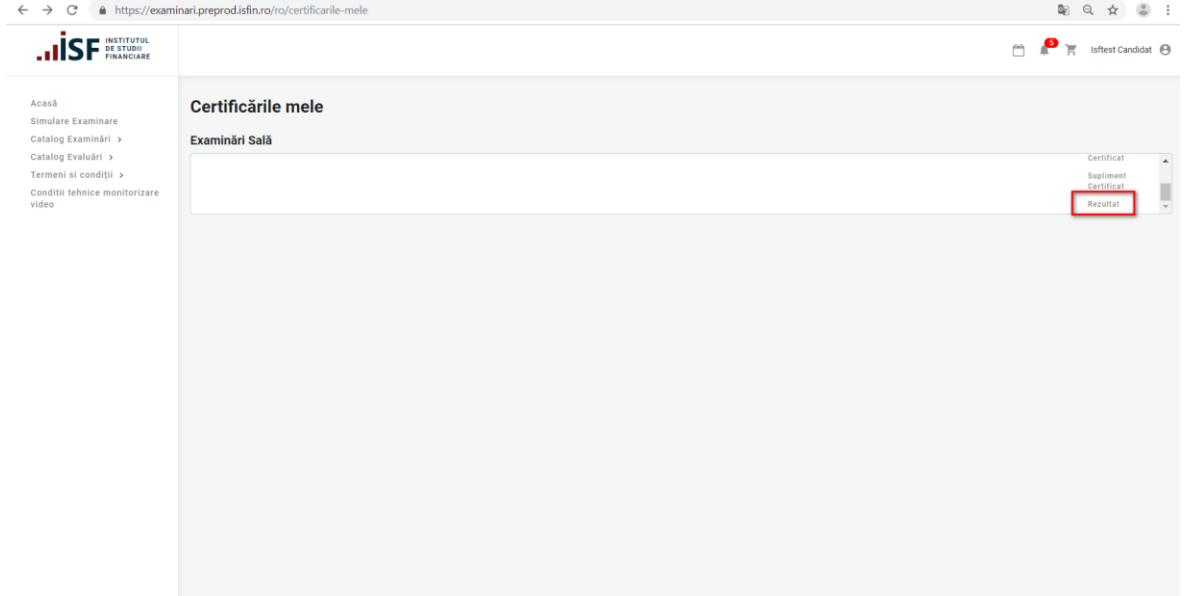

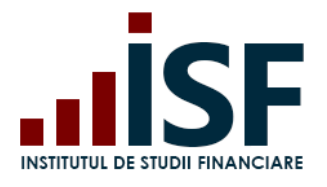

Str. Popa Petre Nr. 24, Sector 2, București Tel:+40 21 230 5120, Fax:+40 21 230 51 22 CIF: RO25285051, Cod poștal: 020805 Web: [www.isfin.ro,](http://www.isfin.ro/) Email[: office@isfin.ro](mailto:office@isfin.ro)

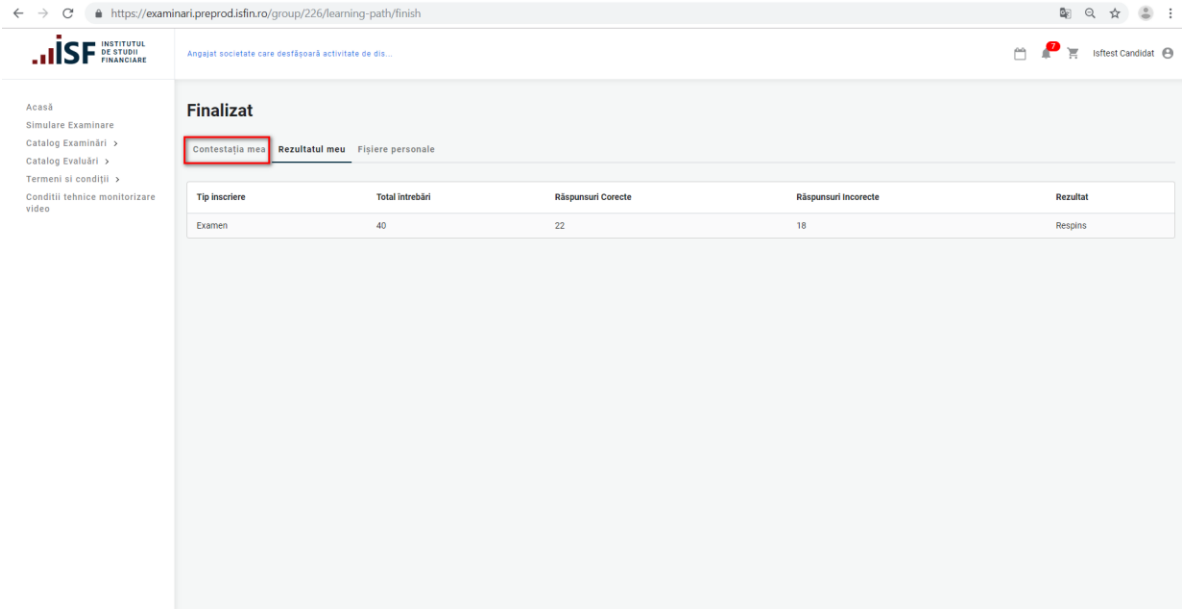

Contestația se depune prin accesarea butonului *Adaugă Contestație:*

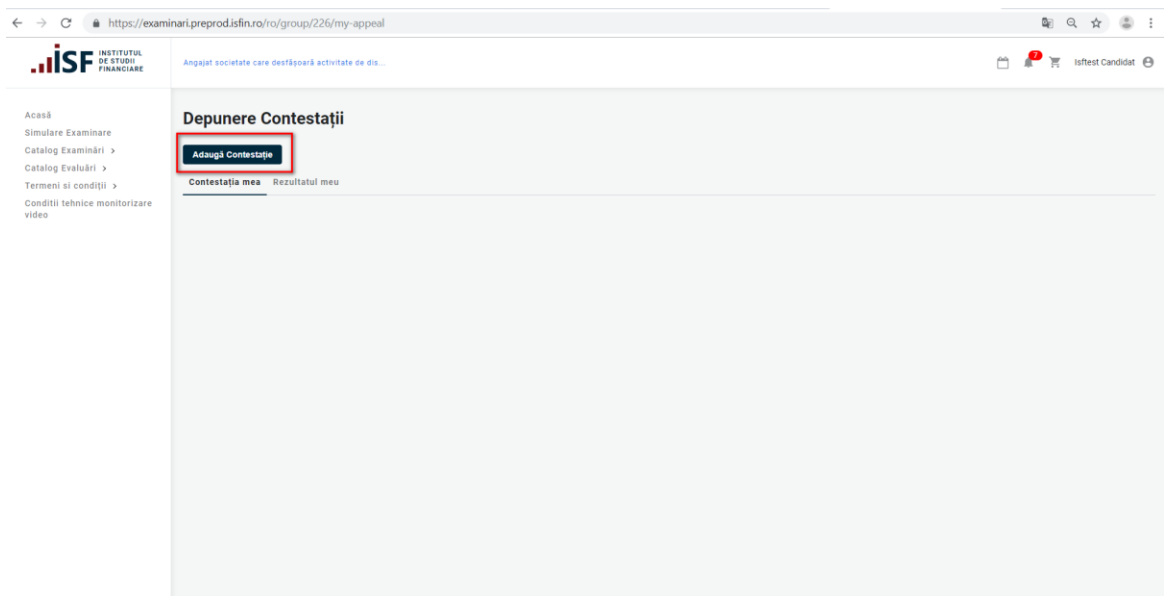

Se completează următoarele date:

- Nume\* Numele Candidatului
- Mesaj Mesajul referitor la motivul contestației

După completarea contestației se accesează butonul *Salvare:*

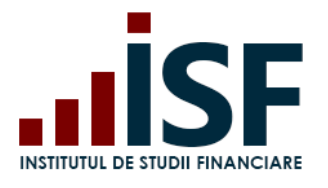

Str. Popa Petre Nr. 24, Sector 2, București Tel:+40 21 230 5120, Fax:+40 21 230 51 22 CIF: RO25285051, Cod poștal: 020805 Web: [www.isfin.ro,](http://www.isfin.ro/) Email[: office@isfin.ro](mailto:office@isfin.ro)

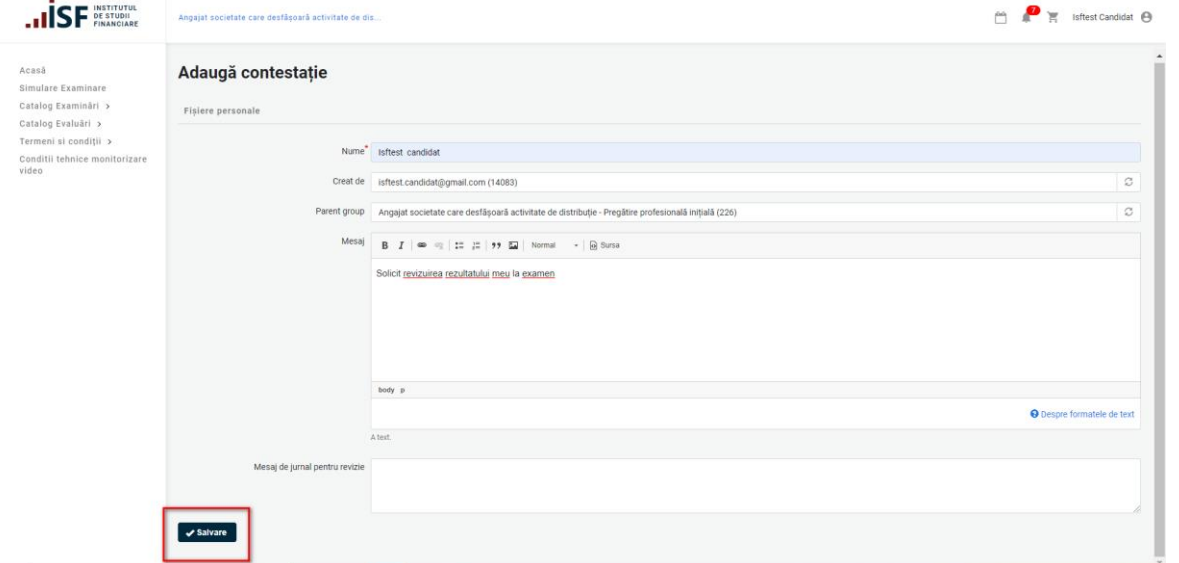

La accesarea butonului *Salvare,* Contestația este transmisă către Operatorul Examinare, iar în coșul Candidatului se adaugă produsul *Contestație*:

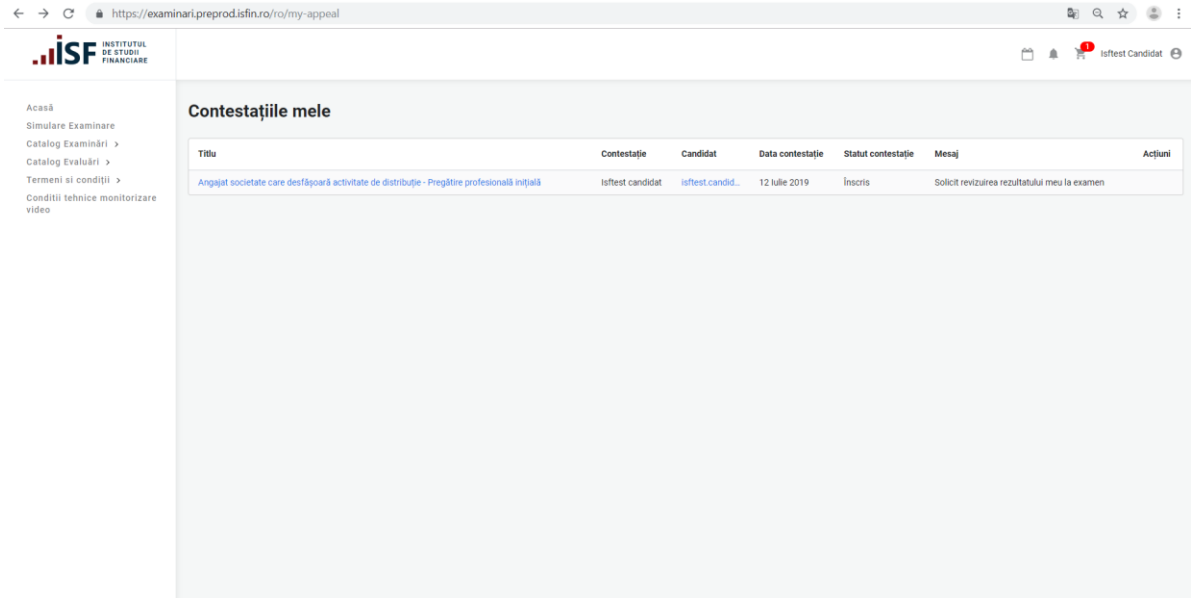

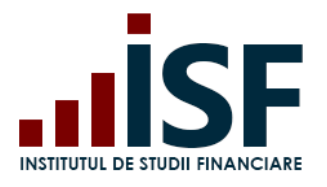

Str. Popa Petre Nr. 24, Sector 2, București Tel:+40 21 230 5120, Fax:+40 21 230 51 22 CIF: RO25285051, Cod poștal: 020805 Web: [www.isfin.ro,](http://www.isfin.ro/) Email[: office@isfin.ro](mailto:office@isfin.ro)

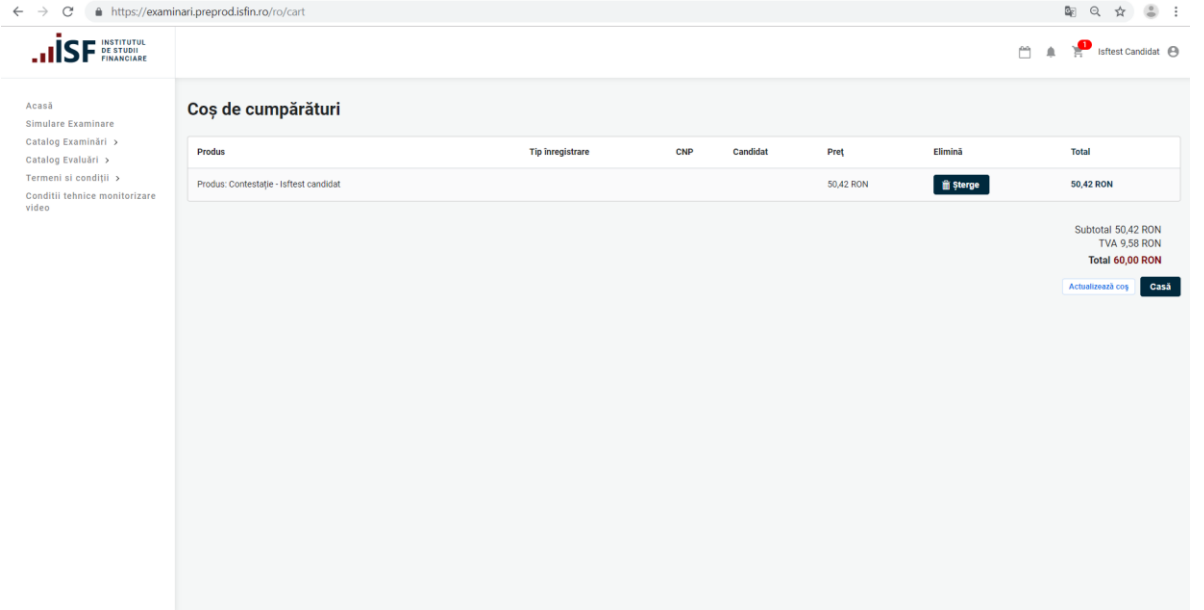

#### **PRECIZARE:**

**Pentru analiza contestației (analiza testului susținut la examen), candidatul trebuie să achite taxa aferentă. În lipsa taxei, contestația nu este analizată.**

Pașii pentru achitarea contestației sunt cei utilizați la cumpărarea și achitarea pentru *Certificare - Capitol III, Punctul.3.3 Efectuarea Plății.*

<span id="page-45-0"></span>*După analiza Contestației, Candidatul primește o notificare privind rezultatul acesteia.*

*6.6 Generarea Certificatului de absolvire*

După 48 de ore de la data comunicării rezultatului examenului, candidatul declarat Admis poate vizualiza și descărca Certificatul de absolvire, însoțit de suplimentul descriptiv aferent, din contul său (certificatul trebuie să conțină semnătura reprezentantului legal al ISF și ștampila).

1) Din "**Certificările mele**" se selectează certificarea dorită:

- Click pe "Dosar"
- Click "Certificat"

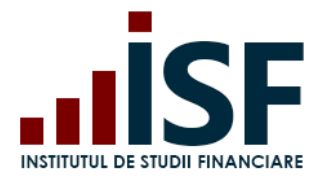

Str. Popa Petre Nr. 24, Sector 2, București Tel:+40 21 230 5120, Fax:+40 21 230 51 22 CIF: RO25285051, Cod poștal: 020805 Web: [www.isfin.ro,](http://www.isfin.ro/) Email[: office@isfin.ro](mailto:office@isfin.ro)

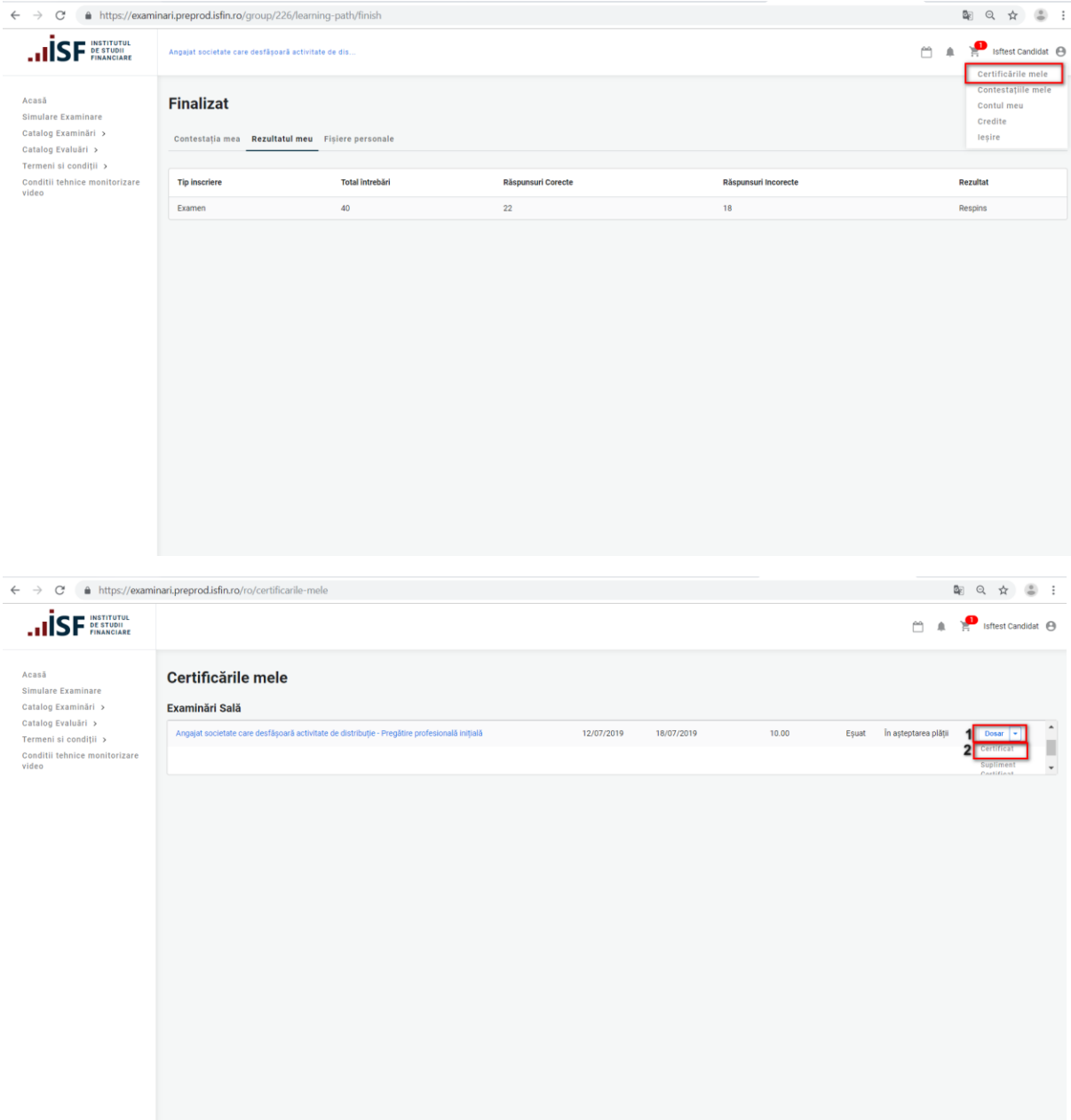

1) Descărcarea certificatului de absolvire

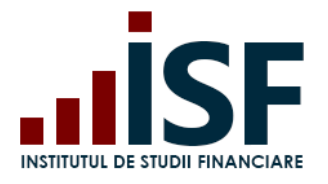

**INSTITUTUL DE STUDII FINANCIARE** Str. Popa Petre Nr. 24, Sector 2, București

Tel:+40 21 230 5120, Fax:+40 21 230 51 22 CIF: RO25285051, Cod poștal: 020805 Web: [www.isfin.ro,](http://www.isfin.ro/) Email[: office@isfin.ro](mailto:office@isfin.ro)

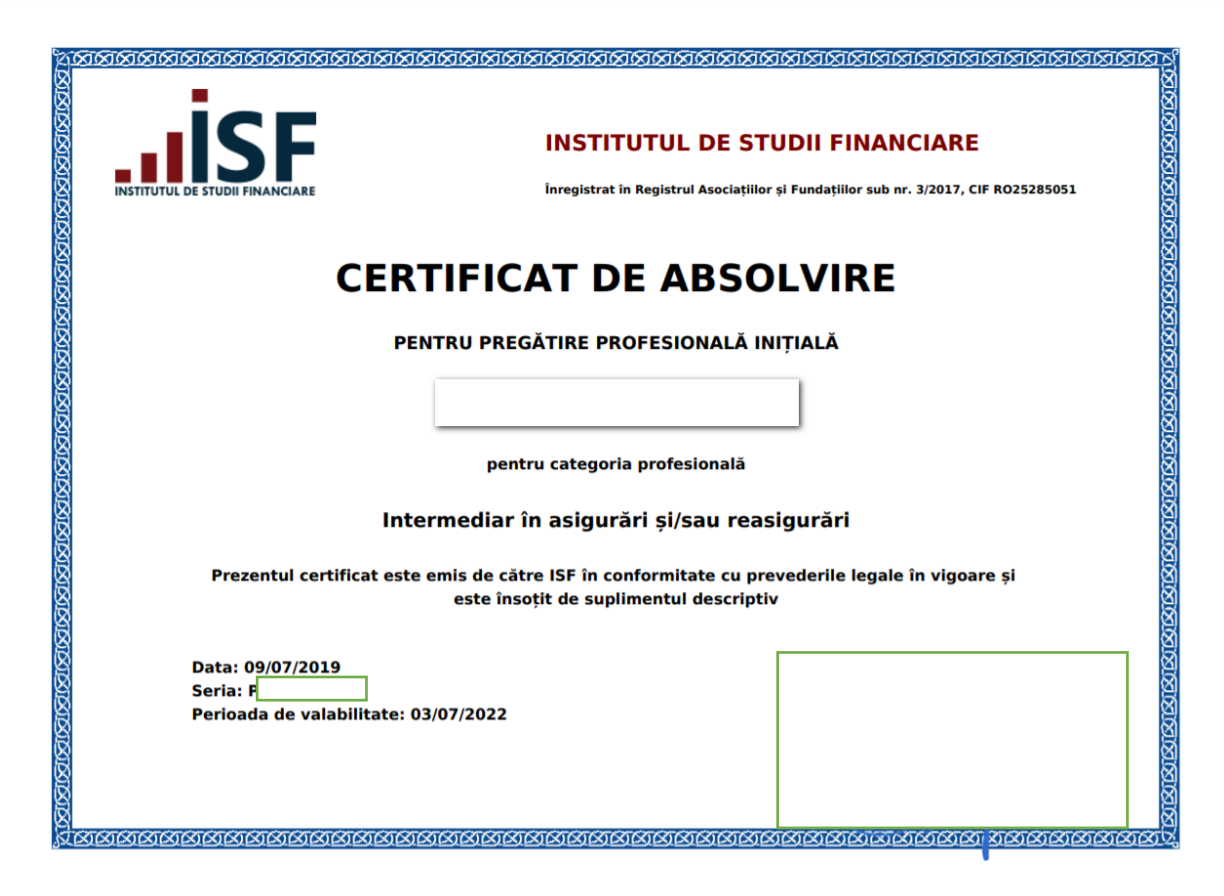

#### *6.7 Înscrierea la reexaminare la sală*

<span id="page-47-0"></span>Înscrierea la reexaminare la sală se realizează în etape identice cu înscrierea pentru examinarea la sală:

- Accesarea și selectarea unei certificări la sală pentru situația de reexaminare
- Înscrierea la reexaminare
- Efectuarea plății (taxa de reexaminare)
- Completarea Dosarului
- Parcurgerea testului grilă (susținerea examenului la sală)
- Afișarea rezultatelor
- <span id="page-47-1"></span>Generarea Certificatului de absolvire

#### *6.8 Reînscriere examinare la sală*

Reînscrierea pentru examinarea la sală se realizează în etape identice cu cele descrise în procesul de înscrierea pentru examinarea la sală:

- Accesarea și selectarea unei certificări la sală
- Reînscrierea la examinare

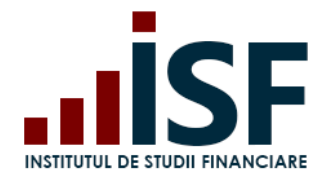

#### **INSTITUTUL DE STUDII FINANCIARE** Str. Popa Petre Nr. 24, Sector 2, București Tel:+40 21 230 5120, Fax:+40 21 230 51 22 CIF: RO25285051, Cod poștal: 020805 Web: [www.isfin.ro,](http://www.isfin.ro/) Email[: office@isfin.ro](mailto:office@isfin.ro)

- Efectuarea plății (taxa de reînscriere, după caz)
- Completarea Dosarului
- Parcurgerea testului grilă (susținerea examenului la sală)
- Afișarea rezultatelor
- Generarea Certificatului de absolvire

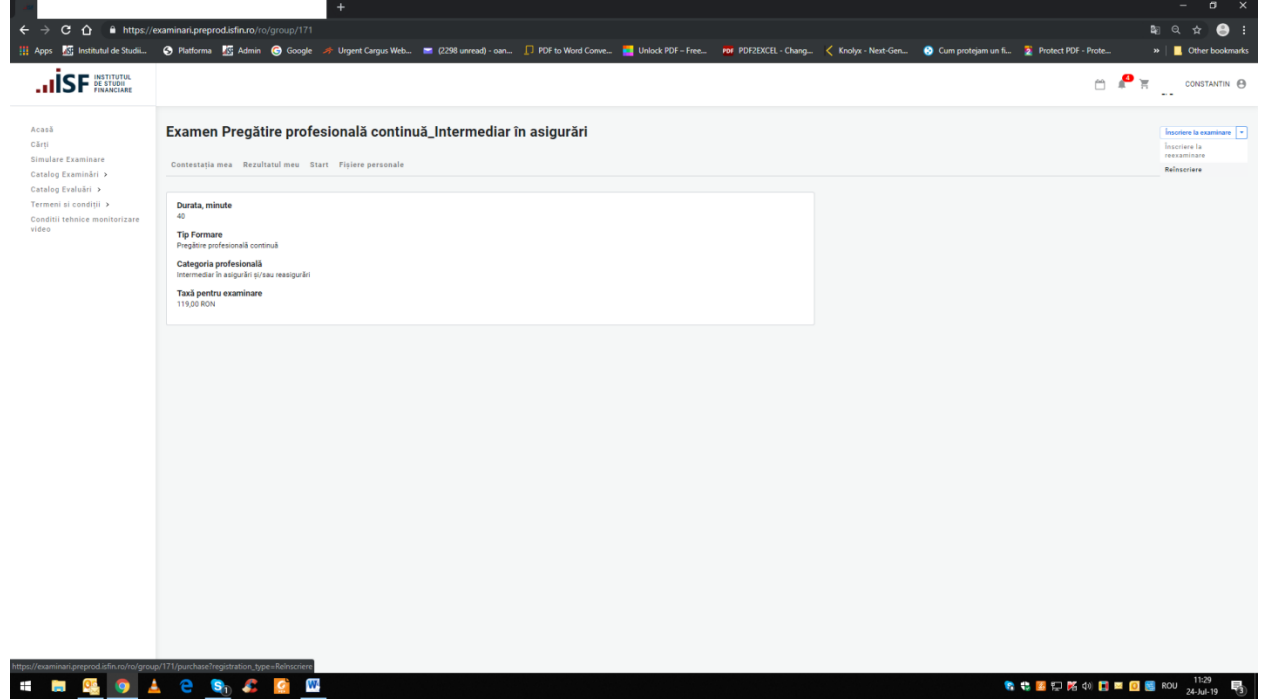

#### <span id="page-48-0"></span>**7. Cerere pentru validarea Creditelor pentru formare profesională continuă**

Pentru păstrarea calitatii deținute (certificare) candidații trebuie ca anual să acumuleze un număr de credite. Candidatul încarcă dovezile aferente activităților desfășurate pentru obținerea de credite și le transmite pentru înregistrare.

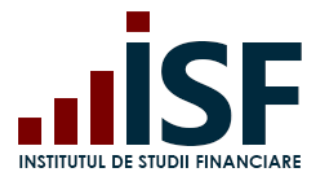

Pentru a solicita validarea creditelor acumulate, candidatul accesează Meniul Utilizatorului, secțiunea *Credite.*

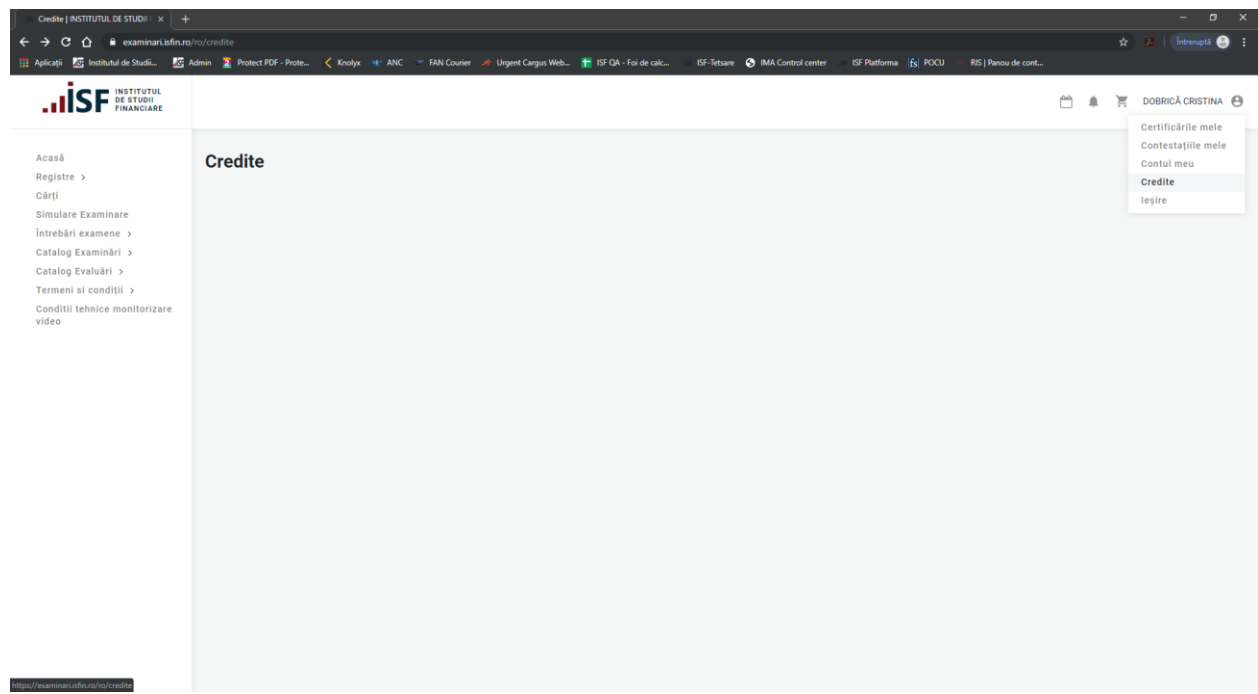

Pe pagina *Credite,* candidatul are posibilitatea de a accesa formularul pentru *Cerere Credite.*

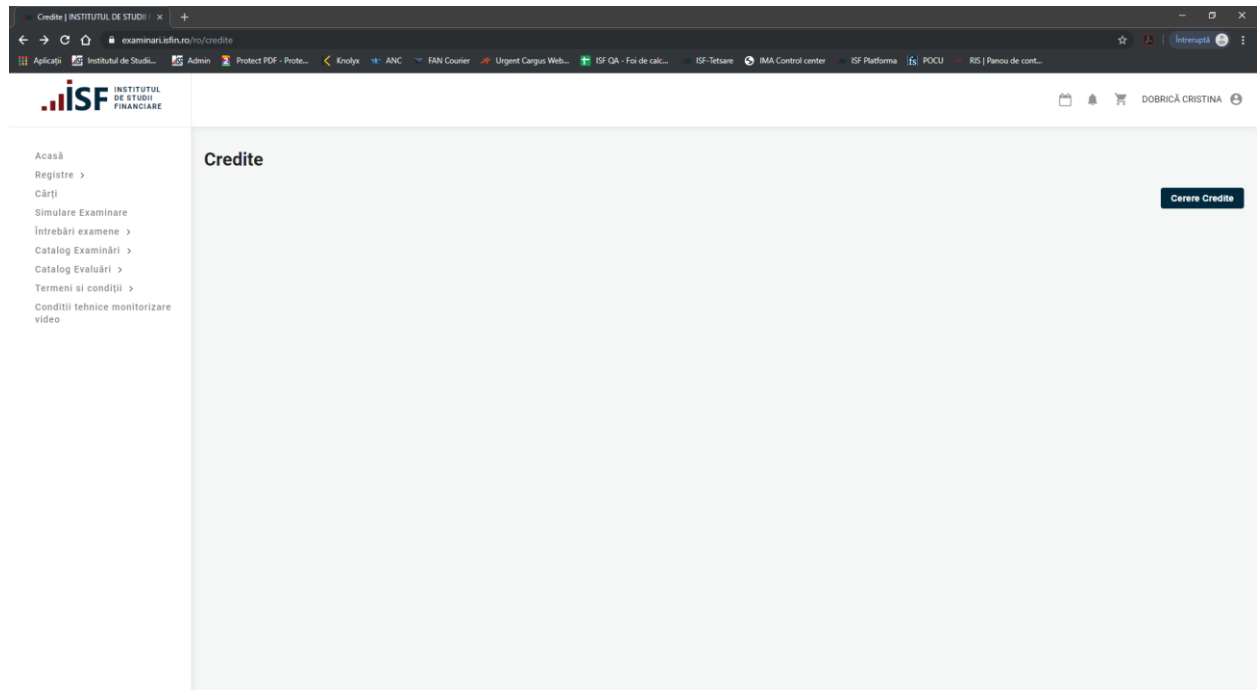

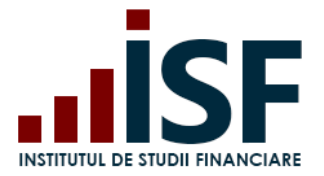

La accesarea butonului *Cerere Credite*, candidatul completează următoarele câmpuri ale formularului *Adaugă credit:*

- Subiect
- Numele candidatului
- Categoria profesionala (la completarea cimpului *Categorie profesională,* câmpul *Număr credite*, se va completa automat cu un număr de credite aferent Categoriei profesionale)
- Număr de credite
- Mesaj
- Documente (există posibilitatea de încărcare și/sau ștergere a fișierelor)

Câmpurile marcate cu \* sunt obligatorii.

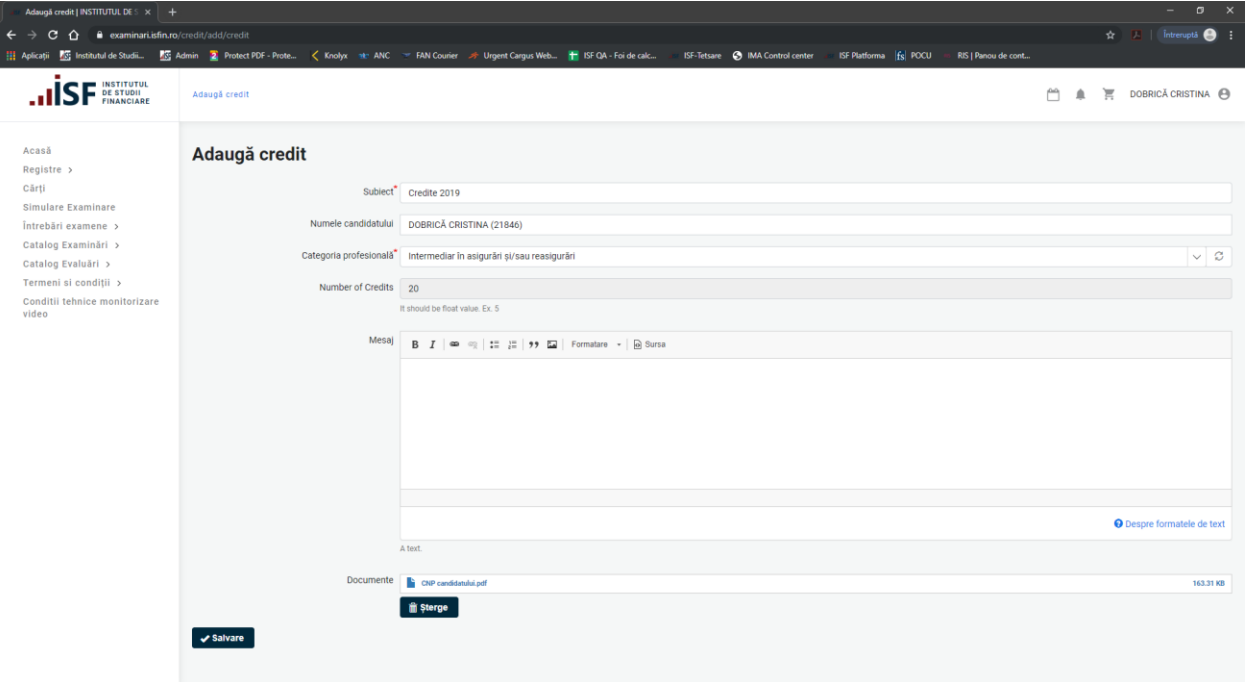

După ce formularul *Adaugă credit* este completat, iar documentele sunt încărcate, candidatul apasă butonul *Salvează*. Cererea pentru credite este trimisă în *COȘ*, iar pentru finalizarea cererii și emiterea proformei eferente comenzii se va accesa Coșul.

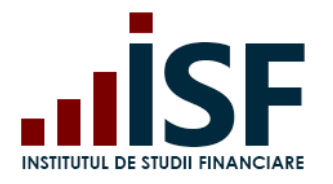

Str. Popa Petre Nr. 24, Sector 2, București Tel:+40 21 230 5120, Fax:+40 21 230 51 22 CIF: RO25285051, Cod poștal: 020805 Web: [www.isfin.ro,](http://www.isfin.ro/) Email[: office@isfin.ro](mailto:office@isfin.ro)

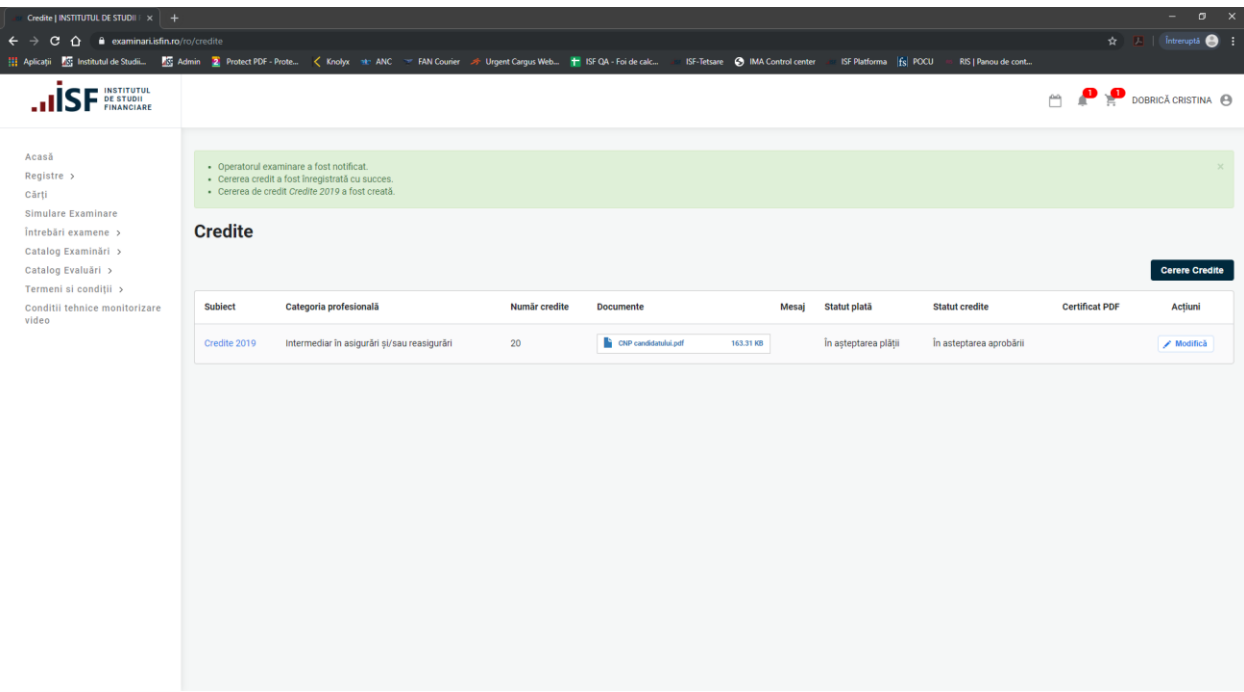

# *7.1 Efectuarea plății*

<span id="page-51-0"></span>Pentru finalizarea procesului de depunere *Cerere credite* este necesară accesarea Coș-ului și apăsarea butonului **Casă.**

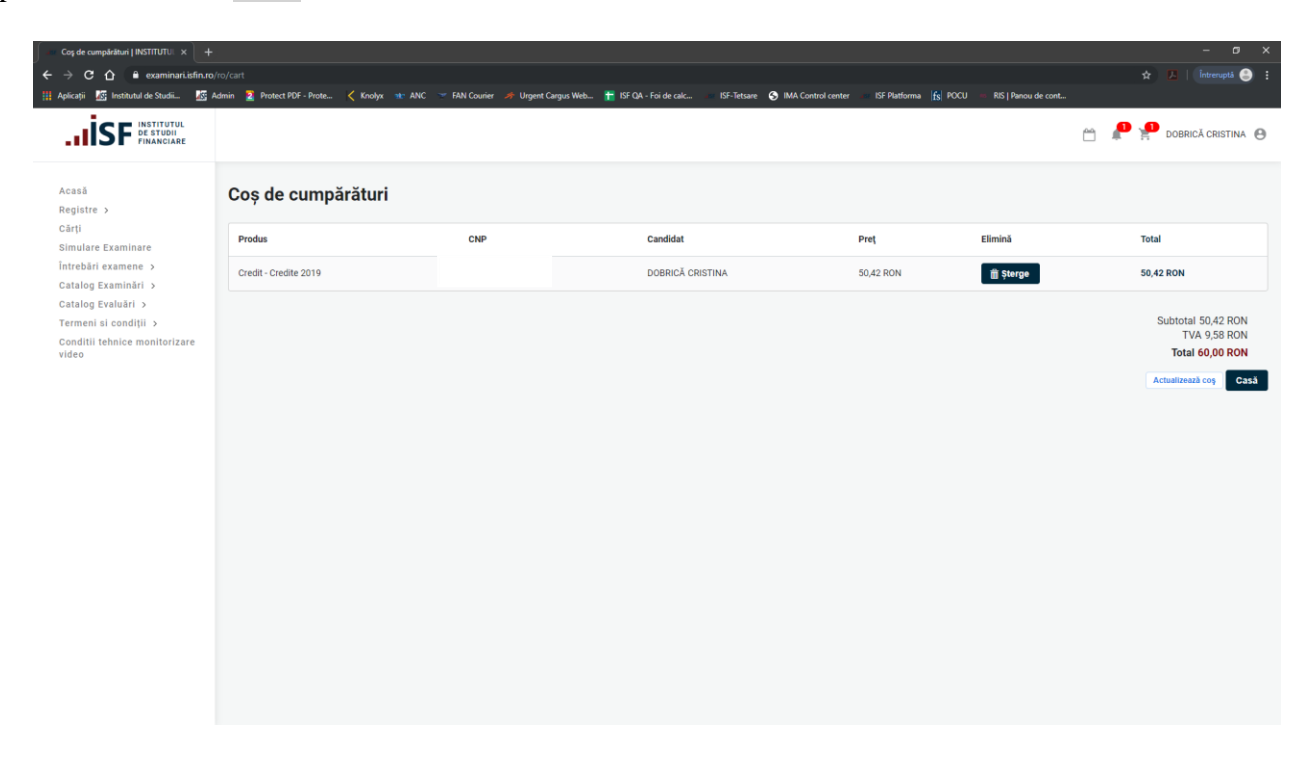

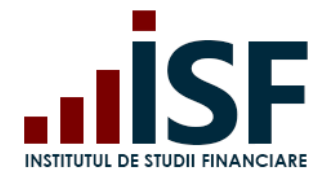

## **INSTITUTUL DE STUDII FINANCIARE** Str. Popa Petre Nr. 24, Sector 2, București Tel:+40 21 230 5120, Fax:+40 21 230 51 22 CIF: RO25285051, Cod poștal: 020805 Web: [www.isfin.ro,](http://www.isfin.ro/) Email[: office@isfin.ro](mailto:office@isfin.ro)

- După accesarea acestui buton, suntem redirecționați către pagina cu detaliile comenzii
- Din această pagină selectăm varianta prin care dorim să efectuăm plata pentru această

cerere: *Individual/Angajator*

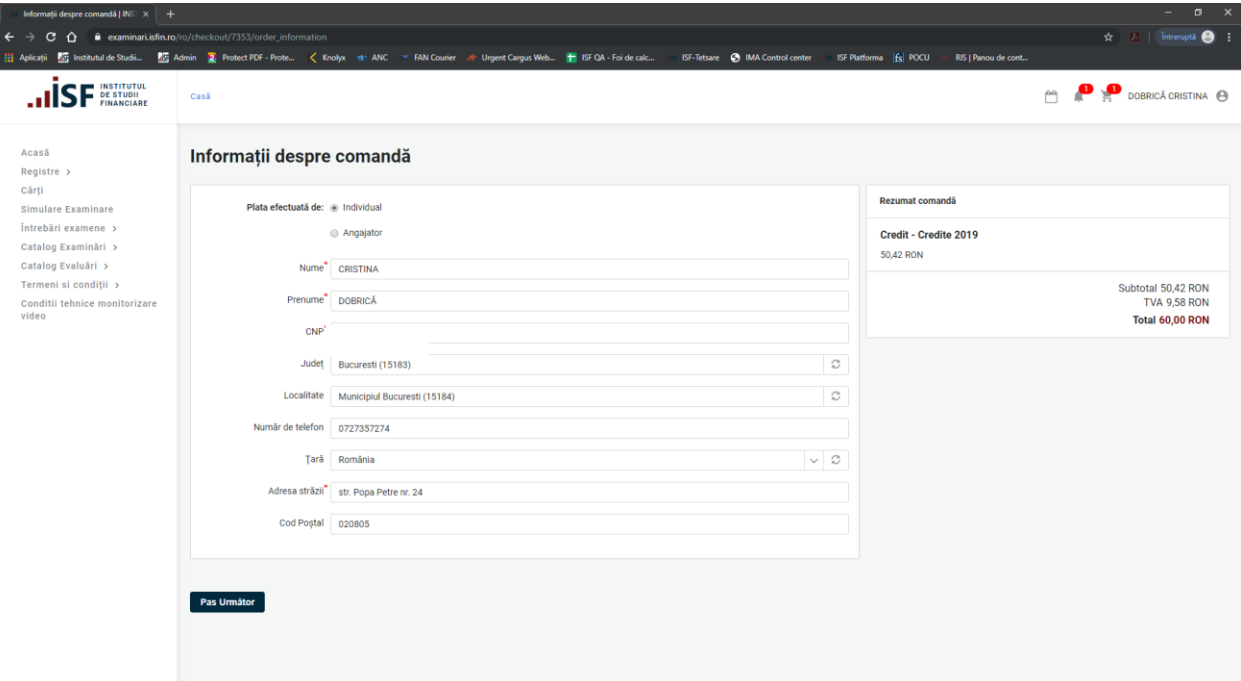

sau

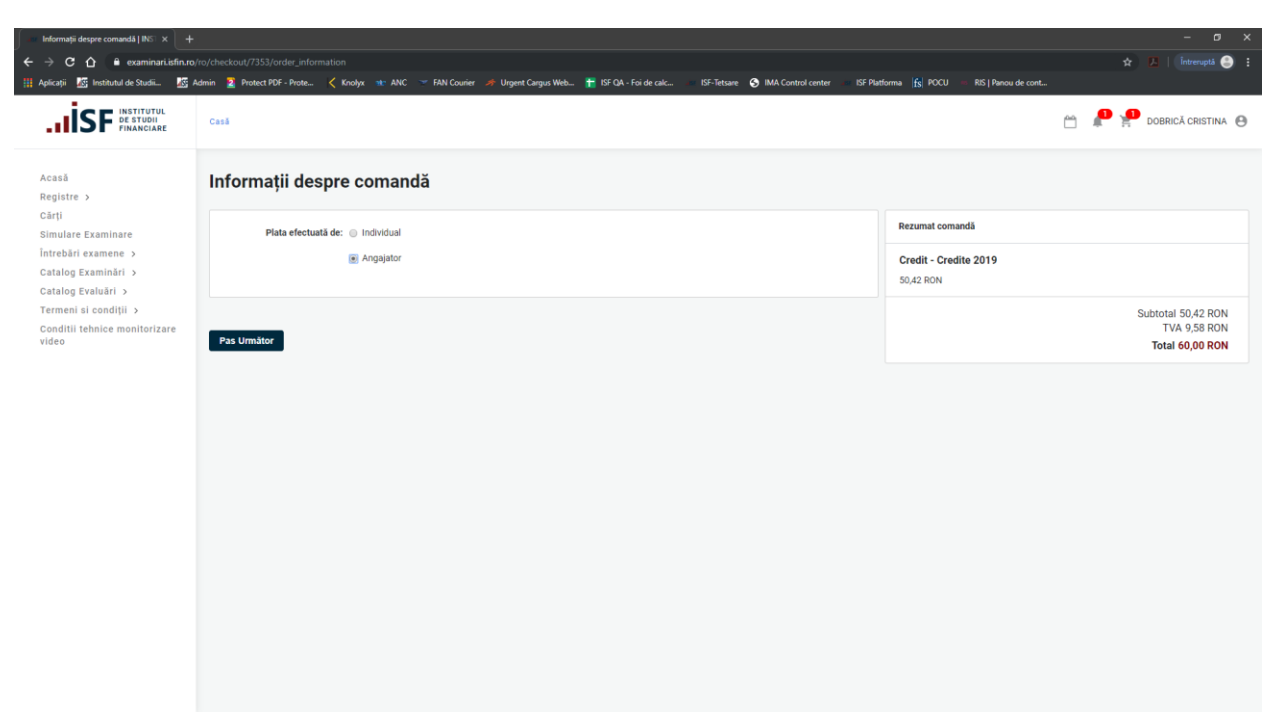

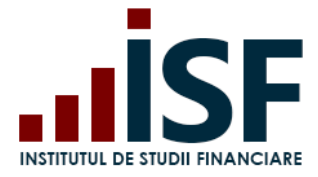

Pentru opțiunea Plată efectuată Individual

 Pasul următor este verificarea comenzii și alegerea metodei de plată: **MobilPay** /**Transfer Bancar,** apoi accesăm butonul **Plătiți și achiziționați integral**

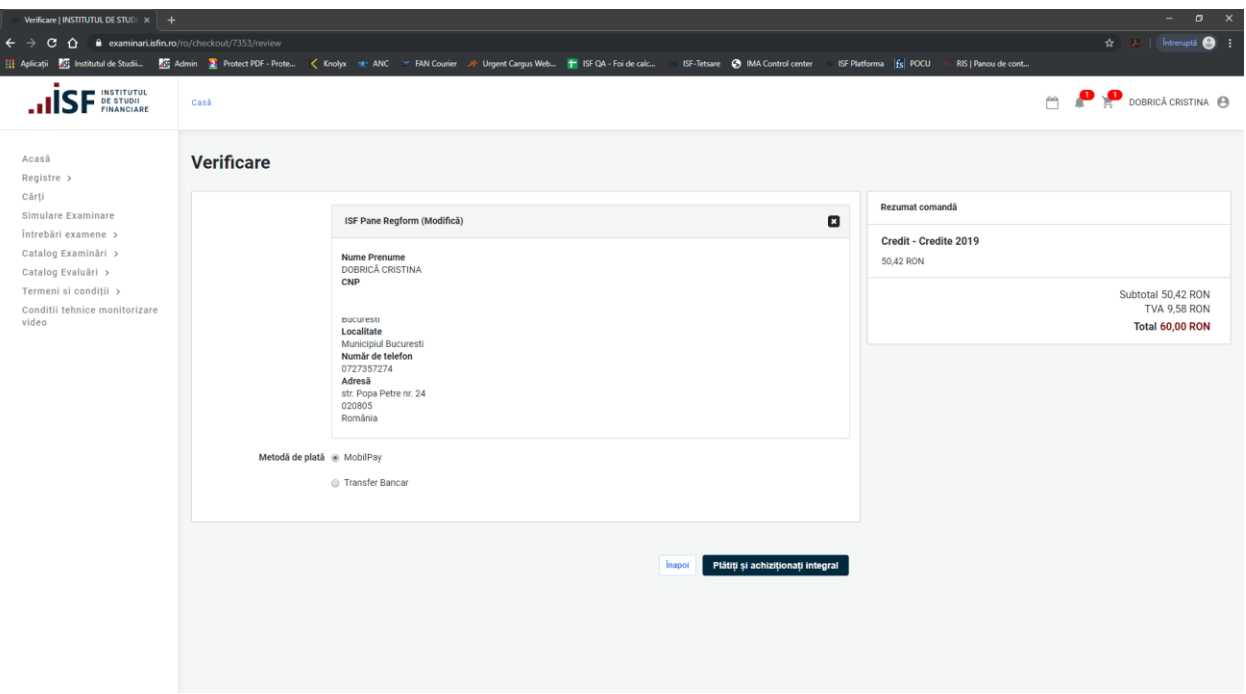

- **MobilPay** (această metodă de plată este posibilă doar pentru persoanele fizice) accesăm butonul **Plătiți și achiziționați integral**
- suntem redirecționați către portalul de plată Mobilpay unde completăm datele bancare

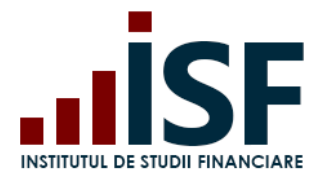

Str. Popa Petre Nr. 24, Sector 2, București Tel:+40 21 230 5120, Fax:+40 21 230 51 22 CIF: RO25285051, Cod poștal: 020805 Web: [www.isfin.ro,](http://www.isfin.ro/) Email[: office@isfin.ro](mailto:office@isfin.ro)

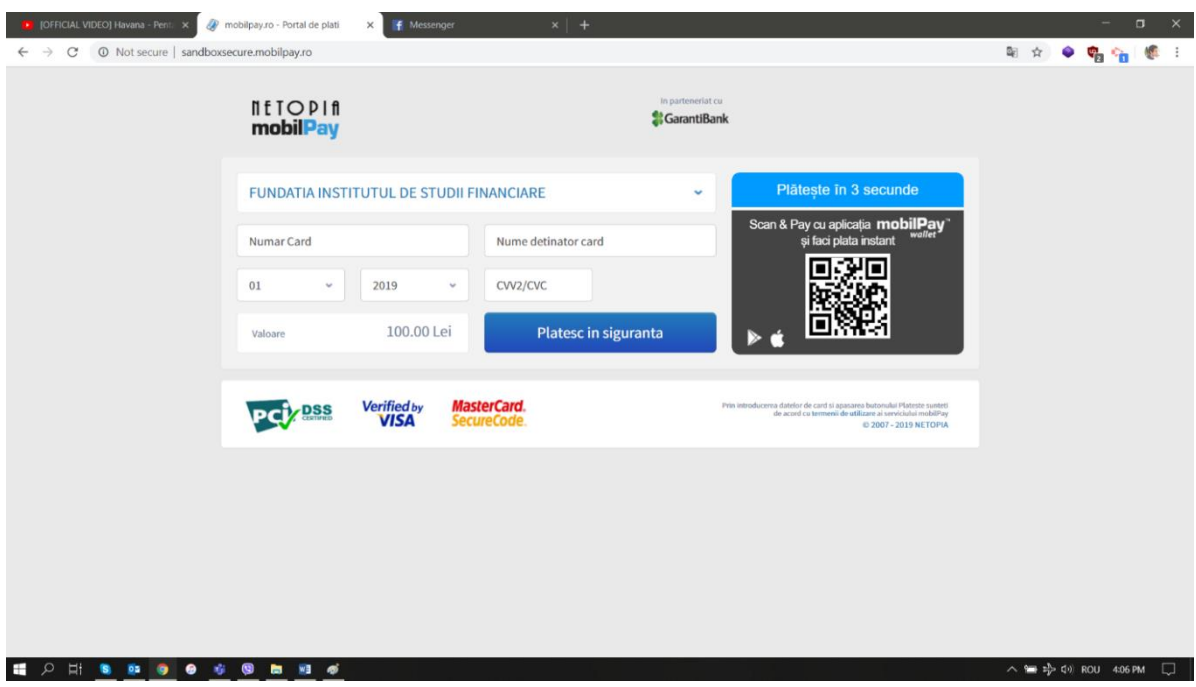

 **Transfer Bancar** – accesăm butonul **Plătiți și achiziționați integral** și se generează Factura proformă, pe care o verificăm și apoi finalizăm prin apăsarea butonului **Finalizarea plății**.

# ATENȚIE!!!

În cazul în care nu este accesat butonul **Finalizarea plății** cererea de credite nu va fi înregistrată și nu vor putea fi operate modificări pentru validarea acesteia.

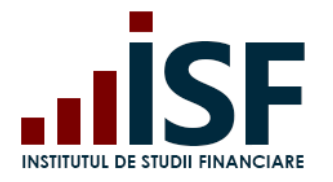

Str. Popa Petre Nr. 24, Sector 2, București Tel:+40 21 230 5120, Fax:+40 21 230 51 22 CIF: RO25285051, Cod poștal: 020805 Web: [www.isfin.ro,](http://www.isfin.ro/) Email[: office@isfin.ro](mailto:office@isfin.ro)

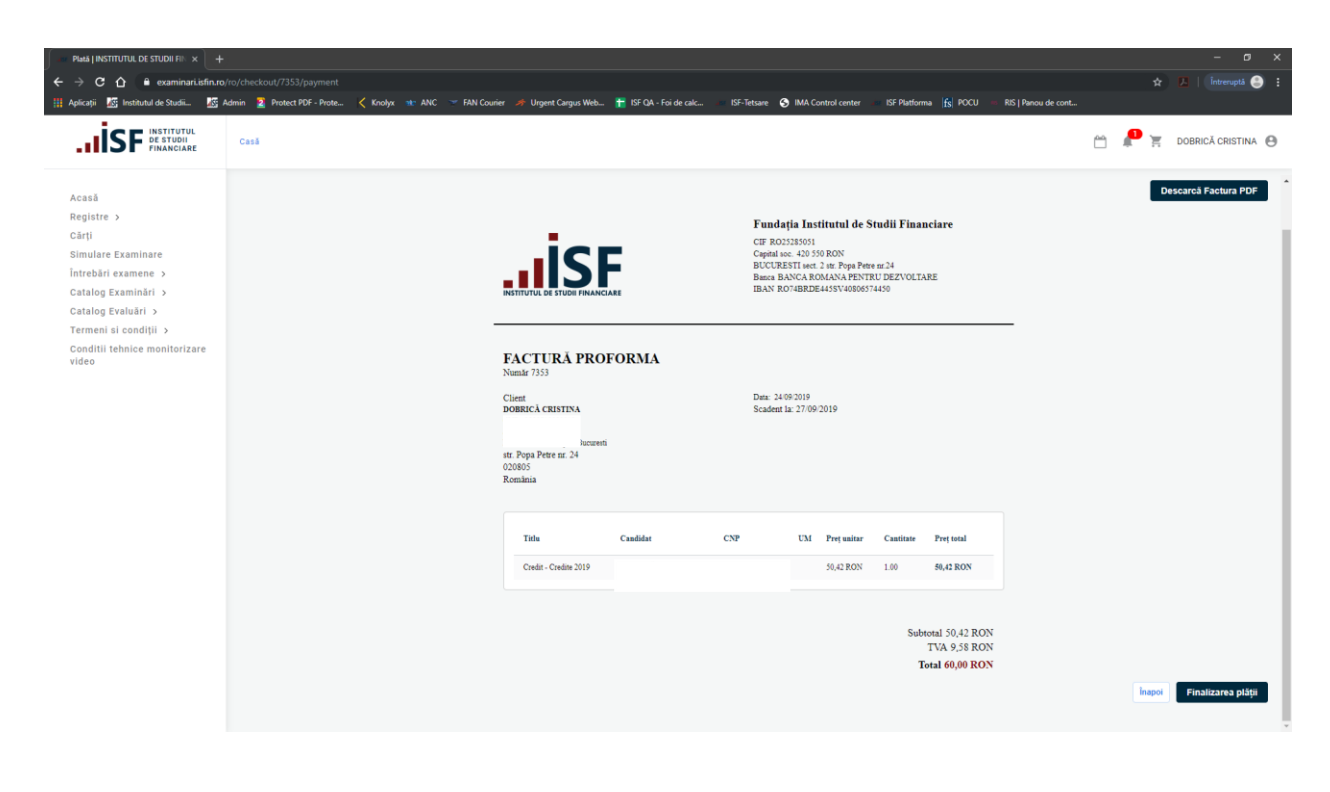

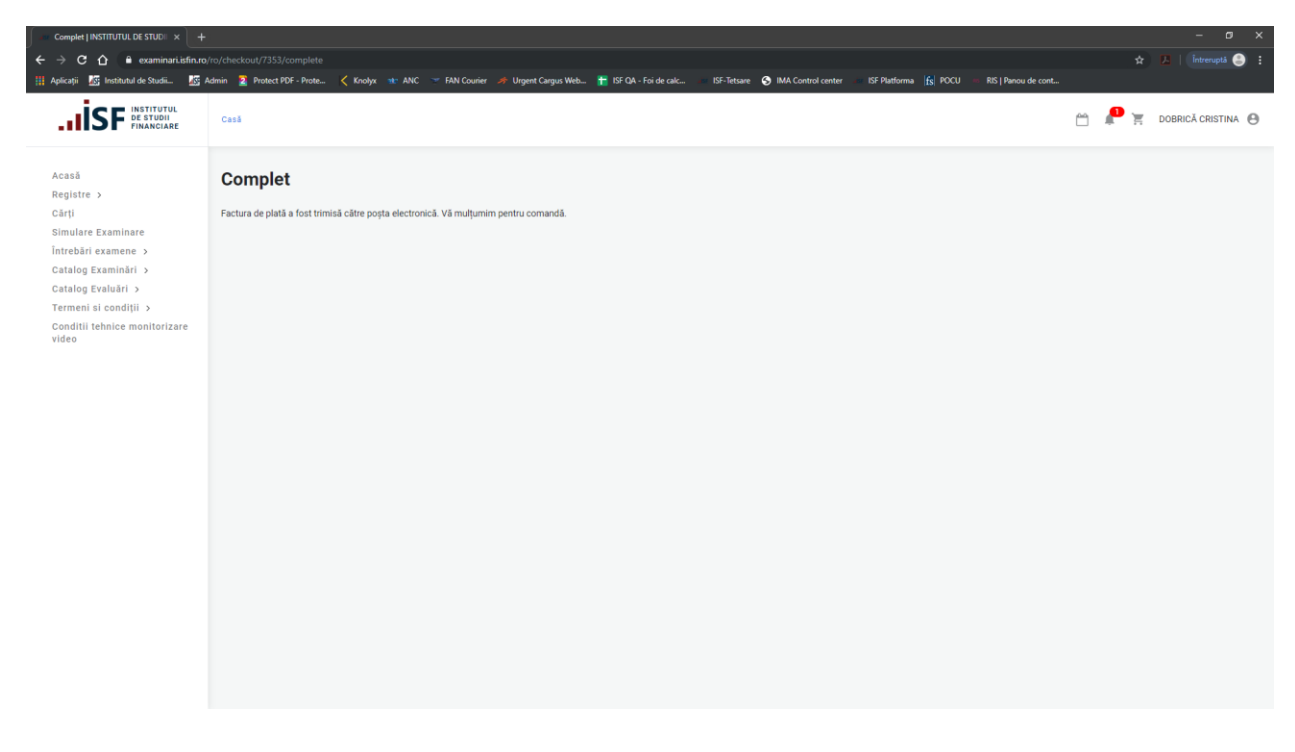

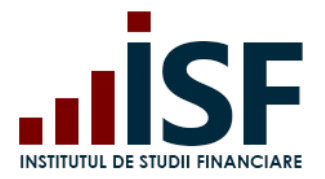

Pentru opțiunea Plată efectuată de către Angajator

 În cazul opțiunii ca plata să fie efectuată de către *Angajator,* este necesară menționarea în contul de candidat, a denumirii angajatorului, care are cont activ în platforma de examinare. Detaliile privind plata sunt transmise pe adresa de email a angajatorului, iar candidatul primește o notificare de sistem și un mesaj disponibil pe bara de meniu.

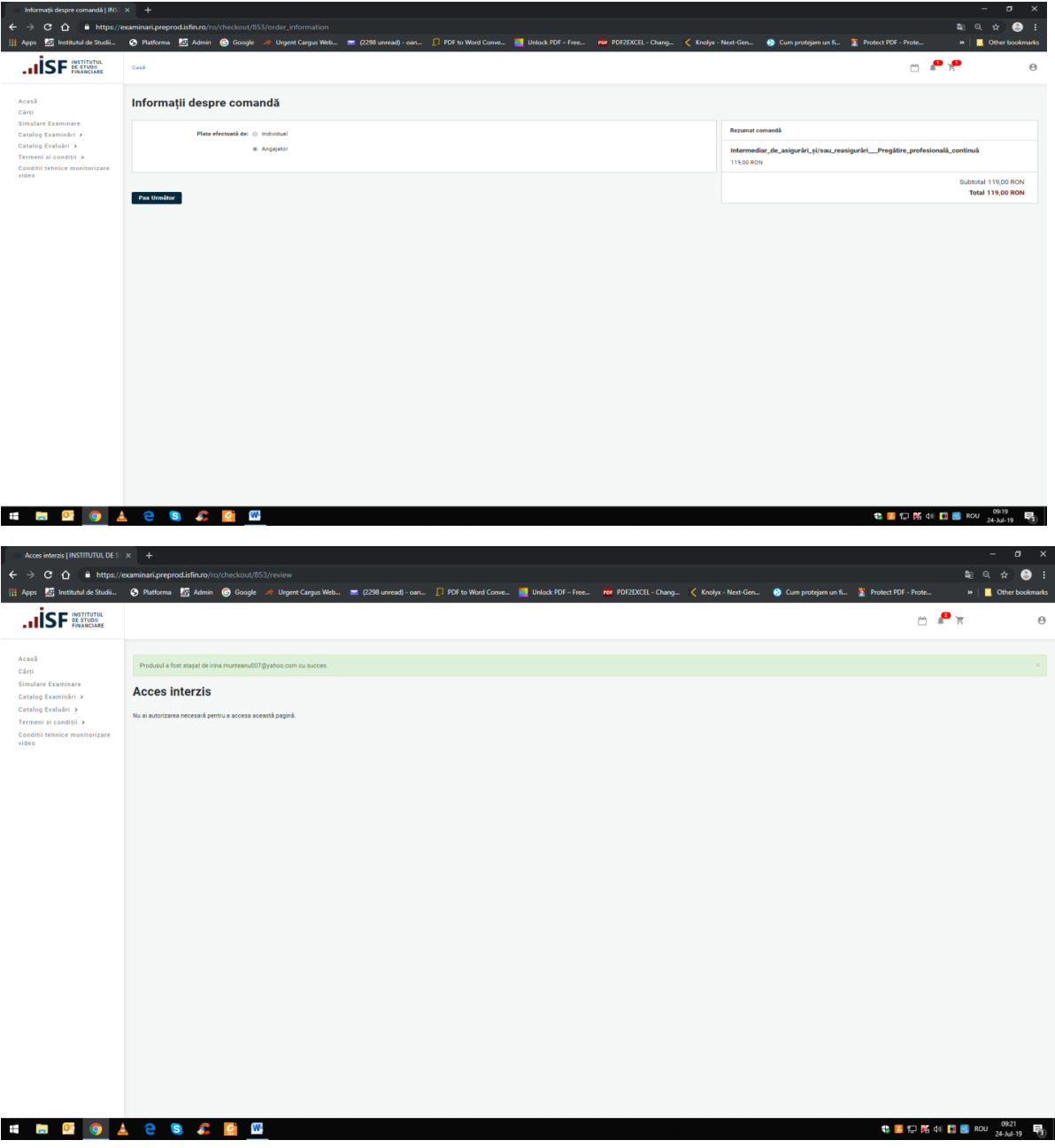

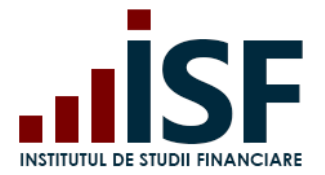

**Atenție! Orice plată, efectuată fie de către Angajator/Furnizor fie de către candidat, trebuie realizată doar pe baza facturii proforme emise din platforma electronică de examinare, în caz contrar înscrierea la certificare (examinare/evaluare) nu poate fi validată.**

# *7.2 Aprobarea creditelor*

<span id="page-57-0"></span>Ulterior înregistrării cererii de validare a creditelor și efectuării plății conform detaliilor menționate pe proformă (ex. numărul comenzii va fi menționat în mod obligatoriu la detaliile plății), candidatul așteaptă aprobarea cererii credite de către Operatorul Examinare.

Aprobare *Cerere credite* de către Operatorul Examinare

a**. Caz I.** Operatorul Examinare Aprobă Cerere credite.

Dacă statusul plății este Achitat și dosarul încărcat este complet, candidatul primește aprobarea Operatorului Examinare, iar la accesarea secțiunii Credite, Cererea credite va fi afișată cu status *Aprobat.* Totodată, candidatul poate descărca *Adeverița de Credite.*

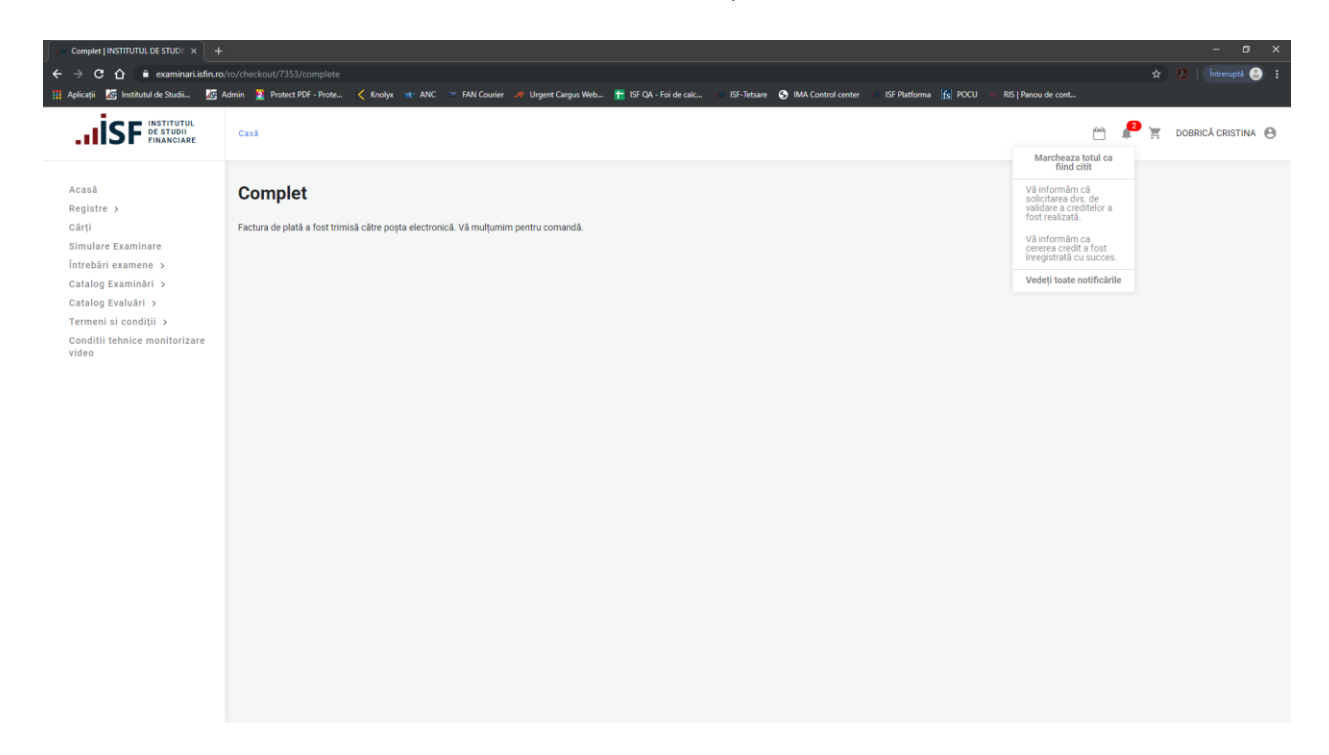

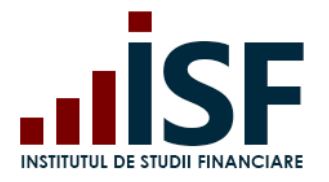

Str. Popa Petre Nr. 24, Sector 2, București Tel:+40 21 230 5120, Fax:+40 21 230 51 22 CIF: RO25285051, Cod poștal: 020805 Web: [www.isfin.ro,](http://www.isfin.ro/) Email[: office@isfin.ro](mailto:office@isfin.ro)

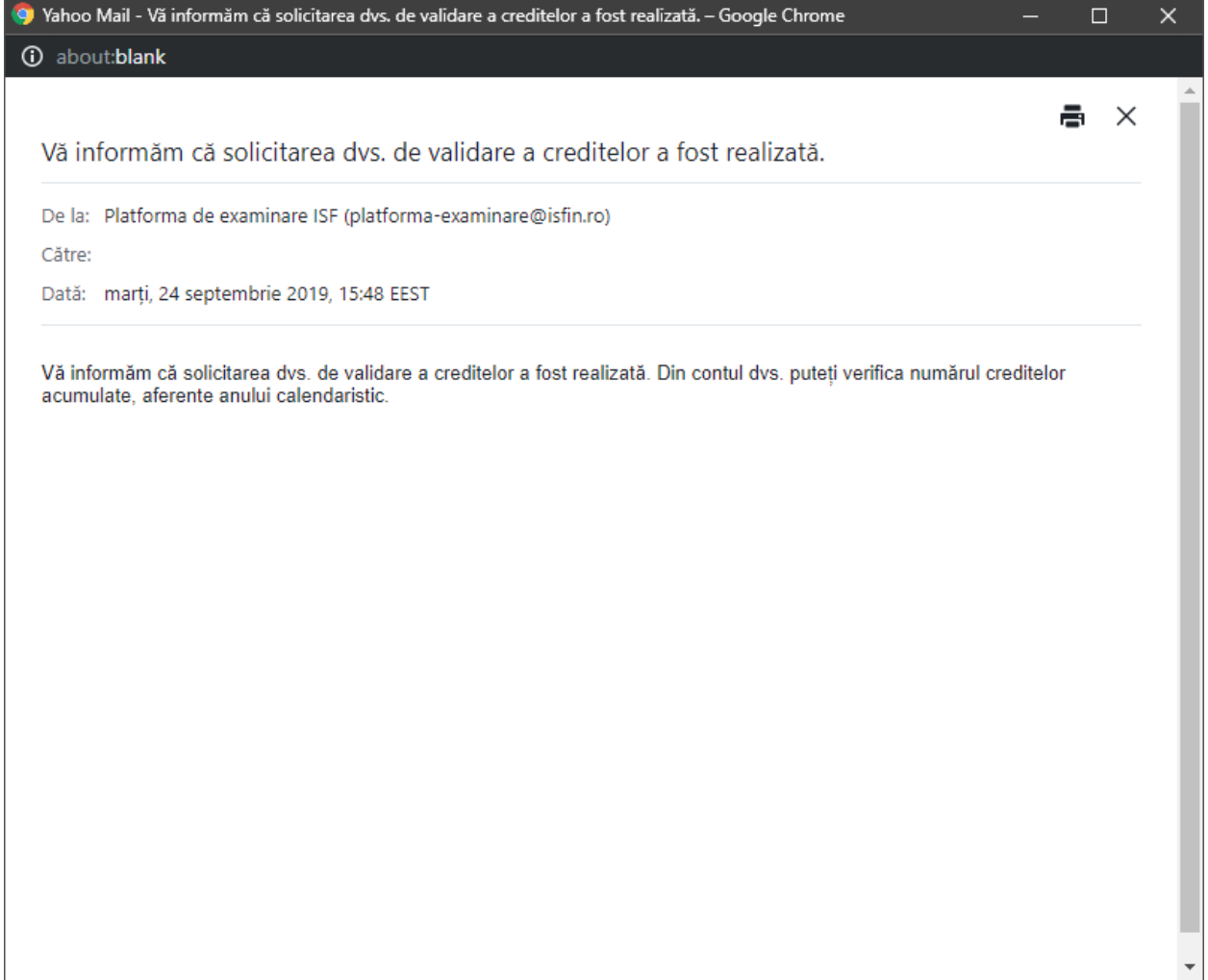

Dacă dosarul este complet, candidatul primește aprobarea Operatorului Examinare, iar la accesarea Credite, Cererea credite va fi afișată cu statut *Aprobat.* Totodata, candidatul poate genera *Adeverita Credite.*

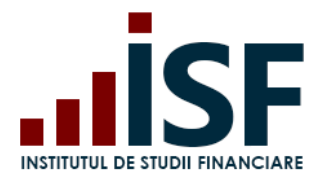

Str. Popa Petre Nr. 24, Sector 2, București Tel:+40 21 230 5120, Fax:+40 21 230 51 22 CIF: RO25285051, Cod poștal: 020805 Web: [www.isfin.ro,](http://www.isfin.ro/) Email[: office@isfin.ro](mailto:office@isfin.ro)

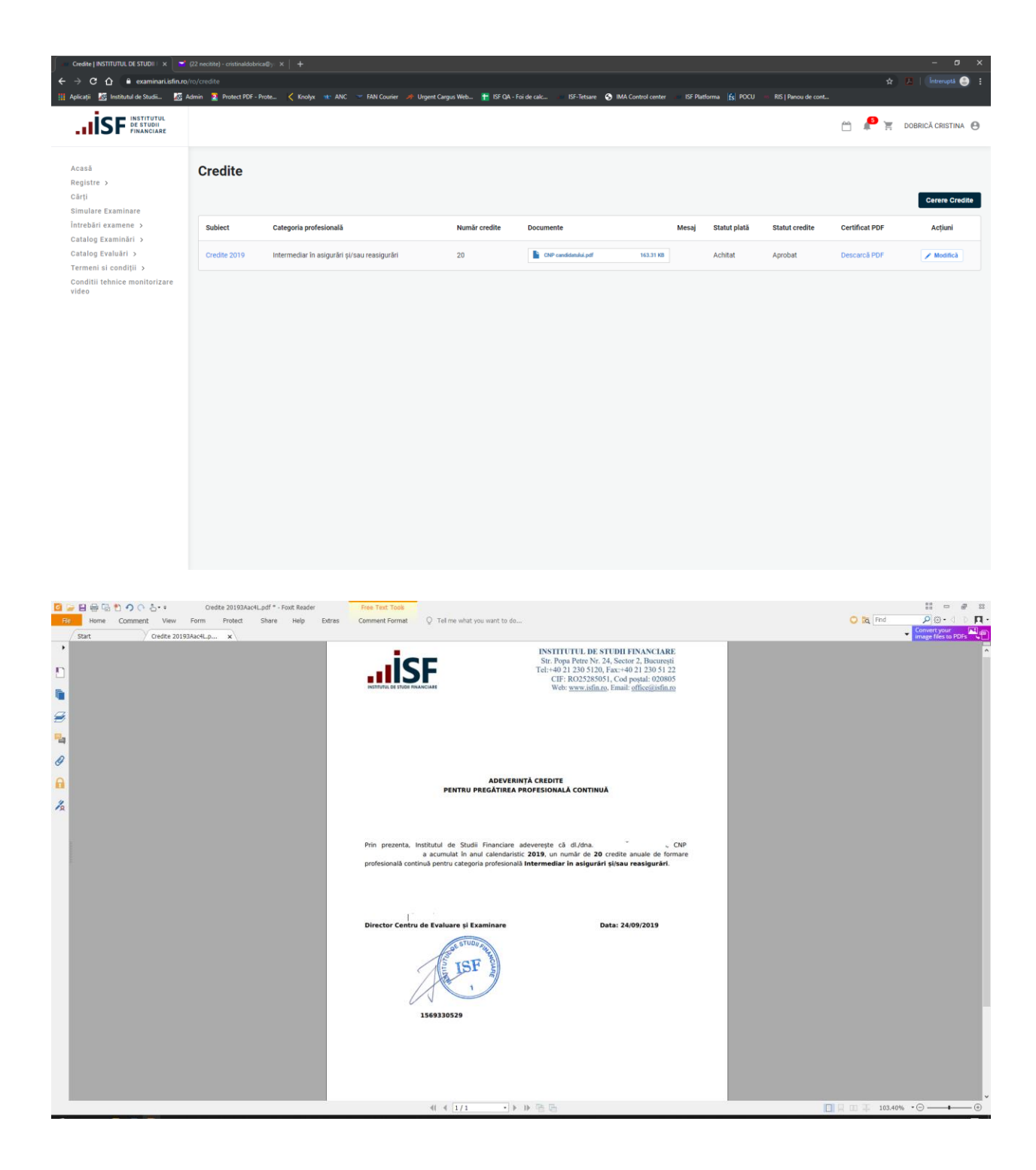

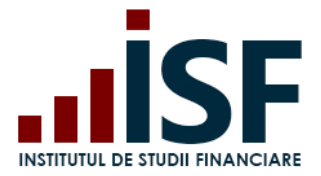

b. **Caz II**. Operatorul Examinare schimbă statutul Cererii de încărcare credite cu mesajul *Necesită Completare.* Candidatul vizualizează mesajul Operatorului Examinare și trebuie să completeze cererea cu documentele necesare pentru validarea finală conform Caz I.

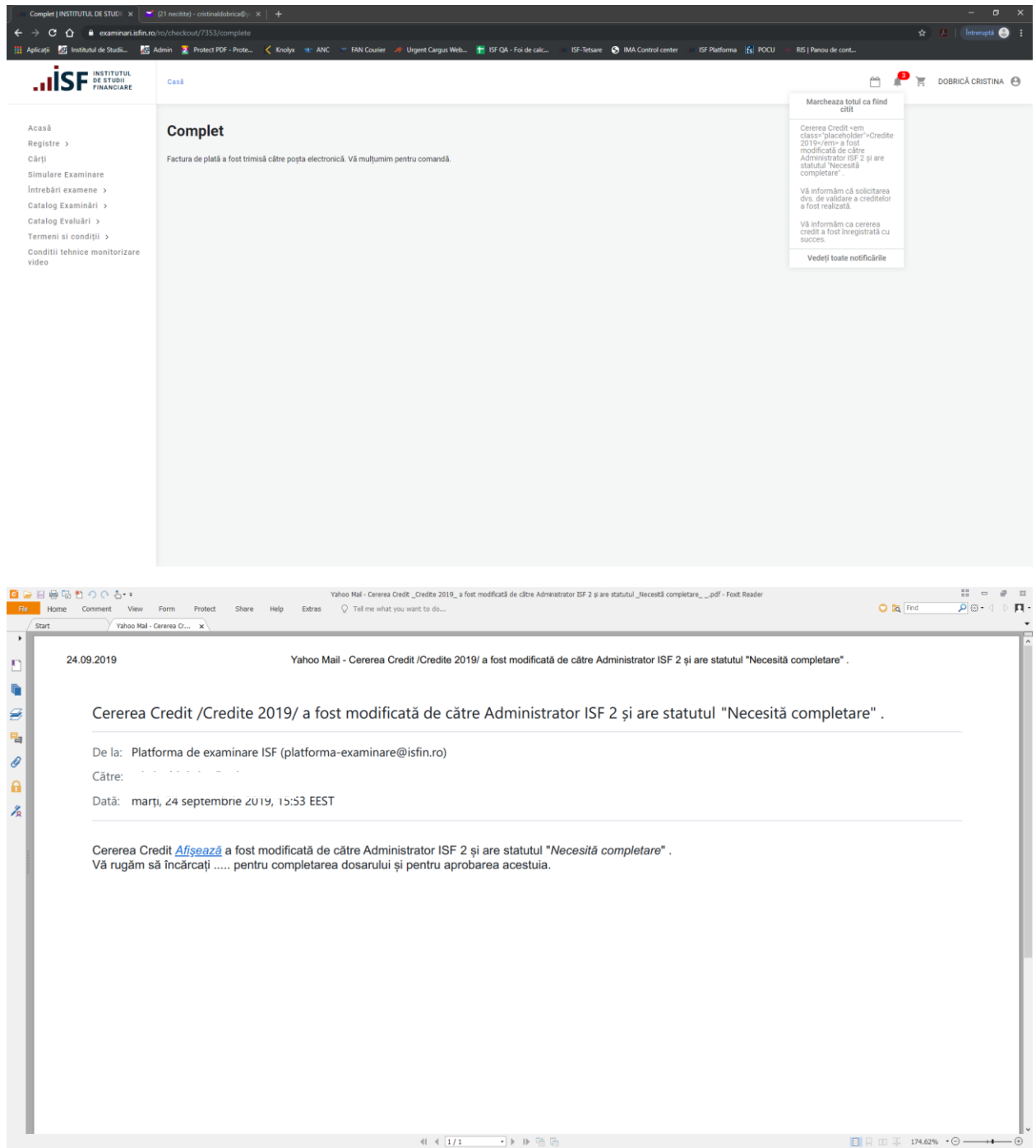

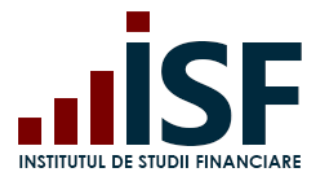

c. **Caz III -** Operatorul Examinare refuză cererea de încărcare credite a candidatului. Candidatul primește o notificare pe e-mail și în sistem.

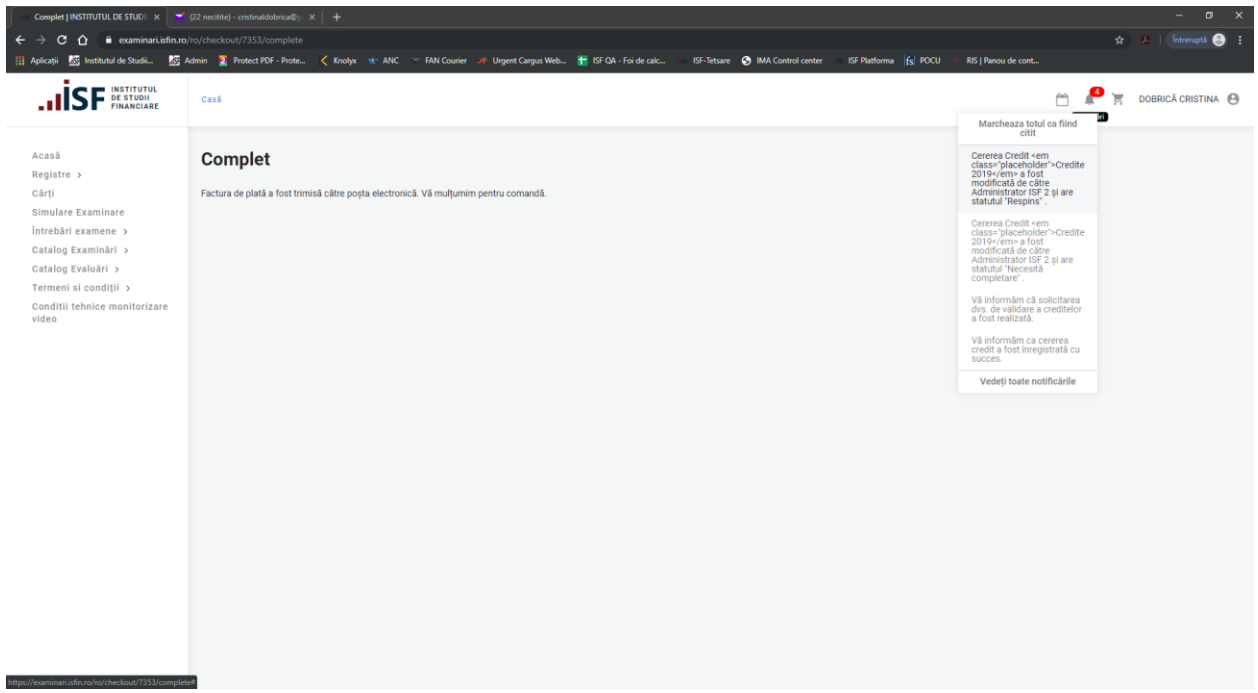

Neîndeplinirea acumulării și validării creditelor de formare profesională continuă anuale, de către distribuitorul de asigurări și/sau reasigurări conduce la pierderea calității deținute. Pentru redobândirea calității, persoana reia procesul de obținere a certificatului pentru programul de pregătire profesională inițială.